# Uživatelská příručka

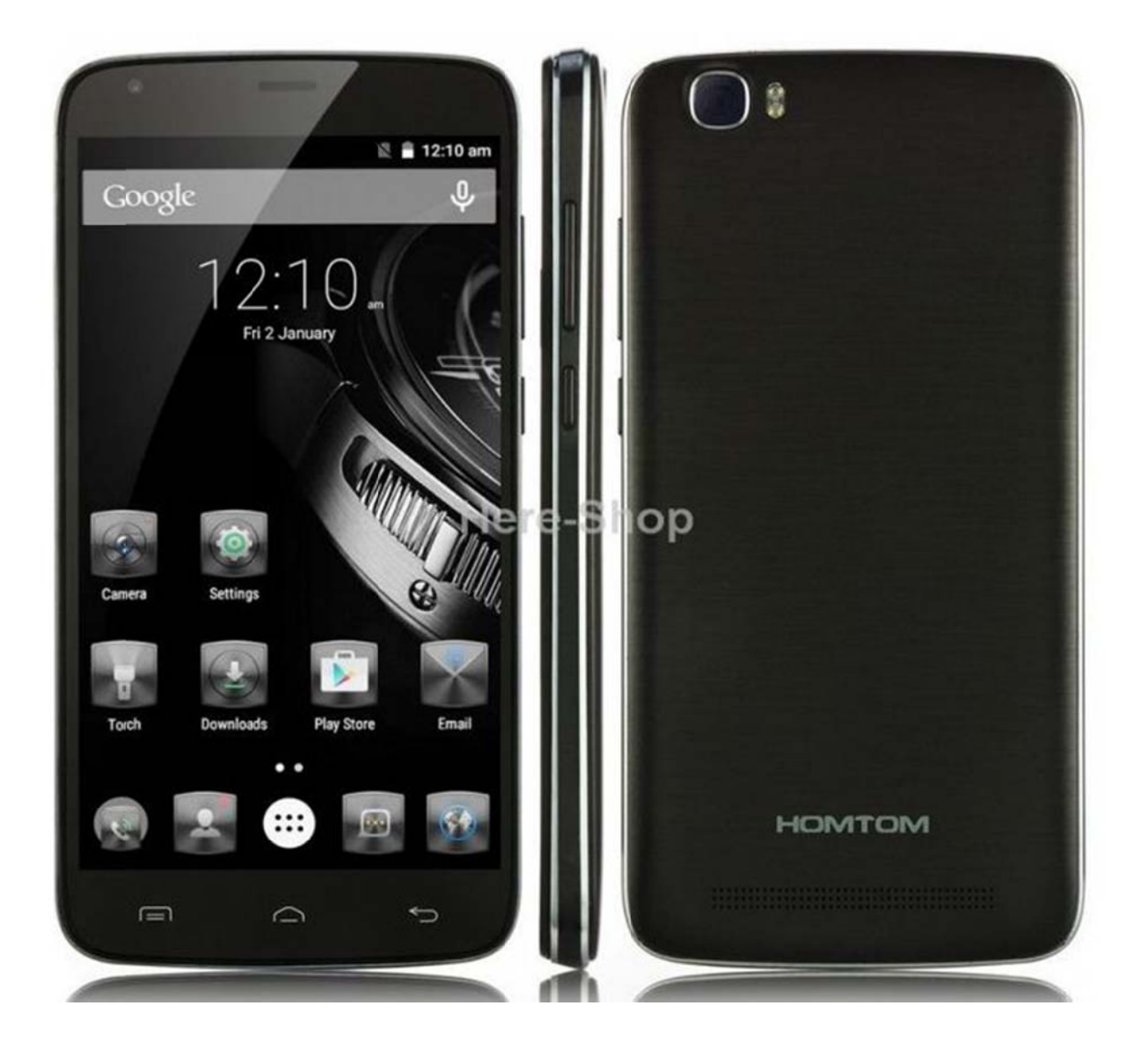

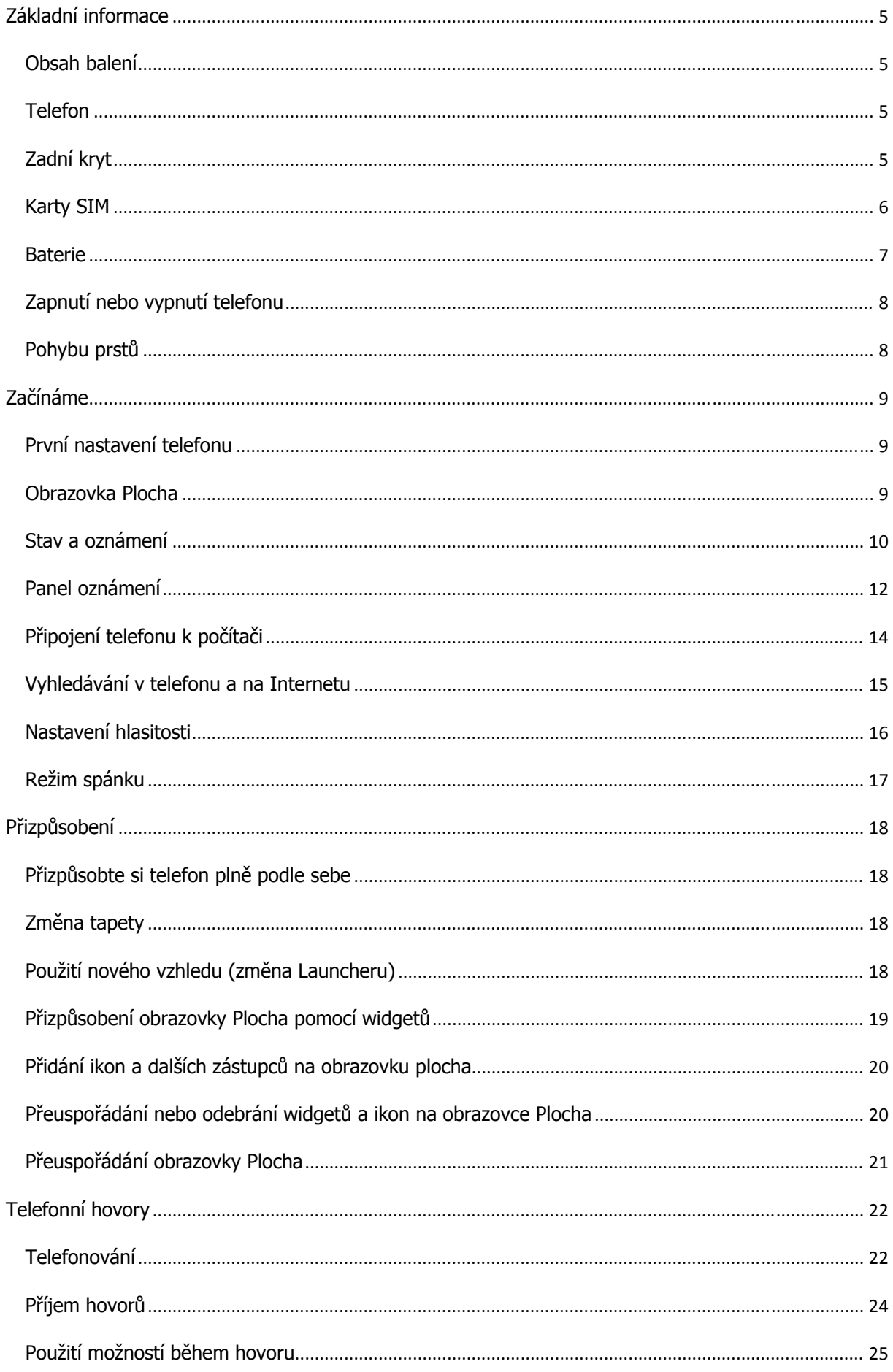

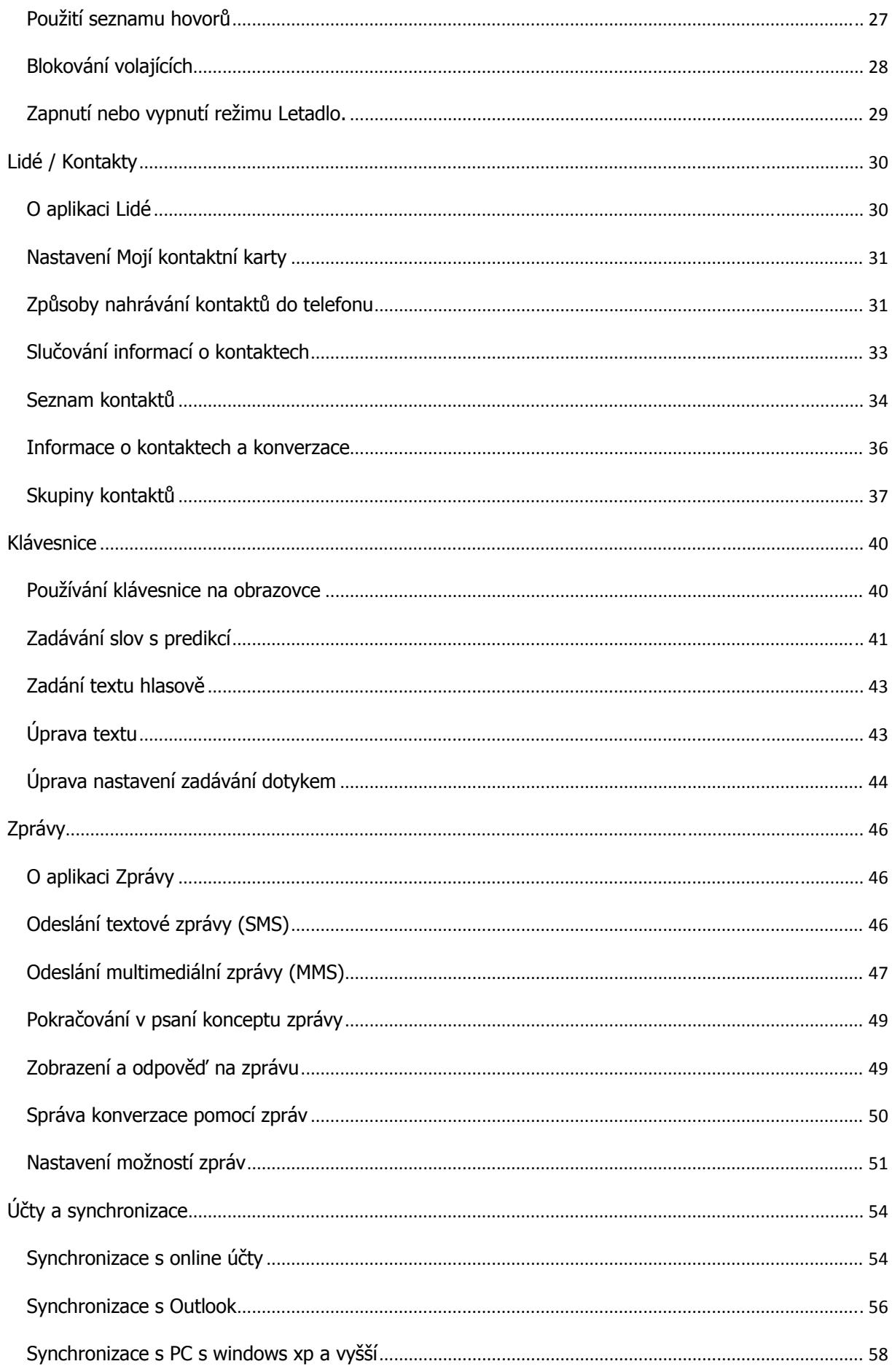

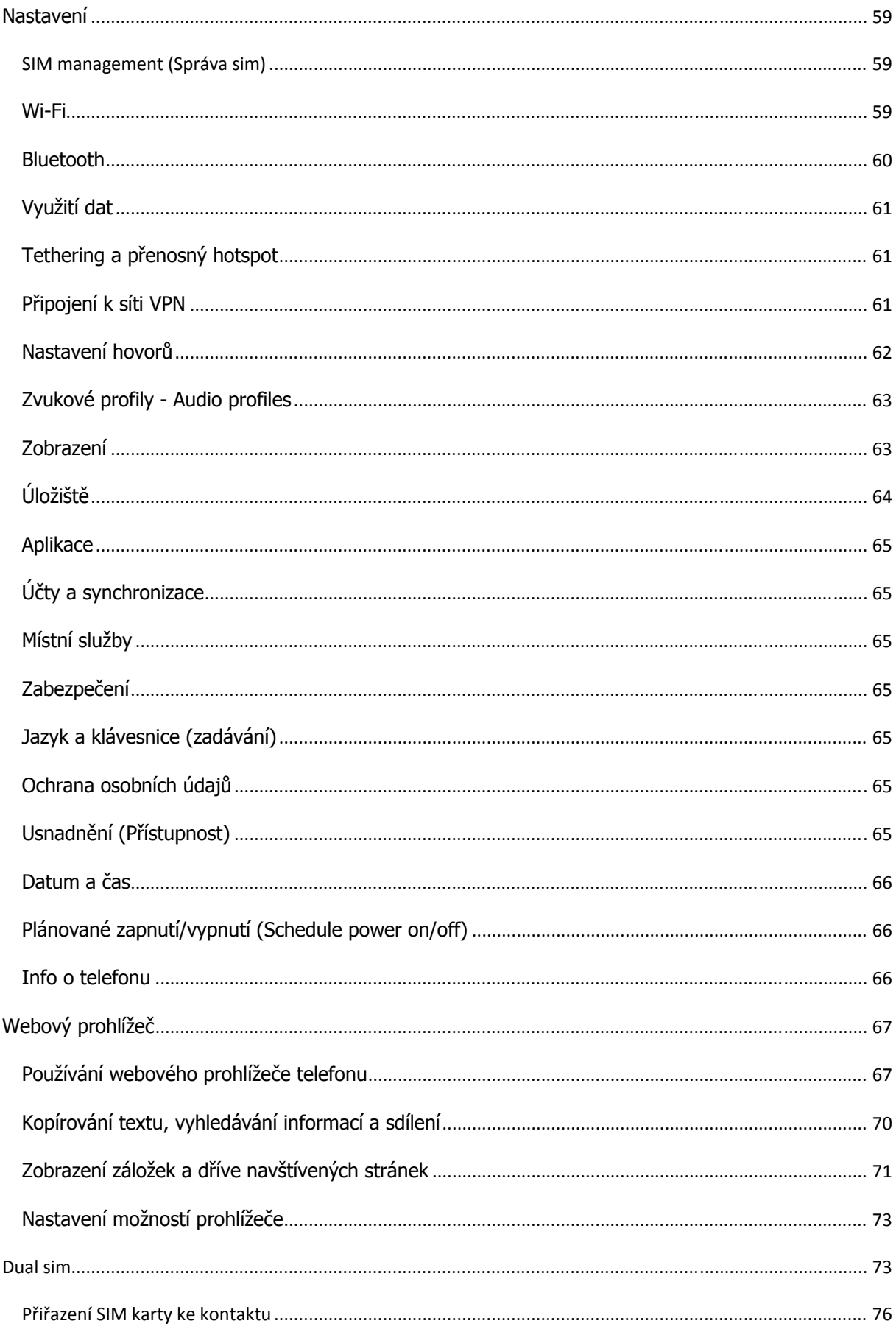

## **ZÁKLA ADNÍ INF ORMACE**

#### OBSAH BALENÍ

- T Telefon
- $\bullet$ Baterie 1 kus
- $\bullet$ Kabel USB
- $\bullet$ Baterie 1 kus<br>Kabel USB<br>Napájecí adaptér + EU redukce

#### TELEFON

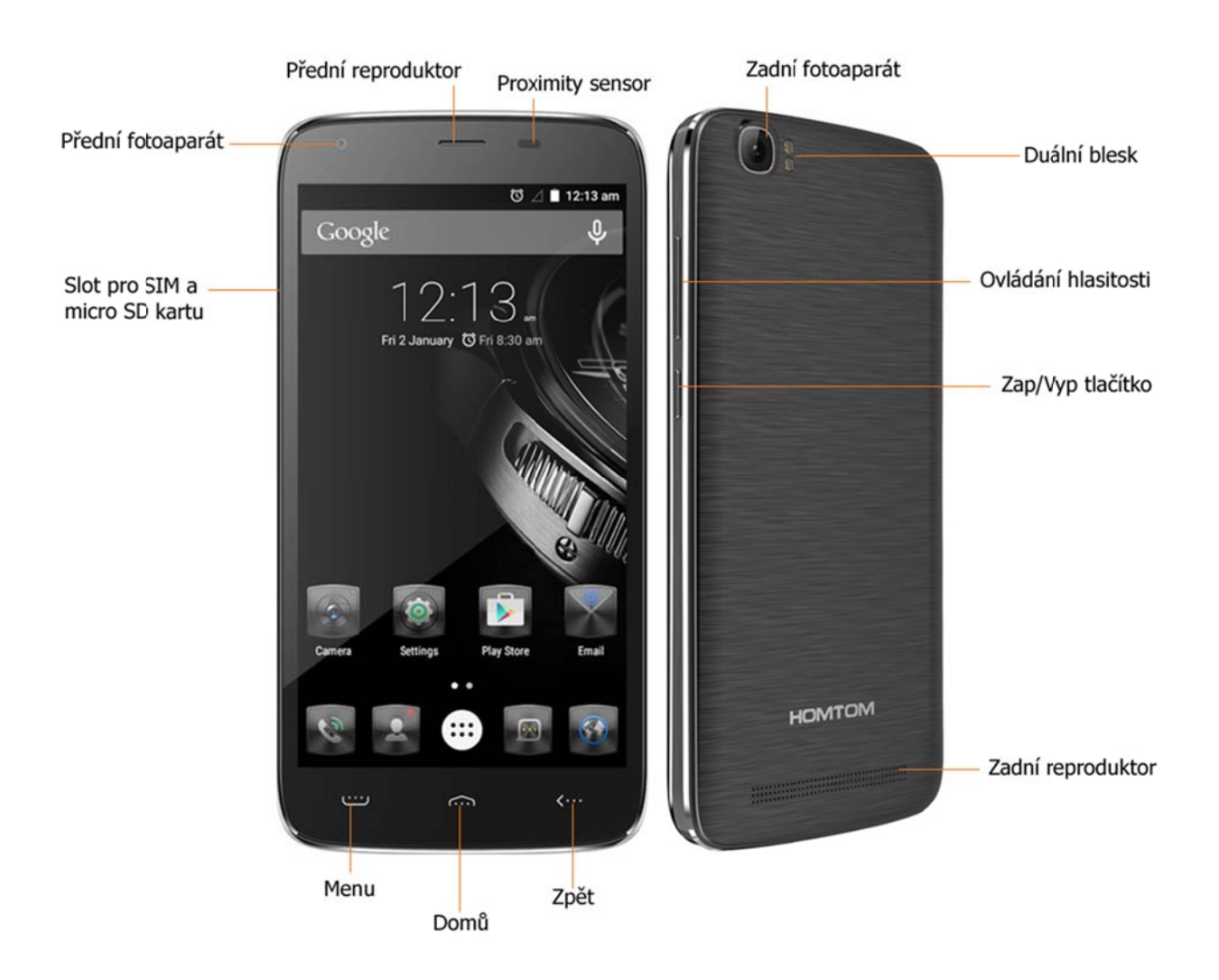

#### ZADNÍ KRYT

#### SEJMUTÍ ZADNÍHO KRYTU

Zadní kryt není odnímatelný. Baterie je vestavěná. Slot pro SIM karty / micro SD kartu je na boku telefonu .

#### KARTY SIM

Telefon podporuje 2 SIM karty. Obě SIM jsou ve velikosti micro SIM. SIM karty lze použít od libovolného operátora, stejně tak lze libovolně kombinovat SIM karty operátorů.

Některé starší karty SIM nebudou v zařízení fungovat. V takovém případě je třeba požádat mobilního operátora o vydání ná áhradní karty. Tato služba m ůže být zpop platněna.

#### DUAL S SIM

Telefon podporuje funkci dual sim. To znamená, že je možné být na příjmu až na dvou telefonních číslech zároveň. První slot pro SIM kartu podporuje v současné době nejrychlejší 4G sítě. Druhý slot umožňuje využít datové služby v rozhraní 3G a EDGE.

#### VLOŽE NÍ KARTY SIM

- 1. T Telefon mějte e vypnutý.
- 2. Pomocí hrotu (součást balení) vycvakněte šuplíček pro SIM karty / micro SD na boku.
- 3. Vložte kartu(y) SIM dle výlisu v šuplíku.

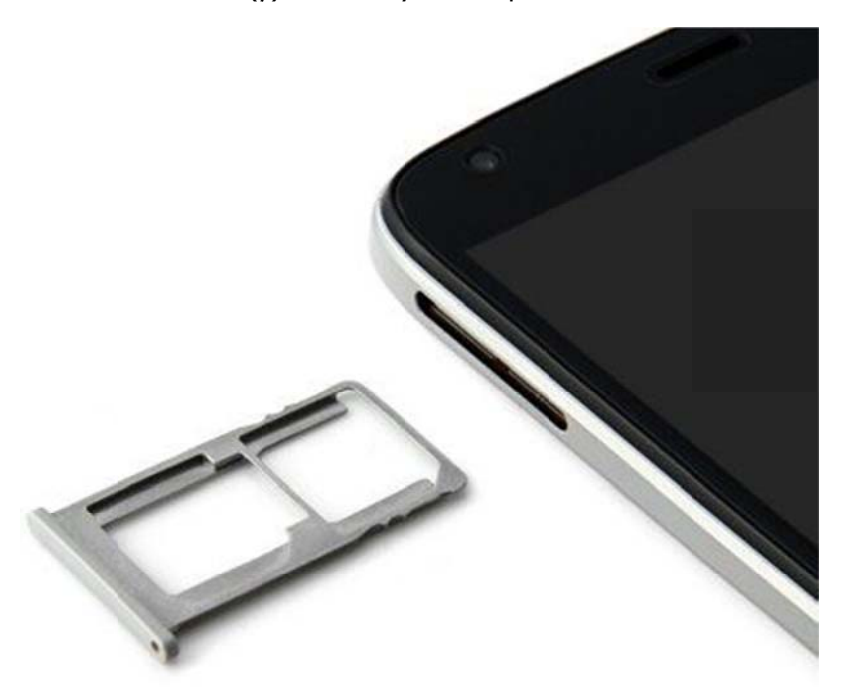

#### VYJMU TÍ KARTY SIM

Před vyjmutím karty SIM nezapomeňte telefon vypnout. Postup je stejný jako pro vkládání.

## PAMĚŤOVÁ KARTA

Kartu microSD(HC) používejte pro ukládání fotografií, videonahrávek a hudby. Podporované jsou karty až do velikosti 64 GB.

Paměťová karta se vkládá do šuplíčku pro SIM kartu blíže kraji – viz obrázek výše. Pokud používáte 2 sim karty, micro SD paměťovou kartu není možné použít.

## VLOŽENÍ PAMĚŤOVÉ KARTY

- 1. Telefon mějte vypnutý.
- 2. Pomocí hrotu (součást balení) vycvakněte šuplíček pro SIM karty / micro SD na boku.
- 3. Vložte kartu kolmo kontakty karty směrem dolů a do telefonu.

Poznámka: telefon podporuje OTG, je tedy možné využít také externí úložiště v podobě flash disku, který připojíte k telefonu pomocí OTG kabelu, který je součástí balení.

#### BATERIE

Telefon používá dobíjecí baterii originál o **kapacitě 6250 mAh**.

Baterie je vestavěná a není možné s ní manipulovat.

To, jak dlouho baterie vydrží bez nabíjení, závisí na tom, jak telefon používáte. Mimo jiné na tom, které funkce a příslušenství telefonu využíváte (spotřeba je například vyšší, pokud máte stále zapnuté připojení Bluetooth nebo WiFi). Velkou spotřebu energie představují dlouhé telefonáty a časté procházení webových stránek. Také dbejte na polohu: slabý signál mobilní sítě a extrémní teploty znamenají vyšší spotřebu.

## NABÍJENÍ BATERIE

Baterie je při dodání částečně nabitá. Vložte ji do telefonu a po signalizaci, že je třeba dobít baterii, ji dobijte. Baterie poskytují nejlepší výkon až po několika cyklech úplného nabití a vybití. Doporučujeme v prvních třech cyklech baterii nabíjet 6 hodin. Pro další nabíjení stačí nabíjet po dobu 4 hodin.

K dobíjení baterie používejte pouze síťový adaptér a kabel USB dodaný s telefonem.

Nevyjímejte baterii z telefonu během dobíjení pomocí síťového adaptéru nebo USB kabelu.

1. Připojte napájecí adaptér do konektoru USB telefonu.

2. Připojte napájecí adaptér do elektrické zásuvky, čímž zahájíte dobíjení baterie.

(Nabíjet baterii lze také pomocí USB kabelu. Druhý konec kabelu stačí připojit do USB portu v počítači. Doporučujeme však telefon nabíjet přes síťový adaptér. Nabíjení je rychlejší.)

Během dobíjení baterie při zapnutém telefonu je na stavovém řádku telefonu zobrazena ikona dobíjení baterie. Po úplném dobití baterie se ikona dobíjení baterie změní na ikonu plně nabité baterie.

Z bezpečnostních důvodů se baterie v případě přehřívání přestane nabíjet.

## ZAPNUTI NEBO VYPNUTI TELEFONU

#### ZAPNUTI TELEFONU

Stiskněte dlouze tlačítko NAPAJENI (hlavní tlačítko na svrchu přístroje). Když zapnete telefon poprvé, budete jej muset nastavit. Podrobnosti viz v kapitole Začínáme.

#### VYPNUTÍ TELEFONU

1. Pokud je displej vypnutý, stisknutím tlačítka NAPAJENI jej znovu zapněte a potom odemkněte obrazovku přetažením panelu na uzamčené obrazovce dolů. Podrobnosti viz v části "Odemčení obrazovk ky" v kapitole e Začínáme.

2. Stiskněte a podržte na několik sekund tlačítko NAPAJENI.

3. Jakmile se zobrazí nabídka Možnosti napájení, klepněte na příkaz Vypnout napájení.

#### ZADÁN Í KÓDU P IN

Ve většině karet SIM je přednastaven kód PIN (Personal Identification Number, osobní identifikační číslo), který vám sdělí mobilní operátor. Pokud jste dotázáni na PIN, zadejte jej a pak klepněte na tlačítko OK.

Informace o povolení, zakázání nebo změně kódu PIN karty SIM najdete v části "Ochrana karty SIM pomocí k kódu PIN" v kapitole Zab ezpečení.

Jestliže kód PIN zadáte třikrát nesprávně, karta SIM bude zablokována. Nevadí, žádný problém. Obraťte se na svého mobilního operátora a požádejte o kód PUK (odblokovací kód PIN).

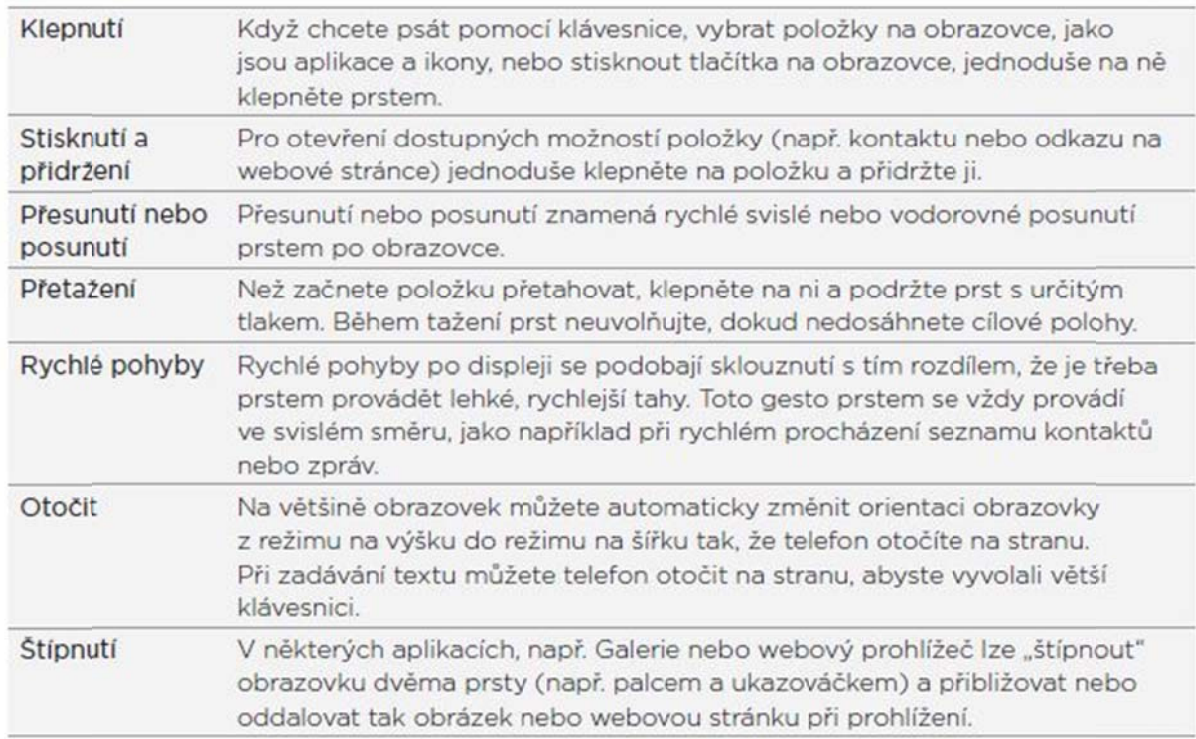

#### POHYB BU PRSTŮ

## **ZAČÍNÁME**

## PRVNÍ NASTAVENÍ TELEFONU

Když zapnete telefon poprvé, budete požádáni, abyste jej nastavili. Můžete si zvolit jazyk, způsob připojení k Internetu a to, zda chcete automaticky zjišťovat svou aktuální polohu. Pokud na svém starém telefonu máte stále uložené osobní kontakty a události kalendáře, můžete je snadno přenést na svůj nový telefon prostřednictvím Bluetooth.

Nezapomeňte se přihlásit ke svému účtu Google Account tak, abyste mohli používat aplikace Google, jako je například Gmail™. Můžete také nastavit své ostatní e-mailové účty, oblíbené sociální sítě, jako je Facebook® a Twitter™, a tak dále.

Jednoduše postupujte podle pokynů na obrazovce a za chvilku máte telefon nastavený. Za některé funkce, které vyžadují připojení k Internetu, například služby stanovení polohy a automatická synchronizace vašich online účtů, může mobilní operátor účtovat další poplatky.

Neobávejte se však. Tyto služby můžete zapnout nebo vypnout později v nastavení telefonu. Pokyny naleznete v kapitole Nastavení.

#### OBRAZOVKA PLOCHA

Obrazovka Plocha je ta, kde si můžete telefon přizpůsobit. Může být dodávána se s <mark>widgetem hodin</mark> a počasím, který zobrazuje čas a počasí ve vašem místě. Můžete také přidat oblíbené aplikace, zástupce, složky a widgety, abyste je měli připravené a stačilo vám jen na ně klepnout.

Pokyny naleznete v kapitole Přizpůsobení.

#### ROZŠÍŘENÁ OBRAZOVKA PLOCHA

Když s telefonem začnete provádět více věcí, můžete si všimnout, že vám obrazovka Plocha nemusí najednou stačit. Nevadí, žádný problém. Použít můžete až šest dodatečných obrazovek.

Posuňte prst vodorovně vlevo nebo vpravo a objevíte další prostor pro ikony, widgety a další funkce.

Stisknutím tlačítka PLOCHA se vrátíte na hlavní obrazovku Plocha (tedy na prostřední obrazovku Plocha).

RYCHLE PRESUNY MEZI OBRAZOVKAMI

Chcete-li přeskočit přímo na obrazovku, kterou chcete, stiskněte tlačítko PLOCHA (U), když jste na hlavní obrazovce Plocha nebo gestem štípnutí zobrazte zobrazení Skok. Zobrazí se všech šest obrazovek. Plocha ve formě miniatur.

Klepněte na požadovanou a přejdete přímo na ní.

#### STAV A OZNAMENI

IKONY STAVU

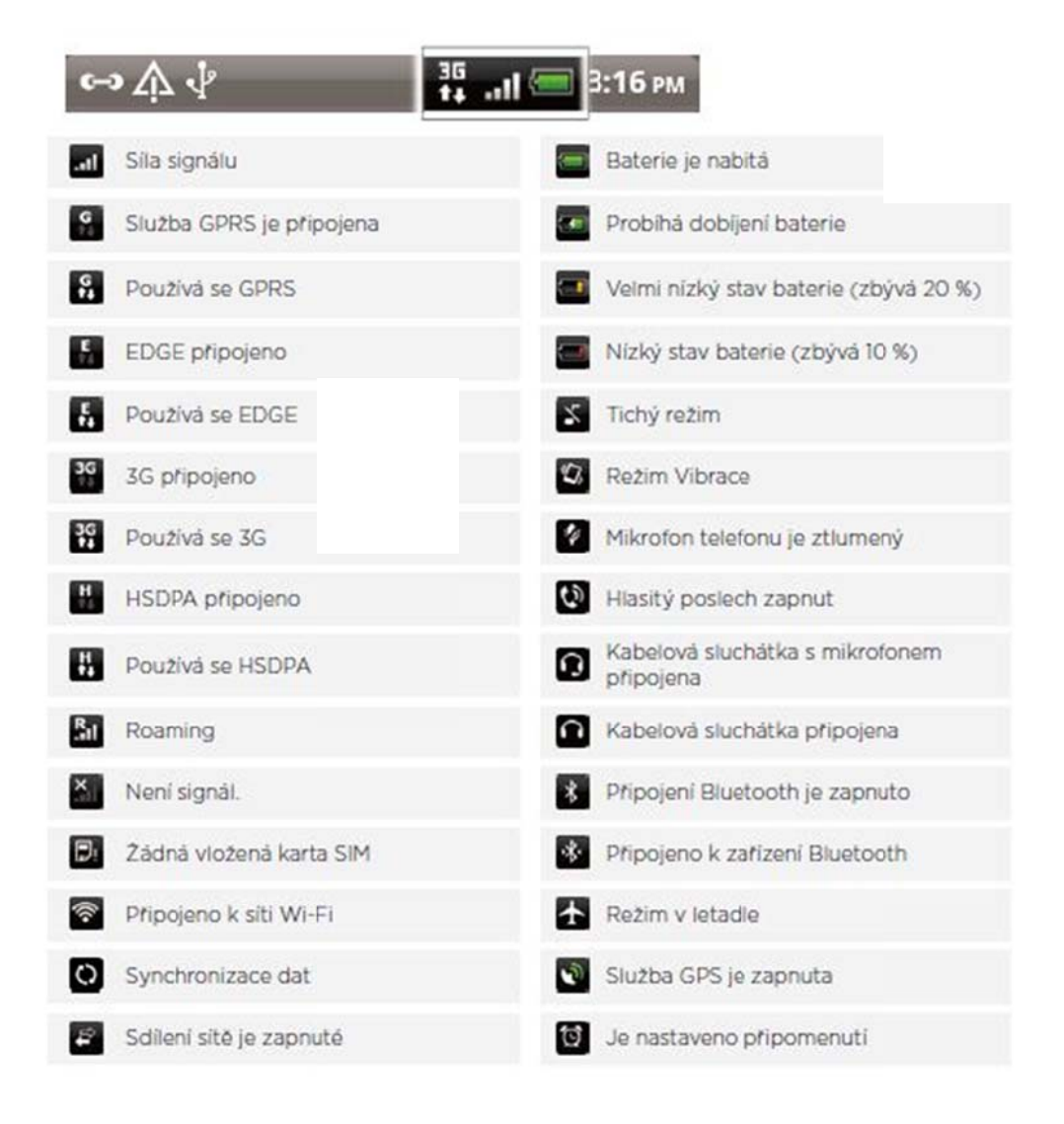

# OZNAMOVACÍ IKONY

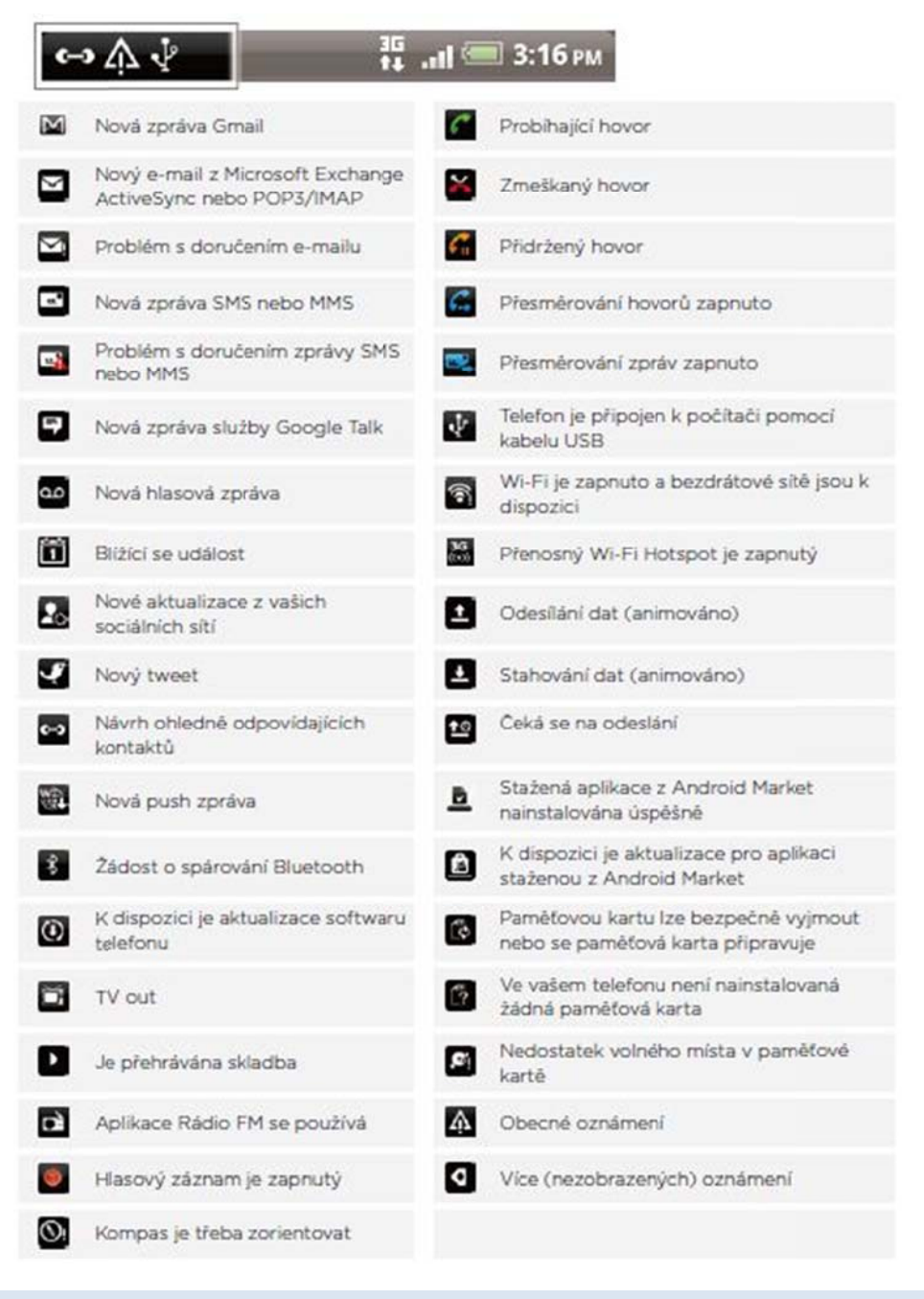

## PANEL OZNÁMENÍ

Když zobrazíte oznámení, můžete otevřít panel Oznámení a zobrazit zprávy, připomenutí a oznámení. Panel oznámení vám také umožňuje co nejrvchleji přepínat mezi nedávno otevřenými aplikacemi.

Položte a podržte prst na stavovém řádku a tažením prstu směrem dolů otevřete panel Oznámení. Stavový řádek je linie v horní části displeje.

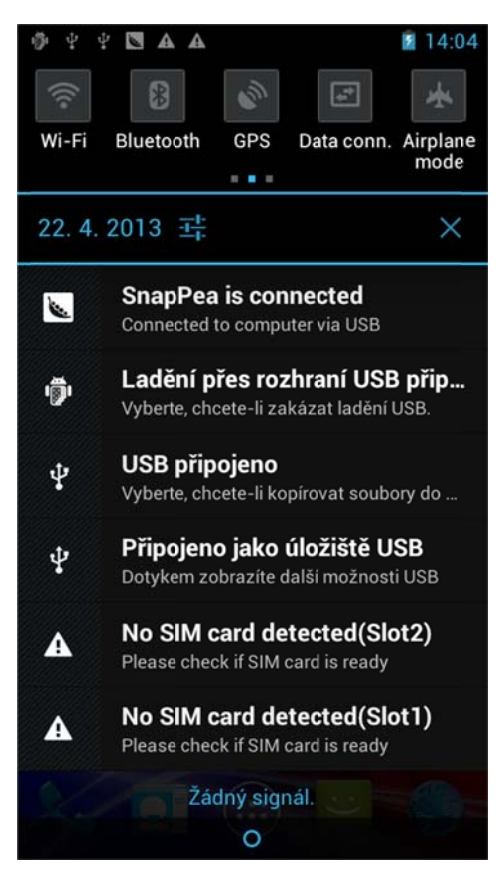

Pokud máte několik oznámení, můžete přejít na obrazovce dolů a zobrazit všechny. Panel oznámení můžete také otevřít na obrazovce Plocha stisknutím tlačítka MENU a klepnutím na položku Oznámení.

#### UZAVŘ ENÍ PANE LU OZNÁM MENÍ

Klepněte na spodní okraj panelu oznámení a podržte jej, potom přesuňte prst nahoru na obrazovce nebo stiskněte tlačítko ZPĚT.

#### PŘEPÍNÁNÍ MEZI NEDÁVNO OTEVŘENÝMI APLIKACEMI

- 1. Stiskněte a držte dlouze prst na HOME tlačítku. Otevře se seznam spuštěných aplikací.
- 2. Posouváním prstu nahorů nebo dolů zobrazte nedávno použité aplikace.

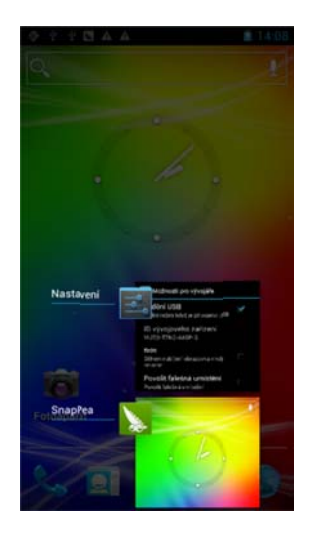

3. Klepnutím aplikaci otevřete.

# PŘIPOJ JENÍ TELE FONU K P OČÍTAČI

Pro synchronizaci telefonu a počítače použijte program SnapPea.

#### **www.sn nappea.com m**

Odkaz pro stažení SnapPea je také k dispozici přímo u produktu v elektronickém obchodě Here-Shop v záložce Download.

Stažený program nainstalujete v PC s operačním systémem Windows. Poté připojte telefon přes USB kabel k PC a spusťte nainstalovaný program přes snappea.exe. Dojde k automatické instalaci ovladačů pro váš telefon. Do telefonu se nainstaluje synchronizační aplikace.

Program umožňuje přesouvat, zálohovat a kopírovat kontakty. Psát sms zprávy. Instalovat aplikace bez nutnosti připojení k Obchodu Play.

## KOPÍROVÁNÍ SOUBORŮ NA PAMÉŤOVOU KARTU A Z NÍ

Soubory hudby, fotografií nebo jiné můžete zkopírovat na paměťovou kartu vloženou do telefonu.

- 1. Připojte telefon do počítače pomocí dodaného kabelu USB.
- 2. Na obrazovce Připojit k počítači v telefonu klepněte na možnosti Disková jednotka a pak na Hotovo.
- V počítači je připojený telefon rozpoznán jako odpojovatelný disk.
- 3. Přejděte k tomuto odpojovatelnému disku a otevřete jej.
- 4. Postupujte některým z následujících způsobů:

Zkopírujte soubory z počítače do kořenové složky paměťové karty v telefonu.

Zkopírujte soubory z paměťové karty v telefonu do složky v počítači.

5. Po zkopírování souborů odpojte odpojovatelný disk (tj. připojený telefon) podle požadavků operační ího systému a bezpečně telefon odeb berte.

6. Postupujte některým z následujících způsobů:

- Odpojte telefon od počítače.
- $\bullet$ kartě, otevřete panel Oznámení, klepněte na Disková jednotka, zvolte jednu z možností kromě Pokud chcete ponechat telefon připojený k počítači a má-li telefon mít přístup k paměťové Disková jednotka, pak klepněte na Hotovo.

#### VYHLEDÁVÁNÍ V TELEFONU A NA INTERNETU

Hledejte všechny typy informací v telefonu a na webu. Widget Vyhledat prohledává různé soubory, informace a aplikace v telefonu. Můžete se také rozhodnout prohledávat web pomocí oblíbené služby pro vyhledávání na webu.

Jednoduše na obrazovce Plocha stiskněte tlačítko HLEDAT (ikonka lupy). Potom zadejte několik prvních písmen toho, co chcete vyhledávat. Při psaní se začnou zobrazovat odpovídající položky.

#### Nastavení možností hledání telefonu

- Nastavení možností hledání telefonu<br>1. Na obrazovce Plocha klepněte na tlačítko HLEDAT.
- 2. Když zobrazí pole pro vyhledávání, stiskněte tlačítko MENU a potom klepněte na položku Nastavení.
- 3. Klepněte na některou z následujících položek:

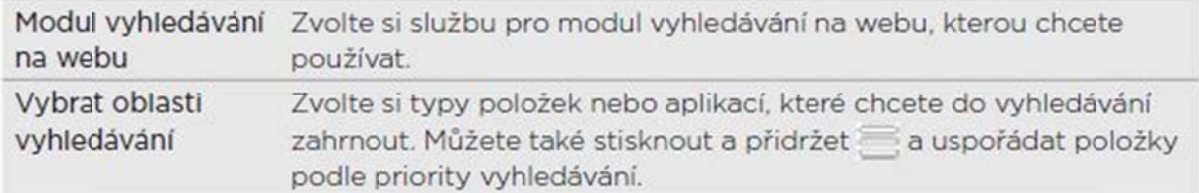

## RYCHLÉ VYHLEDÁVÁNÍ INFORMACÍ NA WEBU

Díky funkci Rychlé hledání můžete něco zjistit okamžitě. Když zadáte nové slovo nebo slovní spojení, můžete je rychle vyhledat na populárních webových stránkách nebo vyhledávacích službách, jako je Wikipedia, Hledání Google, YouTube, Překladač Google a Slovník Google.

1. Na obrazovce Plocha klepněte na ikonku lupy.

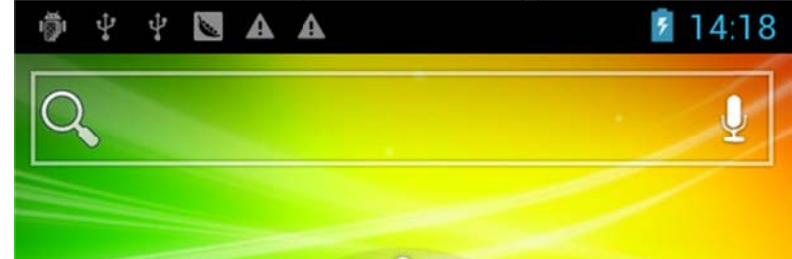

2. Přesuňte prst přes karty a vyberte, kde chcete informace vyhledávat. Potom do pole pro v vyhledávání zadejte, co c chcete vyhled dávat.

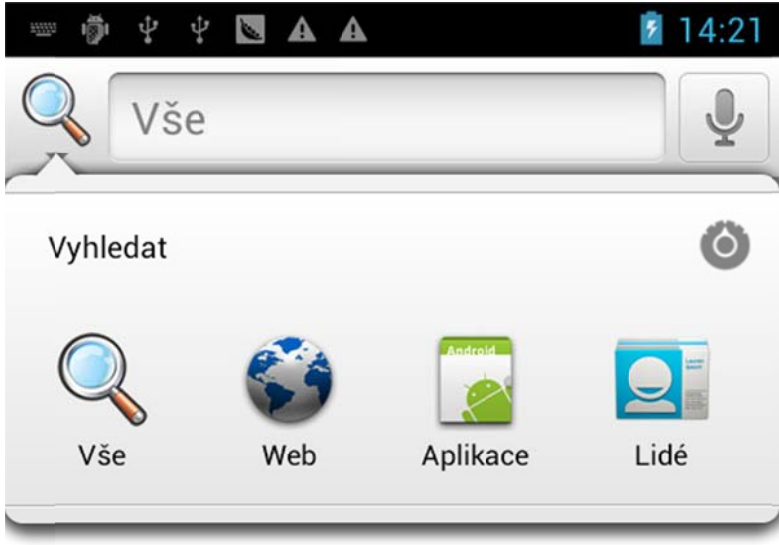

## NASTA VENÍ HLA SITOSTI

Úpravou Hlasitosti vyzvánění změníte hlasitost vyzvánění telefonu, zatímco úpravou Hlasitosti médií změníte hlasitost zvukových oznámení a přehrávání hudby či videa.

## NASTAVENÍ HLASITOSTI VYZVÁNĚNÍ

- Stisknutím tlačítka ZVYSIT HLASITOST nebo SNIZIT HLASITOST na levém panelu telefonu upravte hlasitost vyzvánění na požadovanou úroveň. Na obrazovce se objeví okno Hlasitost vyzvánění, kde je zobrazena úroveň hlasitosti.
- $\bullet$ SNIZIT HLASITOST nastavíte v telefonu režim Vibrace. Telefon zavibruje a na stavovém řádku se zobrazí ikona režimu vibrací (  $\Box$  ). Pokud je nastavena nejnižší hlasitost vyzvánění (tichý režim), jedním stisknutím tlačítka
- Pokud je nastaven režim Vibrace, jedním stisknutím tlačítka ZVÝŠIT HLASITOST přepnete telefon do tichého režimu. Na stavovém řádku se zobrazí ikona ztlumení reproduktoru ( $\Box$ ).

## NASTA VENÍ HLA SITOSTI M MÉDIA

Při přehrávání hudby nebo sledování videa stisknutím tlačítka ZVÝŠIT HLASITOST nebo SNÍŽIT HLASITOST na levém panelu telefonu upravíte hlasitost médií. Na obrazovce se objeví okno Hlasitost média, k kde je zobraz zena úroveň hlasitosti.

#### NASTAVENÍ HLASITOSTI SLUCHÁTKA PRO HOVORY

Během volání stiskněte tlačítko ZVÝŠIT HLASITOST nebo SNÍŽIT HLASITOST.

#### REŽIM SPÁNKU

Režim spánku spoří energii baterie tím, že přepne telefon do režim nízké spotřeby, když je vypnutý displej. Rovněž zabrání náhodným stiskům tlačítka, když máte telefon uložen v tašce nebo kapse. Přesto budete moci přijímat zprávy a hovory. Chcete-li změnit prodlevu před vypnutím obrazovky, viz část "Nastavení časového intervalu před vypnutím obrazovky" v kapitole Nastavení.

#### PŘEPNUTÍ DO REŽIMU SPÁNKU

Krátkým stisknutím tlačítka NAPÁJENÍ vypnete dočasně displej a přepnete telefon do režimu spánku. Telefon se automaticky přepne do režimu Spánek, když je chvíli v klidu.

## PROBUZENÍ Z REŽIMU SPÁNKU

Telefon se aktivujte automaticky, když přijímáte příchozí hovor. Chcete-li telefon probudit ručně, stiskněte tlačítko NAPAJENÍ. Obrazovku budete muset odemknout.

## ODEMČ ENÍ OBRA AZOVKY

Chcete-li odemknout obrazovku nebo přijmout příchozí hovor, klepněte na panel na obrazovce uzamčení a pak táhněte prstem po obrazovce dolů.

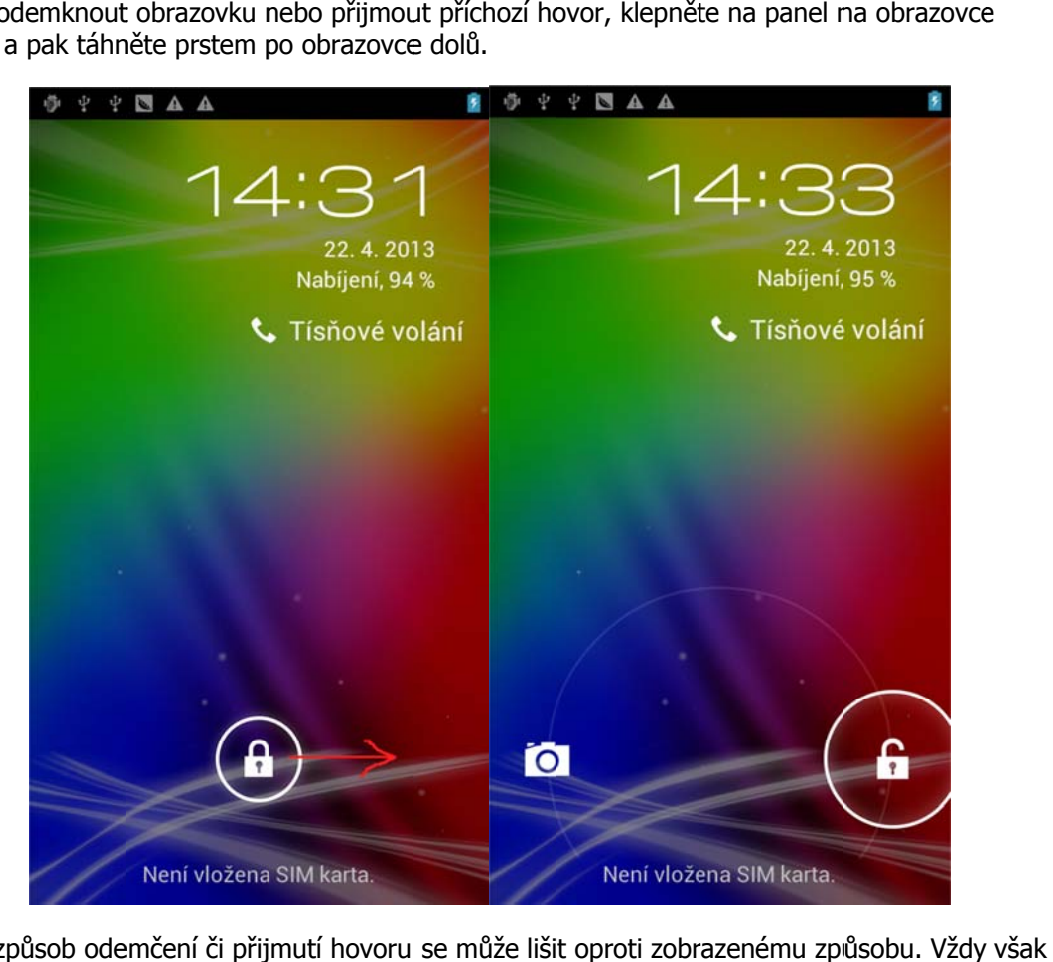

Vzhled a způsob odemčení či přijmutí hovoru se může lišit oproti zobrazenému způsobu. Vždy platí, že odemčení telefonu je prováděno tažením z bodu A do bodu B.

Pokud jste nastavili vzor pro odemknutí obrazovky, kód pin nebo heslo, budete před odemknutím displeje vyzváni, abyste tento vzor nakreslili, zadali kód PIN nebo heslo. Podrobnosti naleznete v části "Ochrana telefonu pomocí zámku obrazovky" v kapitole Zabezpečení.

## **PŘIZP PŮSOBENÍ Í**

#### PŘIZPŮSOBTE SI TELEFON PLNÉ PODLE SEBE

PŘIZPŮSOBTE SI TELEFON PLNĚ PODLE SEBE<br>Vzhled i zvuky telefonu můžete upravit podle svého vkusu a potřeb. Přizpůsobte telefon tak, že použijete jinou tapetu, vzhled, vyzváněcí tón a zvukové upozornění například pro příchozí SMS, e-mail, a události kalendáře. a události kalendáře.<br>ZMĚNA TAPETY<br>Přizpůsobení tapety pomocí oblíbené fotografie je rychlé a snadné a lze tak změnit dojem z telefonu a

#### ZMĚNA A TAPETY

poskytnout mu svěží vzhled. Procházejte sbírkou tapet v telefonu nebo zvolte z fotografií, které jste zhotovili pomocí fotoaparátu. Obrazovku Plocha můžete také změnit tak, aby na ní byla animovaná tapeta.

- 1. Stiskněte MENU tlačítko > Tapeta. Anebo dlouze podržte prst na ploše.
- 2. Klepněte na některou z následujících položek:

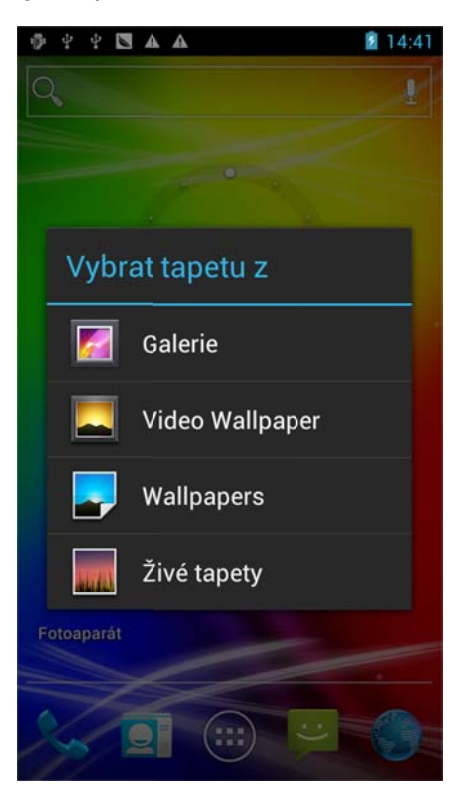

#### POUŽITÍ NOVÉHO VZHLEDU (ZMĚNA LAUNCHERU)

Android telefon umožňuje zcela změnit grafické prostředí, ikonky, jejich uspořádní atd. Pro tuto možnost je nutné do přístroje instalovat jiný Launcher. Launchery jsou ke stažení zdarma přímo v Obchod du Play.

## PRIZPŮSOBENI OBRAZOVKY PLOCHA POMOCI WIDGETŮ

Widgety zpřístupňují informace a multimediální obsah přímo na obrazovce Plocha. Některé widgety jsou pro usnadnění již přidány na obrazovku Plocha. Další můžete přidat z dostupných výběrů widgetů nebo si s stáhnout dalš ší.

## PŘIDÁNÍ WIDGETU

1. Přejděte do menu telefonu

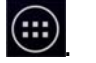

2. Listováním přejděte na záložku widgety anebo na tuto záložku rovnou klepněte v horní části d displeje.

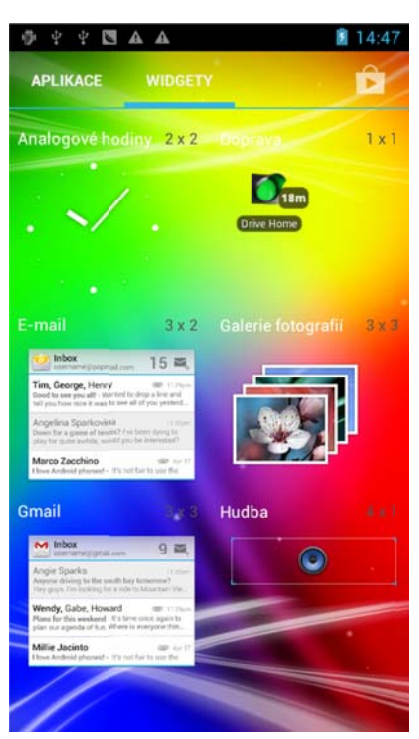

3. Vyberte požadovaný widget tak, že na něj položíte prst a takžením ho umístíte na Plochu.

Můžete také přidat widgety, které umožňují rychlé zapnutí nebo vypnutí funkcí telefonu, například Wi-Fi, Mobilní síť network, Bluetooth a dalších. Posouvejte se seznamem widgetů, klepněte na Nastavení a pak klepněte na požadovaný widget.

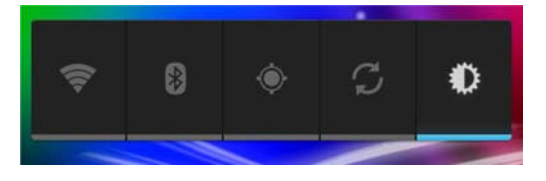

## ZMENA NASTAVENI WIDGETU

Základní nastavení některých widgetů (například widgetů Lidé a Pošta) lze upravit na obrazovce Plocha.

1. Stiskněte a přidržte widget na obrazovce Plocha. Okolo widgetu se zobrazí barevné pole. Prst ještě nezvedejte.

2. Přetáhněte widget na tlačítko Upravit (pokud je povoleno). Potom se otevře příslušná obrazovka, na které můžete měnit některá nastavení pro tento widget.

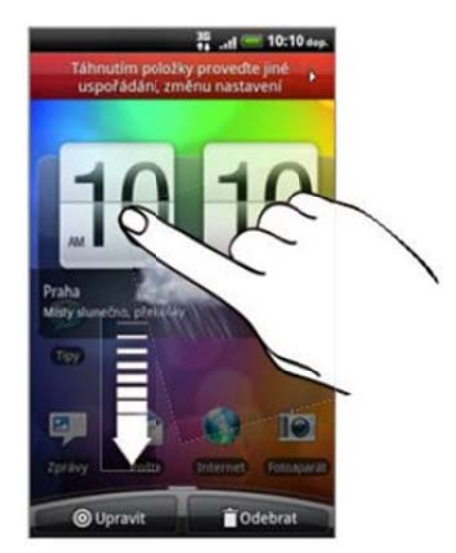

3. Přizpůsobte nastavení widgetu.

## PRIDANI IKON A DALSICH ZASTUPCŮ NA OBRAZOVKU PLOCHA

Umístěte ikonu aplikace na obrazovku Plocha a otevřete ji tak rychleji. Na obrazovku Plocha můžete také přidat zástupce pro nastavení a specifické informace, jako jsou záložkou označení webové tránky, telefonní čísla kontaktů, seznamy stop hudby, trasy a další položky.

Dostupní zástupci závisí na aplikaci, kterou jste nainstalovali do telefonu.

- 1. Přejděte na část obrazovky Plocha, kde je prostor pro přidání nové ikony nebo zkratky.
- 2. Klepněte na **kter**a poté podržte prst na aplikaci, kterou chcete přesunout na plochu.

#### PŘEUSPOŘÁDÁNÍ NEBO ODEBRÁNÍ WIDGETŮ A IKON NA OBRAZOVCE PLOCHA

Přeuspořádejte widgety a ikony na obrazovce Plocha a vytvořte tak prostor pro přidání dalších položek na obrazovku Plocha. Widgety a ikony můžete také odebrat, pokud je nepoužíváte často.

#### PŘESUNUTÍ WIDGETU NEBO IKONY

1. Stiskněte a držte widget nebo ikonu, které chcete přesunout. Zobrazí se barevné pole okolo widgetu nebo ikony. Prst ještě nezvedejte.

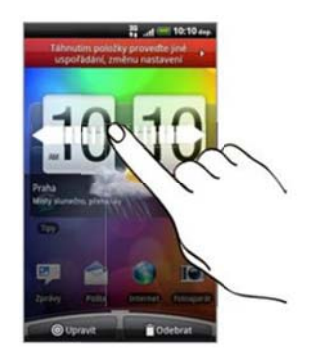

- 2. Přetáhněte widget nebo ikonu na nové místo na obrazovce. Pozastavte se na levém nebo pravém okraji obrazovky a přetáhněte widget nebo ikonu na jiný panel obrazovky Plocha.
- 3. Když je widget či ikona na požadovaném místě, prst zvedněte.

## ODEBRANI WIDGETU NEBO IKONY

- 1. Stiskněte a držte widget nebo ikonu, které chcete odebrat. Zobrazí se barevné pole okolo widgetu nebo ikony. Prst ještě nezvedejte.
- 2. Přetáhněte widget nebo ikonu na tlačítko Odebrat.
- 3. Když se widget nebo ikona také zobrazí červeně, zvedněte prst.
- 4.

## PREUSPORADANI OBRAZOVKY PLOCHA

Přeuspořádejte panely na obrazovce Plocha jakýmkoli způsobem, který odpovídá tomu, jak obrazovku Plocha používáte. Například přesuňte panely s často používanými widgety, zástupci a složkami blíže na hlavní ob brazovku Plo cha.

- 1. Štípnutím na obrazovce Plocha můžete zobrazit zobrazení Skok.
- 2. Stiskněte a přidržte miniaturu obrazovky Plocha, kterou chcete přesunout. Prst ještě n nezvedejte.
- 3. Přetáhněte miniaturu do nové pozice a potom zvedněte prst.

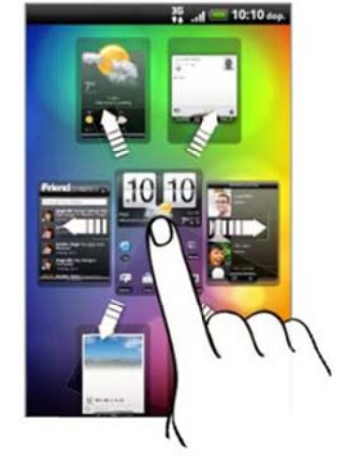

Prostřední miniatura ve zobrazení Skok je vždy hlavní obrazovka Plocha.

## **TELEF ONNÍ HO OVORY**

#### TELEFO ONOVÁNÍ

Ve většině karet SIM je přednastaven kód PIN (Personal Identification Number, osobní identifikační číslo), který vám sdělí mobilní operátor. Pokud jste dotázáni na PIN, zadejte jej a pak klepněte na tlačítko OK.

Jestliže kód PIN zadáte třikrát nesprávně, karta SIM bude zablokována. Podrobnosti o odemčení karty SIM viz "Obnovení karty SIM, která byla zamčena" v kapitole Zabezpečení.

Anténa vašeho telefonu je umístěna pod spodním krytem. Doporučujeme vám, abyste si spodní kryt připevnili k zadnímu panelu telefonu, abyste v telefonu měli kvalitní příjem rádia.

#### TELEFONOVÁNÍ NA OBRAZOVCE APLIKACE TELEFON

Můžete buďto vytočit číslo přímo nebo použít funkci Inteligentní vytáčení pro hledání a volání kontaktu nebo čísla v seznamu hovorů.

- 1. Na Výchozí obrazovce klepněte na tlačítko Telefon.
- 2. Začněte zadávat několik prvních číslic telefonního čísla nebo znaků jména kontaktu na k klávesnici te lefonu. Obrazovka programu Telefon potom zobrazí seznam odpovídajících čísel a názvů. Pokud zadáte nesprávnou číslici, lze ji vymazat klepnutím na tlačítko konceteli vymazat celé zadání, klepněte a přidržte  $\lfloor \frac{n}{r} \rfloor$
- 3. Klepnutím na položku vzavřete klávesnici telefonu a zobrazte, zda je k dispozici více odpovídajících čísel nebo kontaktů. Chcete-li procházet ve filtrovaném seznamu, přetáhněte prst seznamem nebo jej pomalu přesunujte nahoru nebo dolů.
- 4. Chcete-li telefonovat, postupujte takto:
- Klepněte na telefonní číslo nebo kontakt v seznamu.
- Po zadání celého čísla klepněte na Volat.
- Chcete-li volat jiné číslo spojené s kontaktem, klepněte na na pravé straně jména kontaktu. Na obrazovce detailů kontaktu klepněte na číslo, které chcete volat.

Při vytáčení nebo když již hovor probíhá, je na stavovém řádku zobrazena ikona Probíhající hovor(14 ).

#### Co je Inteligentní vytáčení?

Funkce Inteligentní vytáčení telefonu usnadňuje a urychluje sestavení spojení. Jednoduše zadejte telefonní číslo nebo několik prvních písmen jména osoby, kterou chcete volat. Funkce Inteligentní vytáčení vyhledá a odfiltruje seznam kontaktů (uložený v telefonu a na kartě SIM a na online účtech, jako je účet Google a Exchange ActiveSync) a telefonní čísla ze seznamu hovorů.

#### POUZITI RYCHLE VOLBY

Pomocí Rychlé volby můžete volat telefonní číslo jediným stisknutím tlačítka. Pokud například přiřadíte kontakt rychlé volbě č.3 , můžete telefonní číslo tohoto kontaktu vytočit stisknutím a přidržením tlačítka číslo na klávesnici na obrazovce Telefon.

Přiřazení tlačítka rychlé volby

- 1. Na Výchozí obrazovce klepněte na ikonku Telefon (sluchátko).
- 2. Stiskněte tlačítko MENU a pak klepněte na tlačítko Rychlá volba (Speed dial) > Přidat novou ( (Tap to add speed dial) – – vyberte čís slici z klávesn nice pro rych lou volbu.
- 3. Zadejte jméno kontaktu, který chcete přidat. Když se jméno zobrazí na seznamu, klepněte na n něj.
- 4. Na obrazovc e Rychlá vol ba zvolte pož žadované tel lefonní číslo kontaktu a p přiřazené tlač čítko k klávesnici te lefonu.
- 5. Klepněte na tlačítko Ulož žit.

Volání čísla rychlých voleb

- 1. Na Výchozí obrazovce klepněte na tlačítko Telefon.
- 2. Na klávesnici telefonu:
- Císlo 1 je obecně vyhrazeno pro hlasovou schránku. Stiskněte a podržte toto tlačítko a volejte hlasovou schránku, kde si můžete vyzvednout uložené zprávy.
- Stiskněte a podržte tlačítko, které je spojeno s kontaktem, který chcete volat.

# VOLÁNÍ ČÍSLA UVEDENÉHO V TEXTOVÉ ZPRÁVĚ

- 1. Na obrazovce Plocha klepněte na tlačítko **by** > Zprávy anebo přímo na ploše na ikonku Z Zprávy.
- 2. Klepněte na číslo nebo jm méno osoby, která vám z zprávu SMS o odeslala.
- 3. Klepněte na telefonní čís lo ve zprávě .

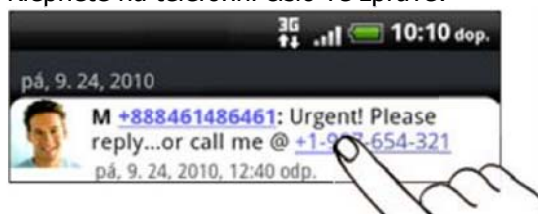

4. Je-li třeba, upravte telefonní číslo a pak klepněte na tlačítko Volat.

Chcete-li volat odesílatele zprávy, stiskněte a podržte odesílatele nebo přijatou zprávu, pak klepněte na Volat v nabídce m možností.

Chcete-li získat další informace o zprávách SMS, viz kapitola Zprávy.

## VOLÁNÍ ČÍSLA UVEDENÉHO V E-MAILOVÉ ZPRÁVĚ

- 1. Na obrazovce Plocha klepněte na tlačítko **ve** > Pošta.
- 2. Ve schránce Doručená pošta e-mailového účtu klepněte na e-mail, který obsahuje potřebné t telefonní čísl o.
- 3. V těle e-mailu klepněte na telefonní číslo. Potom se zobrazí nabídka výběru a telefonní číslo se z zvýrazní.

Telefon rozpozná číslo jako telefonní, pokud má minimálně 5 číslic a alespoň jedno z

n následujících :

- Císla začínající znakem plus (+). Například +1-987-654-321 nebo +1987654321.
- Císla začínající směrovým číslem oblasti nebo země v závorkách. Například (02)987654321 n nebo (02)98 7-654-321.
- Čísla oddělená pomlčkami. Například (02)-987-654-321 nebo 0987-654-321.
- 4. Klepněte na Volat.
- 5. Když se otevře obrazovka programu Telefon s již zadaným číslem, klepněte na položku Volat.

Chcete-li získat další informace o odesílání e-mailových zpráv z telefonu, viz kapitola E-mail.

## TÍSŇOVÉ VOLÁNÍ

Tísňové volání můžete z telefonu uskutečnit i v případě, že nemáte vloženou kartu SIM nebo je karta SIM zabl lokovaná.

- 1. Na obrazovce Plocha klepněte na tlačítko Telefon.
- 2. Vytočte mezinárodní číslo tísňového volání pro vaši zemi (například 000) a klepněte na položku Volat.

Na kartě SIM mohou být obsažena další čísla tísňového volání. Podrobnosti vám sdělí mobilní operátor.

Pokud jste povolili heslo na obrazovce uzamčení, vzor uzamčení anebo zámek karty SIM, ale zapomněli jste je, můžete provádět tísňová volání klepnutím na položku Tísňové volání na obrazovce.

#### PŘÍJEM M HOVORŮ

Při přijetí telefonního hovoru od kontaktu se zobrazí obrazovka Příchozí hovor a zobrazí se ikona ID volajícího, jméno a telefonní číslo volajícího.

Při přijetí telefonního hovoru od někoho, kdo není uložen ve složce Lidé, se zobrazí pouze výchozí ikona ID volajícího a na obrazovce Příchozí hovor se zobrazí telefonní číslo.

Pro přijímání hovorů můžete využít diskrétní vyzvánění a kapesní režim telefonu. Další informace najdete v části "Zapnutí nebo vypnutí automatického uzpůsobené hlasitosti vyzvánění" v kapitole Nastavení.

# ODPOVÉĎ NEBO ODMÍTNUTÍ PŘÍCHOZÍHO HOVORU

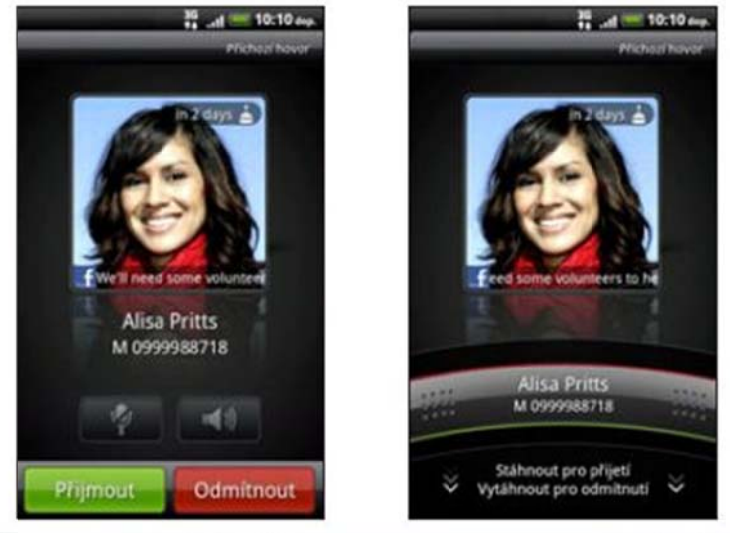

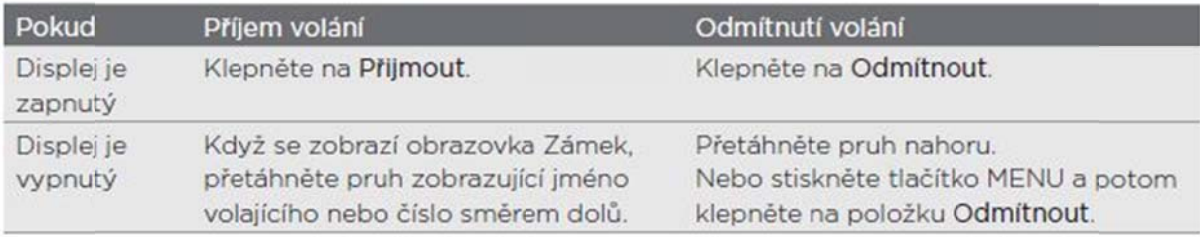

Poznámka: při zamknuté obrazovce nemusí přetažení zámku vždy být ve směru ze shora dolů. Jakým směrem, to závisí na používaním Launcheru (velice rozšířené přijímání hovorů při zamčené obrazovce je přetažení zleva doprava).

Odmítnutí příchozího hovoru můžete provést také následujícím způsobem:

- 1. Stiskněte dvakrát tlačítko NAPÁJENÍ.
- 2. Chcete-li odmítnout hovor a odeslat zprávu SMS, stiskněte tlačítko MENU a potom klepněte na položku Odeslat zprávu.

Změna zprávy SMS, která se odesílá při odmítnutých hovorech

- 1. Na obrazovce aplikace Telefon stiskněte tlačítko MENU.
- 2. Klepněte na položky Nastavení > Další nastavení > Rychlé odpovědi.
- 3. Zadejte novou zprávu a potom klepněte na tlačítko OK.

Vypnutí v vyzvánění be ez odmítnutí hovoru:

Postupujte některým z následujících způsobů:

- $\bullet$ Stiskněte tlačítko SNÍŽIT HLASITOST nebo ZVÝŠIT HLASITOST.
- Stiskněte tlačítko NAPÁJENÍ.
- $\bullet$ Položte telefonu čelem dolů na rovný povrch.

Pokud je telefon již otočen čelem dolů, bude zvonit, pokud se vyskytnou další příchozí hovory.

#### POUŽITÍ MOŽNOSTÍ BÉHEM HOVORU

Když probíhá hovor, použijte tato tlačítka na obrazovce k vypnutí nebo zapnutí mikrofonu nebo hlasitého odposlechu. Můžete také stisknout tlačítko MENU a přidat hovor, přidržet jej, vypnout mikrofon a provádět další operace.

## PŘIDRŽ ŽENÍ HOV ORU

Stiskněte tlačítko MENU, potom klepnutím na tlačítko Přidržet hovor přidržte. Když hovor přidržíte, na stavovém řádku se zobrazí ikona Přidržet hovor (CIIII) a její barva se změní na pulzující červenou. Stiskněte tlačítko MENU a potom klepnutím na položku Pokračovat pokračujte v hovoru.

## PŘEPÍNÁNÍ MEZI HOVORY

Pokud již hovoříte a přijmete jiný hovor, můžete přepínat mezi oběma volajícími.

- 1. Když přijmete další hovor, klepněte na Přijmout a přijměte jej, přičemž první hovor přidržíte.
- 2. Chcete-li přepnout mezi volajícími, klepněte na obrazovce na osobu, s níž chcete hovořit.

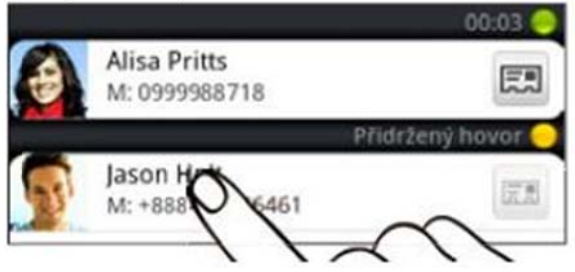

3. Chcete-li ukončit aktuální hovor a vrátit se k druhému hovoru, klepněte na tlačítko Ukončit h hovor.

## VYTVOŘENÍ KONFERENČNÍHO HOVORU

Konferenční volání s přáteli, rodinou nebo spolupracovníky je snadné. Proveďte první hovor (nebo hovor přijměte), pak jednoduše vytočte následující hovor a přidejte do konference.

Ujistěte se, že karta SIM má povolenou službu konferenčních hovorů. Podrobnosti vám sdělí mobilní operátor.

- 1. Zavolejte prvního účastníka konferenčního hovoru.
- 2. Po připojení stiskněte tlačítko MENU, klepněte na položku *Přidat hovor* a potom vytočte číslo druhého účastníka. Během vytáčení druhého účastníka bude první hovor přidržen.
- 3. Po připojení druhého účastníka klepněte na položku  $\blacksquare$  (sloučit).
- 4. Chcete-li přidat ke konferenčnímu hovoru dalšího účastníka, klepněte na položku kolna obrazovce konferenčního hovoru a potom vytočte číslo kontaktu, který chcete přizvat ke konferenčnímu hovoru.
- 5. Po připojení lze klepnutím na položku **ze přidat účastníka ke konferenčnímu hovoru.**

Když chcete hovořit s osobou během konferenčního hovoru soukromě, klepněte

na volte *Soukromý hovor* v nabídce možností.

6. Po dokončení klepněte na položku Ukončit hovor.

#### ZAPNUTÍ NEBO VYPNUTÍ HLASITÉHO ODPOSLECHU BÉHEM HOVORU

Pro zapnutí hlasitého poslechu můžete postupovat následovně:

- $\bullet$ položkách PLOCHA > MENU > Nastavení > Zvuk). Během hovoru telefon otočte (ujistěte se, že je vybrána možnost Otočit kvůli reproduktoru v
- $\bullet$ Na obrazovce hovoru klepněte na tlačítko **...**

Když je hlasitý poslech zapnutý, na stavovém řádku se zobrazí ikona hlasitého poslechu ( $\blacksquare$ ).

Pro vypnutí hlasitého odposlechu jednoduše zase telefon obraťte tak, aby byl přední stranou nahoru. Nebo klepněte na tlačítko **. .** 

Abyste snížili možnosti poškození sluchu, nedržte telefon u ucha, pokud je zapnutý hlasitý poslech.

## VYPNUTÍ MIKROFONU BÉHEM VOLÁNÍ

Na obrazovce hovoru klepněte na **kolikova** a přepínejte mezi zapnutím a vypnutím mikrofonu. Pokud je mikrofon vypnutý, na stavovém řádku se zobrazí ikona Ztlumit ( $\Box$ ).

## UKONČENÍ HOVORU

Hovor ukončete některým z následujících způsobů:

 $\bullet$ Na obrazovce hovoru klepněte na položku Ukončit hovor.

Pokud je displej telefonu vypnutý, stiskněte tlačítko NAPAJENI a zapněte obrazovku, abyste mohli

klepnout na m možnost Ukonč čit hovor.

- Vysuňte Panel oznámení a potom klepněte na **kon**
- Pokud používáte dodaná kabelová sluchátka s mikrofonem, stisknutím tlačítka hovor ukončete.

Pokud telefonní číslo osoby, která volala, není v seznamu kontaktů, můžete se po zavěšení rozhodnout, že číslo uložíte do seznamu kontaktů.

#### POUZITI SEZNAMU HOVORŮ

Nabídku Seznam hovorů použijte ke kontrole zmeškaných hovorů, volaných čísel nebo

přijatých hovorů.

#### KONTROLA ZMEŠKANÝCH HOVORŮ

Pokud zmeškáte hovor, uvidíte na stavovém řádku ikonu zmeškaného hovoru  $\blacksquare$ .

1. Přesuňte Panel oznámení a ověřte si, kdo je volající.

2. Chcete-li telefonát oplatit, klepněte na oznámení o zmeškaném hovoru. Pak klepněte na jméno volajícího nebo číslo na obrazovce Seznam hovorů.

## KONTROLA HOVORŮ V SEZNAMU HOVORŮ

- 1. Na obrazovce Plocha klepněte na ikonku Telefon.
- 1. Na obrazovce Plocha klepněte na ikonku Telefon.<br>2. Na obrazovce Seznam hovorů můžete provádět následující:
- Klepnutím na jméno nebo číslo v seznamu provedete volání.
- Klepnutím na jméno nebo číslo v seznamu a jeho přidržením zobrazíte nabídku možností, pomocí které lze zobrazit informace o kontaktu (pokud je číslo uloženo v seznamu kontaktů), odeslat textovou zprávu, vymazat je ze seznamu hovorů nebo volajícho blokovat.
- Klepněte na a ověřte si historii volání pouze specifického kontaktu.
- Stiskněte tlačítko MENU a potom klepněte na položku Zobrazit pro zobrazení jen určitého typu hovorů, například zmeškaných hovorů nebo odchozích hovorů.

Seznam hovorů je také přístupný v aplikaci Lidé. Podrobnosti viz v kapitole Lidé.

## PŘIDÁNÍ NOVÉHO TELEFONNÍHO ČÍSLA DO KONTAKTŮ ZE SEZNAMU HOVORŮ

1. Na obrazovce Seznam hovorů stiskněte a podržte telefonní číslo, které chcete do kontaktů uložit, pak klepněte na Uložit do aplikace Lidé.

2. Zvolte, zda chcete vytvořit nový kontakt nebo uložit číslo do existujícího kontaktu v telefonu.

3. Postupujte některým z následujících způsobů:

- Při vytváření nového kontaktu zadejte do zobrazeného prázdného záznamu kontaktu jméno kontaktu, typ kontaktu a další informace. Telefonní číslo se automaticky přidá do pole Mobilní v části Císlo. Chcete-li je uložit jako jiný typ čísla, např. číslo domů, klepněte na tlačítko Mobilní.
- Při ukládání čísla do existujícího kontaktu klepněte na kontakt uložený v telefonu a potom v vyberte typ č ísla.
- 4. Klepně te na tlačítk ko Uložit.

Další informace o přidání nebo úpravě kontaktních informací naleznete v kapitole Lidé.

Na obrazovce Seznam hovorů můžete provádět následující činnosti:

- $\bullet$ číslo a potom klepněte na položku Odstranit ze seznamu hovorů. Chcete-li ze seznamu odebrat jedno jméno nebo číslo, stiskněte a podržte toto jméno nebo
- Chcete-li vymazat celý seznam, stiskněte tlačítko MENU a potom klepněte na položku Odstranit vše.

## BLOKOVÁNÍ VOLAJÍCÍCH

Když zablokujete telefonní číslo nebo kontakt tak, aby vám nemohl volat, jsou všechny blokované hovory přímo do hlasové schránky.

## BLOKOVÁNÍ JEDNOHO NEBO VÍCE KONTAKTŮ

- 1. Na obrazovce Plocha klepněte na tlačítko **ve slou** > Zablokovaní volající.
- 2. Na kartě Vše klepněte na položku Přidat volajícího.
- 3. Vyberte kontakty, které chcete blokovat, a potom klepněte na položku Uložit.

Můžete také stisknout a přidržet jméno nebo telefonní číslo v aplikaci Lidé nebo Seznam hovorů a potom klepněte na položk ku Zablokovat volajícího.

## KONTROLA SEZNAMU BLOKOVANÝCH HOVORŮ

- 1. Na obrazovce Plocha klepněte na tlačítko **ve vla**> Zablokovaní volající.
- 2. Klepněte nebo přesuňte prst na kartu Seznam blokovaných hovorů.
- 3. Klepnutím na jméno nebo číslo v seznamu a jeho přidržením zobrazíte nabídku možností, pomocí které lze ověřit seznam hovorů, zobrazit informace o kontaktu (pokud je číslo uloženo v seznamu kontaktů), odeslat textovou zprávu nebo je vymazat ze seznamu hovorů.

## ODBLOKOVÁNÍ VOLAJÍCÍCH

- 1. Na obrazovce Plocha klepněte na tlačítko **velkov** zablokovaní volající.
- 2. Na kartě Vše stiskněte tlačítko MENU a potom klepněte na položku Odebrat volající.
- 3. Vyberte jeden nebo více kontaktů a potom klepněte na položku Odstranit.
- 4. Po zobrazení výzvy klepněte na tlačítko OK.

## SLUŽBY Y VOLÁNÍ

Zařízení se může přímo připojit k mobilní telefonní síti a umožňuje přistupovat k nastavení různých telefonních služeb pro zařízení a měnit je. Služby volání mohou zahrnovat přesměrování hovorů, vyčkávání dalšího hovoru na lince, hlasovou schránku a další.

Informace o dostupnosti telefonních služeb pro váš telefon vám poskytne mobilní operátor.

Chcete-li otevřít služby volání, stiskněte tlačítko MENU na obrazovce Plocha, pak

klepněte na Nastavení > Hovor.

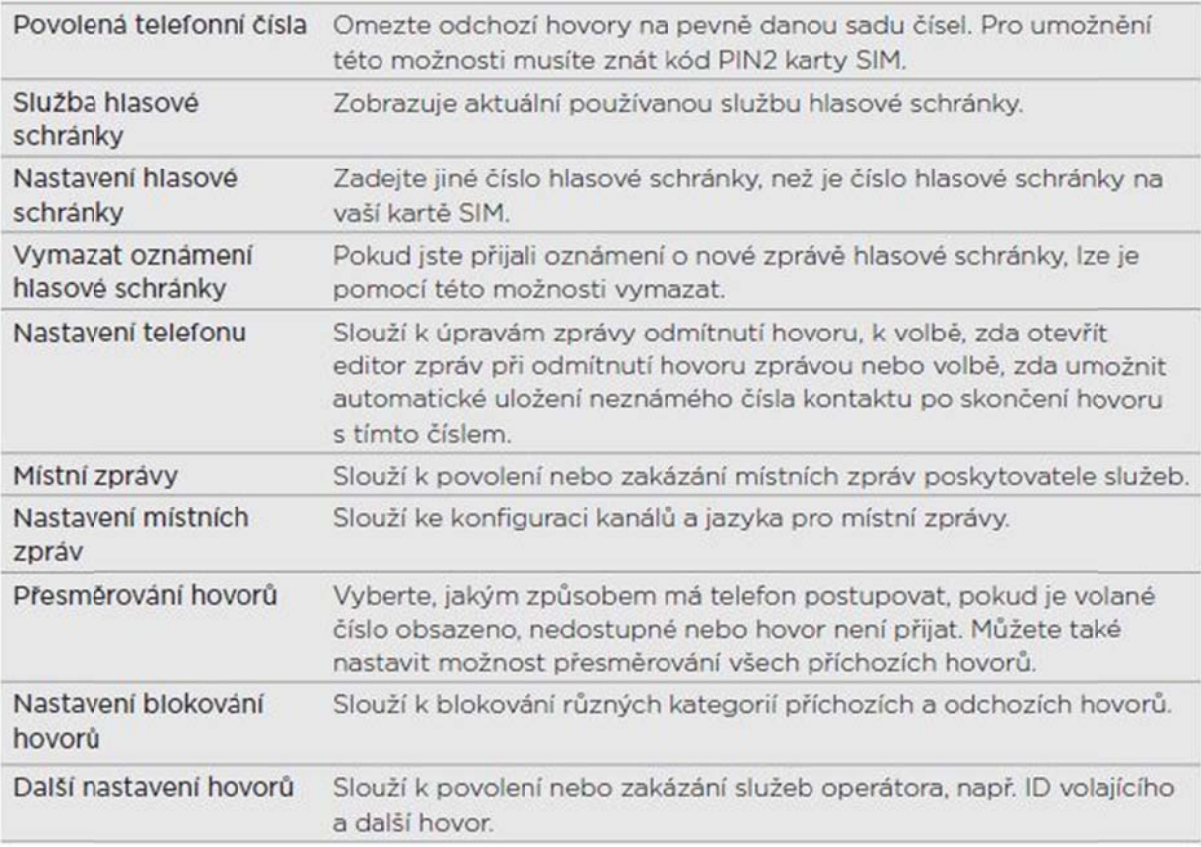

## ZAPNUTÍ NEBO VYPNUTÍ REŽIMU LETADLO.

V mnoha zemích je zákonem vyžadováno vypnutí telefonu na palubě letadla. Možnost vypnout telefon je přepnutí zařízení do režimu Letadlo. Zapnutím režimu Letadlo se vypnou všechny bezdrátové vysílače zařízení, včetně funkce telefonu, datových služeb a komunikace Bluetooth a Wi-Fi.

Chcete-li zapnout nebo vypnout režim Letadlo:

- Stiskněte a přidržte tlačítko NAPÁJENÍ a potom klepněte na položku Režim Letadlo.
- $\bullet$ síť a sítě, a potom zaškrtněte nebo zrušte zaškrtnutí políčka Režim Letadlo. Na obrazovce Plocha klepněte na tlačítko MENU. Klepněte na položky Nastavení > Bezdrátová

Je-li tento režim povolen, na stavovém řádku se zobrazí ikona režimu Letadlo ( $\blacksquare$ ).

Jestliže režim Letadlo zakážete, bude funkce telefonu znovu zapnuta a obnoví se předchozí stav komunikace Bluetooth h a Wi-Fi.

## LIDE / KONTAKTY

#### O APLI IKACI LIDÉ

O APLIKACI LIDĖ<br>S pomocí aplikace Lidé můžete synchronizovat kontakty v telefonu a na účtech Google a Facebook a v počítači. Další informace naleznete v části "Způsoby nahrávání kontaktů do telefonu".

Pro jednotlivý kontakt spojte informace o osobě ze všech různých zdrojů do jednoho záznamu, takže nemusíte mít duplicitní záznamy v seznamu kontaktů. Další informace o vytváření odkazů naleznete v části "Slučování informací o kontaktech".

To není vše. Můžete spravovat svou komunikaci s kontakty pomocí telefonu, zpráv a e-mailu bez nutnosti přecházet mezi jednotlivými aplikacemi. Po spojení kontaktů s účty sociálních sítí Facebook, Twitter a Flickr rovněž uvidíte jejich aktualizace a události z těchto účtů na jedno místě.

#### OBRAZOVKA LIDĖ

Obrazovka Lidé obsahuje následující karty:

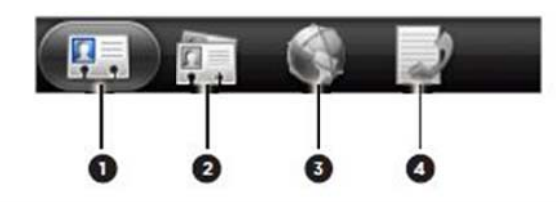

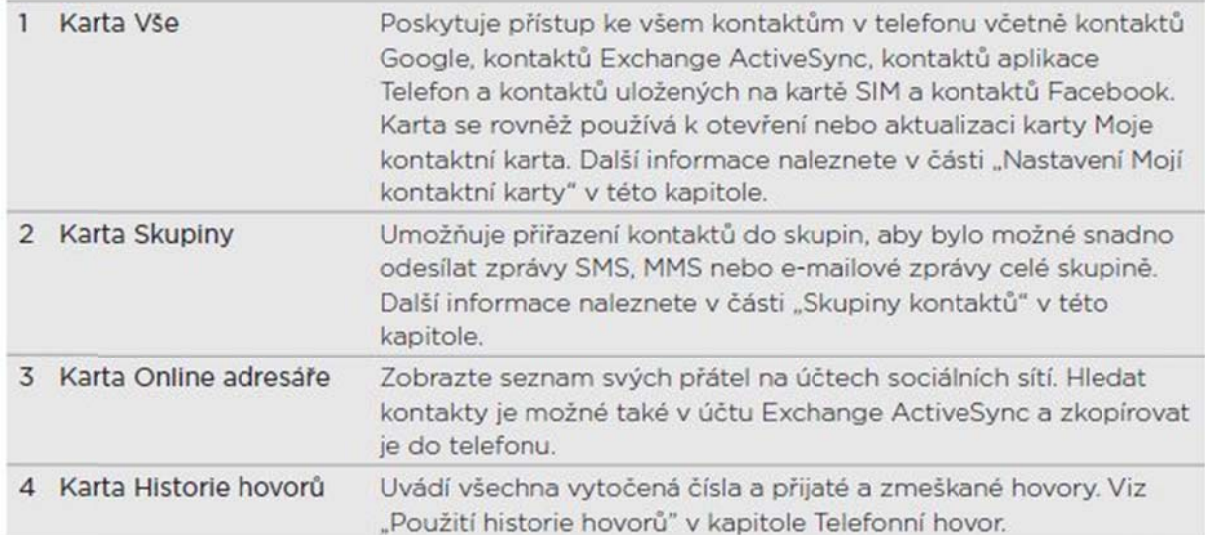

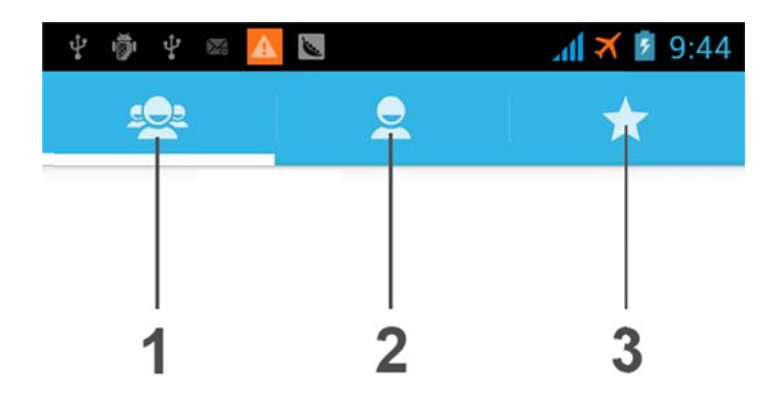

1: Karta Skupiny – umožňuje přiřazení kontaktů do skupin, aby bylo možné snadno odesílat SMS, MMS anebo e-maily celé skupině. Další informace naleznete v části "Skupina kontaktů v této kapitole."

2: Karta Já – karta obsahující kontakty uložené v telefonu či na sim kartách. Na prvním řádku je možnost "Nastavit profil". V té si lze nastavit veškeré údaje o sobě.

**3: Karta Oblíbené** – tato karta obsahuje nejčastěji používané kontakty pro rychlejší přístup k nim.

#### NASTAVENÍ MOJÍ KONTAKTNÍ KARTY

Moje kontaktní karta poskytuje pohodlný způsob uložení osobních kontaktních informací, které lze snadno odeslat prostřednictvím SMS, MMS, e-mailu nebo Bluetooth.

- 1. Na Výchozí obrazovce klepněte na aplikaci Lidé **Lidé na Ploše telefonu či v menu.**
- 2. Na kartě Vše na obrazovce Lidé klepněte na položku Já.
- 3. Zadejte jméno a podrobnosti kontaktu.
- 4. Klepněte na tlačítko Uložit.

#### ZPŮSOBY NAHRÁVÁNÍ KONTAKTŮ DO TELEFONU

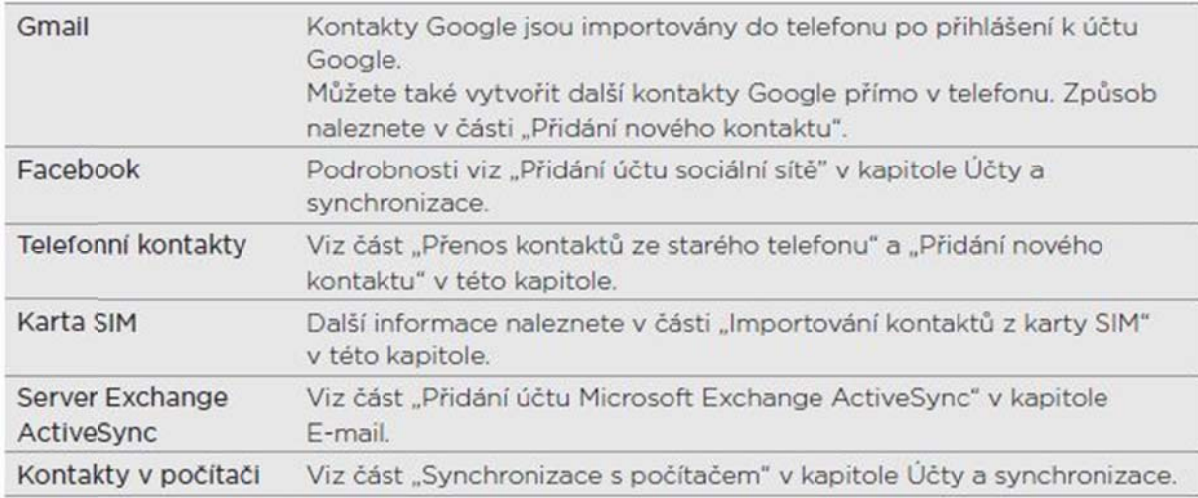

#### PŘIDÁNÍ NOVÉHO KONTAKTU

- 1. Na Výchozí obrazovce klepněte na aplikaci Lidé **Lidé na Ploše telefonu či v menu.**
- 2. Ve spodní části obrazovky klepnete na ikonku viz obrázek.

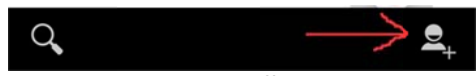

- 3. V otevřeném okně vyberte, kam chce kontakt uložit na SIM kartu (1 či 2) nebo do paměti telefonu. Některá pole nemusí být podporována, když přidáváte kontakty na kartu SIM.
- 4. Do pole Jméno zadejte jméno a příjmení kontaktu, potom klepněte na tlačítko OK.
- 5. Do dostupných polí zadejte kontaktní informace. Stiskněte tlačítko ZPET, pokud chcete nejprve uzavřít klávesnici na obrazovce a snáze se posouvat dalšími poli.
- 6. Klepněte na tlačítko Ulož žit.

## IMPORTOVÁNÍ KONTAKTŮ Z KARTY SIM

Všechny kontakty na kartě SIM lze zkopírovat do telefonu. Můžete je importovat jako kontakty telefonu, kontakty Google nebo kontakty Exchange ActiveSync, pokud máte odpovídající účty nastaven né.

- 1. Na Výchozí obrazovce klepněte na aplikaci Lidé **(2008)** na Ploše telefonu či v menu.
- 2. Na kartě Já (prosřední) stiskněte tlačítko MENU a pak klepněte na tlačítko Importovat / /Exportovat.

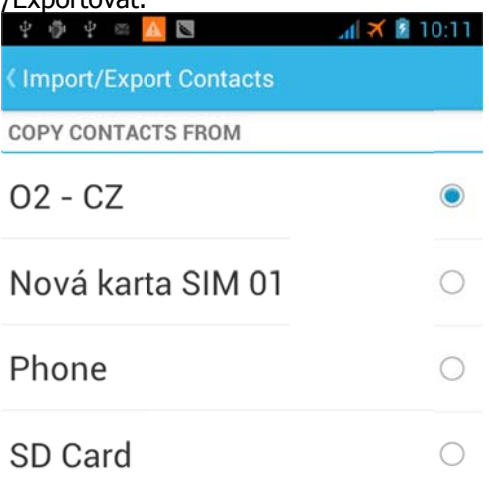

Next

telefonu či uložené kontakty na paměťové kartě telefonu. Poté klepnete na tlačítko "Next" ( (Další) ve sp podní části ob brazovky. Nejprve vyberete odkud kontakty kopírovat. Kopírovat lze z jednotlivých SIM karet, z ty<br>,<br>,<br>,<br>paměti

- 3. V dalším kroku vyberete kam kontakty uložit na SIM kartu (1 či 2) anebo paměť telefonu. Stisknete tlačítko "Next" (Další) ve spodní části obrazovky.
- 4. Na další obrazovce se kontakty načtou a vy vyberete které kontakty si přejete zkopírovat. Pro

rychlý výběr všech kontaktů je ve spodní části obrazovky tlačítko **koning (\* 1**.

5. Klepněte na tlačítko v pravé spodní části obrazovky **KLEI**.

## IMPORTOVÁNÍ KONTAKTŮ Z ÚČTU EXCHANGE ACTIVESYNC

Pracovní kontakt můžete vyhledat v účtu Exchange ActiveSync a pak jej zkopírovat do telefonu.

Musíte mít nejprve v telefonu nastaven účet Exchange ActiveSync. Informace o tom naleznete v části "Přidání účtu Microsoft Exchange ActiveSync" v kapitole E-mail.

- 6. Na Výchozí obrazovce klepněte na aplikaci Lidé  $\geq 1$  na Ploše telefonu či v menu.
- 7. Na kartě Online adresáře klepněte na položku Adresář společnosti.
- 8. Zadejte název, pak klepněte na **19.**
- 9. V seznamu klepněte na jméno kontaktu, které chcete zkopírovat do telefonu.
- 10. Klepněte na položku Ulož žit na kartu L Lidé.

#### SLUCOVANI INFORMACI O KONTAKTECH

Pokud máte v telefonu a na online účtech uložené kontakty s podobnými kontaktními informacemi, jako je jméno, e-mailová adresa nebo číslo mobilního telefonu, telefon se pokusí je automaticky spojit do jednoho nebo vytvoří seznam návrhů ohledně odpovídajících kontaktů. Pokud tomu tak není, můžete provést ruční spojení, abyste neměli v seznamu kontaktů duplicitní záznamy.

Spojte také kontakty s dalšími účty sociálních sítí, jako jsou Twitter a Flickr. Pak uvidíte aktualizace a události z těchto účtů na jednom místě.

## PŘIJMUTÍ NÁVRHŮ OHLEDNÉ ODPOVÍDAJÍCÍCH KONTAKTŮ

Když váš telefon najde kontaktní informace, které lze sloučit, zobrazí se ikona Návrh ohledně odpovídajících kontaktů (KRA) v oblasti oznámení stavového řádku.

- 1. Přesuňte se k panelu Oznámení a potom klepněte na položku Návrh ohledně odpovídajících kontaktů. Telefon zobrazuje všechny navrhované kontakty, které lze sloučit.
- 2. Z Zkontrolujte navrhované odkazy.

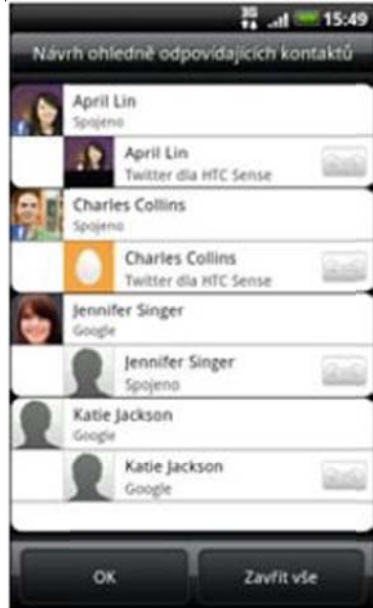

- 3. Pokud některé kontakty sloučit nechcete, klepněte na pro přerušení odkazu informace o k kontaktu.
- 4. Klepněte na tlačítko OK.

Pokud nechcete sloučit žádné své kontakty, klepněte na položku Zavřít vše.

## ZOBRAZENÍ SEZNAMU VŠECH SPOJENÝCH KONTAKTŮ

- 1. Na Výchozí obrazovce klepněte na aplikaci Lidé **Lidé na Ploše telefonu či v menu.**
- 2. Na kartě Vše stiskněte tlačítko MENU a potom klepněte na položky Další > Spojené kontakty. a sloučené informace. Můžete se rozhodnout, že klepnete na vedle typu účtu a odkaz p řerušíte. Potom se otevře seznam Všechny spojené kontakty a v něm si můžete prohlédnout typy účtů
- 3. Po dokončení klepněte na tlačítko OK.

## RUČNÍ SLUČOVÁNÍ INFORMACÍ O KONTAKTECH

- 1. Na Výchozí obrazovce klepněte na aplikaci Lidé **Lidé na Ploše telefonu či v menu.**
- 2. Na kartě Já klepněte na jméno kontaktu (nikoliv ikonu ani fotografii), který chcete spojit.
- 3. V pravém horním rohu obrazovky klepněte na **koru** nebo <sup>poka</sup>l (pokud jsou k dispozici doporučované odkazy).
- 4. Na obrazovce můžete provádět následující:
- V části Podporované odkazy klepněte na  $\rightarrow \infty$  a spojte odkaz s účtem.
- V části Přidat kontakt klepněte na jednu z možností a připojte další kontakt.
- 5. Klepněte na tlačítko Hotovo.

## PRERUSENI ODKAZU INFORMACE O KONTAKTU MEZI KONTAKTY

- 1. Na Výchozí obrazovce klepněte na tlačítko > Lidé.
- 2. Na kartě Já klepněte na jméno kontaktu (nikoliv ikonu nebo fotografii), jehož odkaz chcete p řerušit.
- 3. V pravém horním rohu obrazovky klepněte na **1994**.
- 4. V části Spojené kontakty klepněte na vedle typu účtu a odkaz přerušte.
- 5. Klepněte na tlačítko Hotovo.

#### SEZNAM KONTAKTŮ

Karta Vše na obrazovce Lidé zobrazuje všechny vaše kontakty, včetně kontaktů Google, Exchange ActiveSync, kontaktů v telefonu a kontaktů uložených na kartě SIM a kontaktů Facebook.

Pokud jste se přihlásili k účtu Google Account a Facebook při prvním nastavení telefonu, vaše kontakty z těchto účtů se zobrazí v seznamu při otevření aplikace Lidé.

## FILTROVÁNÍ SEZNAMU KONTAKTŮ

Můžete se rozhodnout, že zobrazíte pouze kontakty určitého typu, například kontakty Google nebo kontakty Facebook.

- 
- 1. Na Výchozí obrazovce klepněte na aplikaci Lidé **Lidé na Ploše telefonu či v menu.**
- 2. Na kartě Já stiskněte tlačítko MENU a potom klepněte na položku Kontakty k zobrazení.
- 3. Vyberte typy kontaktů, které chcete zobrazit ve svém seznamu kontaktů.

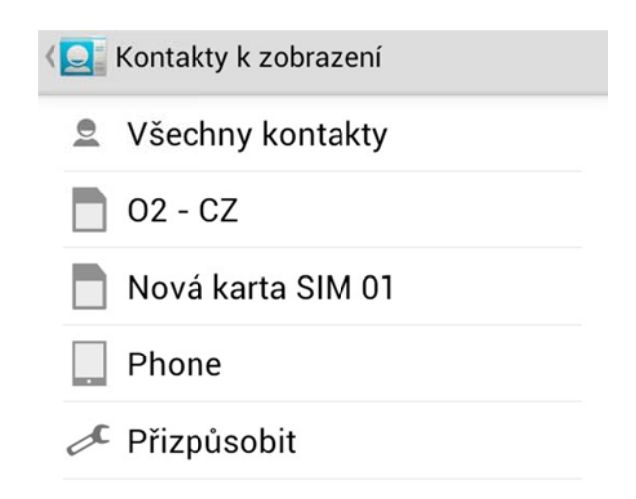

Můžete také určit, jak ch cete kontakt ty zobrazit a setřídit.

4. Klepněte na tlačítko Hotovo.

## VYHLEDANI KONTAKTU

- 1. Na Výchozí obrazovce klepněte na aplikaci Lidé **Leciu** na Ploše telefonu či v menu.
- 2. Stiskněte ikonku lupy ve spodní levé části obrazovky, potom zadejte prvních několik písmen jména nebo příjmení, e-mailu nebo názvu firmy kontaktu. k kontakty. Můžete také zadat několik prvních číslic telefonního čísla kontaktu. Zobrazí se odpovídající
- 3. Klepněte na kontakt, pro který chcete otevřít obrazovku Podrobnosti kontaktu. Podrobnosti naleznete v části "Informace o kontaktech a konverzaci" v této kapitole.

## ZÁLOHOVÁNÍ KONTAKTŮ NA PAMĚŤOVOU KARTU

- 1. Na Výchozí obrazovce klepněte na aplikaci Lidé **Lidé na Ploše telefonu či v menu.**
- 2. Stiskněte tlačítko MENU a pak klepněte na položky Importova / Exportovat.
- 3. Vyberte odkud kontakty zálohovat (paměť telefonu či SIM karta (1 nebo 2)) a stiskněte tlačítko "Next" (Další). Dále postupujte dle průvodce.
- 4. V Vyberte cíl k kopírování ko ntaktů SD karta.

## IMPORTOVÁNÍ KONTAKTŮ Z PAMÉŤOVÉ KARTY

- 1. Na Výchozí obrazovce klepněte na aplikaci Lidé **Lidé na Ploše telefonu či v menu.**
- 2. Stiskněte tlačítko MENU a pak klepněte na tlačítko Importovat / Exportovat.
- 3. Vyberte SD kartu jako zdroj odkud kopírovat (copy from) a stiskněte tlačítko "Next" (Další). Dále postupujte dle průvodce.
- 4. Vyberte cíl kam kontakty zkopírovat.

ODSTRANĚNÍ KONTAKTŮ

- 1. Na Výchozí obrazovce klepněte na aplikaci Lidé **Lidé na Ploše telefonu či v menu.**
- 2. Na kartě Vše stiskněte tlačítko MENU a potom klepněte na položku Delete Contact (Odstranit).
- 3. Vyberte kontakty, která chcete odstranit, a potom klepněte na položku Odstranit.
- 4. Po zobrazení výzvy klepněte na tlačítko OK.

## INFORMACE O KONTAKTECH A KONVERZACE

Pokud klepnete na kontakt na obrazovce Lidé, otevře se obrazovka Podrobnosti kontaktu s informacemi uloženými k tomuto kontaktu, vzájemně odeslanými zprávami a hovory s tímto kontaktem, aktualizacemi a událostmi sociálních sítí a dalšími informacemi.

Obrazovka Podrobnosti kontaktu obsahuje následující karty:

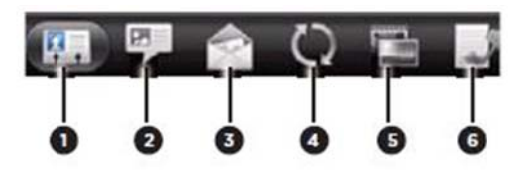

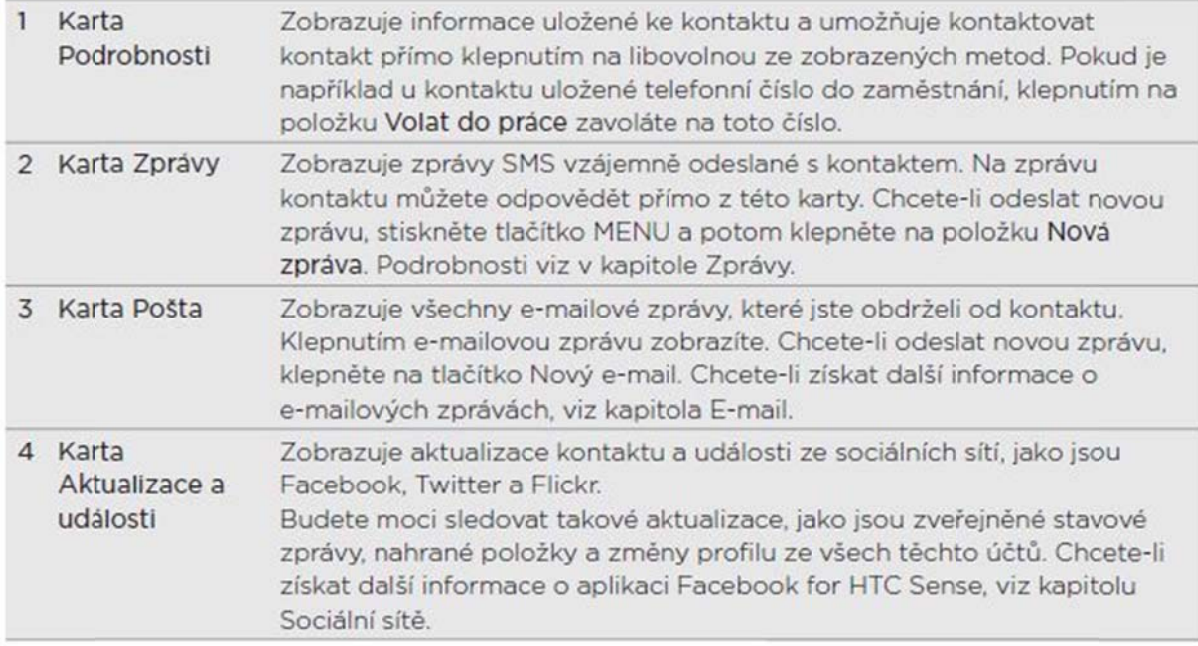

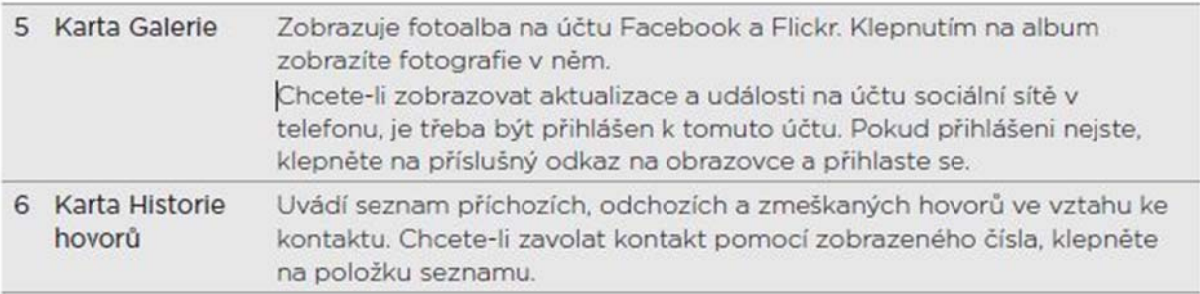

## ÚPRAVA INFORMACÍ O KONTAKTU

- 1. Na Výchozí obrazovce klepněte na aplikaci Lidé **Leciu** na Ploše telefonu či v menu.
- 2. Na kartě Já stiskněte a podržte kontakt a potom klepněte na položku Upravit kontakt. Není možné upravovat kontaktní informace přítele na serveru Facebook.
- 3. Z Zadejte nové é informace o o kontaktu.
- 4. Klepněte na tlačítko Ulož žit.
# ODESLÁNÍ INFORMACÍ O KONTAKTECH) - SDÍLENÍ KONTAKTU - VCARD

O informace o kontaktech v telefonu se můžete podělit různými způsoby, například pomocí zprávy SMS nebo MMS, e-mailu a Bluetooth. Chcete-li se dozvědět jak odesílat pomocí Bluetooth, viz také kapitola Bluetooth.

Odesílání informací o kontaktech nějaké osoby

- 1. Na Výchozí obrazovce klepněte na aplikaci Lidé **Lidé na Ploše telefonu či v menu.**
- 2. Na kartě Já klepněte na jméno kontaktu (nikoliv ikonu nebo fotografii), který chcete sdílet. Nelze odesílat kontaktní informace, které jsou z vašeho účtu na serveru Facebook.
- 3. Stiskněte tlačítko MENU a vyberte volbu Sdílet (Share). Otevře se nabídka s volbami.

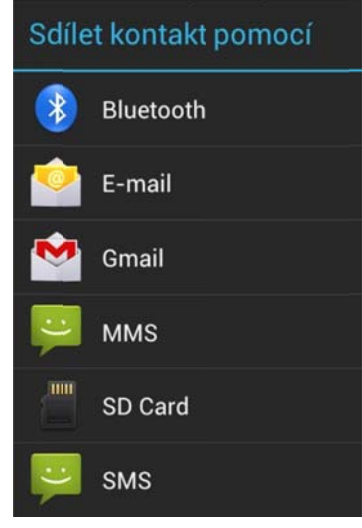

4. V Vyberte typ sdílení.

Odesílání informací o kontaktech

- 1. Na Výchozí obrazovce klepněte na aplikaci Lidé na Ploše telefonu či v menu.
- 2. Na kartě Já klepněte na položku [vaše jméno] Moje kontaktní karta.
- 3. S Stiskněte tla čítko MENU a a pak klepně ěte na tlačítk ko Odeslat mé é kontaktní i nformace.
- 4. Z Zvolte, jak c hcete odeslá ání provést.
- 5. Vyberte kontaktní informace, které chcete sdílet, a potom klepněte na tlačítko Odeslat.

### SKUPINY KONTAKTŮ

Přiřaďte kontakty ke skupinám, abyste mohli snadno odeslat zprávu nebo e-mail celé skupině. Rovněž lze synchronizovat skupiny v telefonu se skupinami v rámci účtu Google, které jsou přístupné prostřednictvím webového prohlížeče v počítači.

Přidali jsme také skupinu Časté jako zvláštní typ skupiny, který automaticky přidává jako členy kontakty, jimž často voláte nebo od nichž často přijímáte hovory.

# VYTVO ŘENÍ SKU PINY

- 1. Na Výchozí obrazovce klepněte na aplikaci Lidé **Lidé na Ploše telefonu či v menu.**
- 2. Na kartě Skupiny klepněte na položku ikonku v pravé dolní části **kele**
- 3. Zadejte název skupiny, pak klepněte na Přidat kontakt do skupiny.
- 4. Vyberte kontakty, které chcete přidat do skupiny, a klepněte na položku Uložit.

Pokud je seznam kontaktů dlouhý, můžete kontakty rychle vyhledat pomocí panelu hledání nebo klepnutím na tlačítko ZPET skrýt klávesnici na obrazovce a přejít do dolní části seznamu kontaktů.

- 5. Klepněte na a vyberte fo tografii skup piny.
- 6. Klepněte na tlačítko Ulož žit.

ÚPRAVA SKUPINY KONTAKTŮ

- 1. Na Výchozí obrazovce klepněte na aplikaci Lidé **Lidé na Ploše telefonu či v menu.**
- 2. Na kartě Skupiny stiskněte a podržte skupinu a potom klepněte na položku Upravit skupinu. 3. Můžete prov ést následují ící:
	- Klepněte na název skupiny a změňte její jméno. Jméno můžete změnit pouze v případě skupiny, kterou jste vytvořili.
	- Klepněte na ikonu vlevo od jména skupiny a změňte nebo odeberte fotografii skupiny.
	- Chcete-li přidat kontakty do skupiny, klepněte na položku Přidat kontakt do skupiny, vyberte kontakty, které chcete přidat, klepnutím na tlačítko skryjte klávesnici na obrazovce a potom klepněte na položku Uložit.
	- Chcete-li odebrat kontakt ze skupiny, klepněte na na pravé straně jména kontaktu.
- 4. Klepněte na tlačítko Uložit.

## ODESLANI ZPRAVY NEBO E-MAILU PRO SKUPINU

Mobilní operátor vám bude účtovat každou odeslanou zprávu. Pokud např. odešlete zprávu skupině pěti lidí, bude vám účtováno pět zpráv.

- 1. Na Výchozí obrazovce klepněte na aplikaci Lidé **Leciu** na Ploše telefonu či v menu.
- 2. Na kartě Skupiny klepněte na skupinu, které chcete odeslat zprávu nebo e-mail.
- 3. Přejděte na kartu Skupinová akce, pak na jednu z následujících položek:
- Klepněte na položku Odeslat skupinovou zprávu a zašlete zprávu skupině. Informace o sestavení zprávy a jejím odeslání naleznete v kapitole Zprávy.
- Klepněte na položku Odeslat skupinovou zprávu a zašlete e-mailovou zprávu skupině. Informace o sestavení e-mailové zprávy a jejím odeslání naleznete v kapitole E-mail.

# PŘEUSPOŘÁDÁNÍ SKUPIN KONTAKTŮ

- 1. Na Výchozí obrazovce klepněte na aplikaci Lidé **Lidé na Ploše telefonu či v menu.**
- 2. Na obrazovce Skupiny stiskněte tlačítko MENU a potom klepněte na položku Přeuspořádat.
- 3. Stiskněte a podržte tlačítko na konci názvu skupiny, kterou chcete přesunout. Po zvýraznění řádku jej přetáhněte do nové polohy.

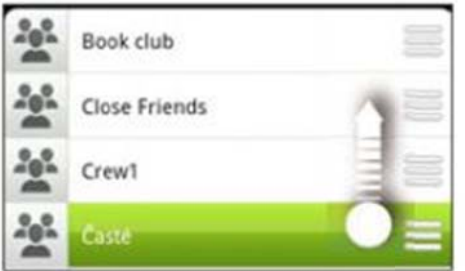

4. Klepněte na položku Ulož žit.

# PŘEUSPOŘÁDÁNÍ ČLENŮ SKUPINY KONTAKTŮ

- 1. Na Výchozí obrazovce klepněte na aplikaci Lidé **Leciu** na Ploše telefonu či v menu.
- 2. Na kartě Skupiny klepnutím na skupinu zobrazte její členy.
- 3. Stiskněte tlačítko MENU a potom klepněte na položku Přeuspořádat.
- 4. Stiskněte a podržte tlačítko na konci názvu kontaktu, který chcete přesunout. Po zvýraznění řádku jej přetáhněte do nové polohy.
- 5. Klepněte na tlačítko Ulož žit.

## ODSTRANENI SKUPINY

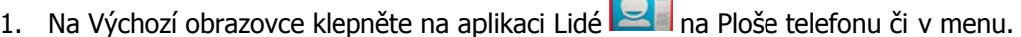

2. Na kartě Skupiny stiskněte a podržte skupinu, kterou chcete odstranit a potom klepněte na položku Odstranit skupinu.

Můžete odstranit pouze ty skupiny, které jste vytvořili.

# **KLÁVE ESNICE**

### POUŽÍVÁNÍ KLÁVESNICE NA OBRAZOVCE

Jestliže spustíte aplikaci nebo vyberete pole, které vyžaduje text nebo čísla, zpřístupní se klávesnice na obraz zovce.

Po zadání textu můžete klepnout na položku **kal** nebo stisknutím tlačítka ZPÉT zavřít klávesnici na obrazovc ce.

VYBER USPORADANI KLAVESNICE

Volit můžete ze tří různých uspořádání klávesnice, podle způsobu psaní.

- 1. Na klávesnici na obrazovce klepněte na Jazyk (například na  $\blacksquare$ , pokud právě používáte Angličtinu). Pak v nabídce možností Mezinárodní klávesnice klepněte na Nastavení. tlačítka PLOCHA > MENU a potom klepněte na položky Nastavení > Jazyk a klávesnice > Zadávání dotykem. Pokud se po klepnutí na tlačítko Jazyk nezobrazí nabídka Mezinárodní klávesnice, stiskněte
- 2. Klepněte na položku Typy klávesnice, pak vyberte rozvržení, které chcete používat. Vyberte jednu z následujících možností:

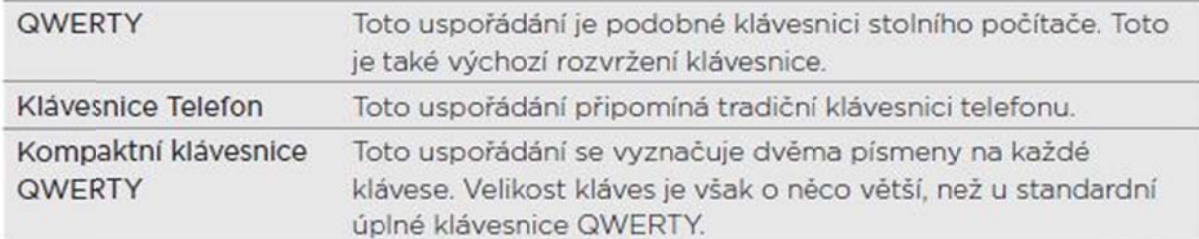

## ZADAVANI TEXTU

#### Pomocí následujících kláves můžete zadávat text na klávesnici na obrazovce.

Stiskněte a podržte klávesy se šedými znaky a zadejte číslice, symboly nebo znaky s diakritikou. Šedý zobrazený symbol je znak, který bude vložen při stisknutí a a podržení klávesy. Některé klávesy mají více znaků nebo znaků s diakritikou. Klávesa Shift. Po klepnutí lze zadávat velká písmena. Po dvojitém klepnutí se zapne klávesa Caps Lock.  $12#$ 

Po klepnutí se přepne na numerickou a symbolovou klávesnici.

Klávesa Enter. Klepnutím se vytvoří nový řádek.

Klepnutím na klávesu nahoru, dolů, doleva nebo doprava během zadávání nebo úprav textu přesunete textový kurzor požadovaným směrem.

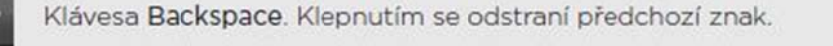

Klávesa Jazyk. To, jaká klávesa se zobrazí, závisí na tom, jaký jazyk klávesnice právě používáte. Klepnutím přepnete na jiný jazyk klávesnice (viz "Povolení několika jazyků klávesnice"). Zpřístupnit můžete také nastavení obrazovkové klávesnice.

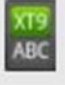

Klepnutím přepnete mezi režimy predikce Multitap a XT9 při používání kompaktní klávesnice QWERTY nebo klávesnice telefonu. Další informace viz v části "Zadávání slov s predikcí".

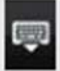

Klepnutím zavřete klávesnici na obrazovce.

# POVOLENÍ NĚKOLIKA JAZYKŮ KLÁVESNICE

Pokud v telefonu máte k dispozici několika jazyků klávesnice, můžete vybrat, který jazyk povolíte na obrazovkové klávesnice tak, abyste na jazyky mohli přepínat a používat je pro zadávání textu.

- 1. Na klávesnici na obrazovce klepněte na položku Jazyk (například na EN, pokud právě používáte anglickou klávesnici na obrazovce). Pak v nabídce možností Mezinárodní klávesnice k klepněte na Nastavení. tlačítka PLOCHA > MENU a potom klepněte na položky Nastavení > Jazyk a klávesnice > Zadávání dotykem. Pokud se po klepnutí na tlačítko Jazyk nezobrazí nabídka Mezinárodní klávesnice, stiskněte
- 2. Klepněte na položku Mezinárodní klávesnice.
- 3. Z Zvolte požad dované jazyk ky. Dostupné jazyky závisí na oblasti, kde jste si telefon zakoupili.

# ZMĚNA USPOŘÁDÁNÍ KLÁVESNICE NA ŠÍŘKU

Když zadáváte text, můžete si vybrat orientaci klávesnice na obrazovce. Otočte telefon na stranu, abyste mohli používat větší klávesnici pro snazší psaní.

- Je nutné zaškrtnout políčko Obrazovka auto-rotace v položkách PLOCHA > MENU > Nastavení > Displej, pokud chcete, aby se orientace obrazovky automaticky měnila.
- Orientace klávesnice na šířku není podporována všemi aplikacemi.

# ZADAVANI SLOV S PREDIKCI

Klávesnice na obrazovce zobrazuje predikci textu, abyste mohli psát rychleji a přesněji. Prediktivní zadávání textu je standardně povoleno, doporučená slova se zobrazují během psaní.

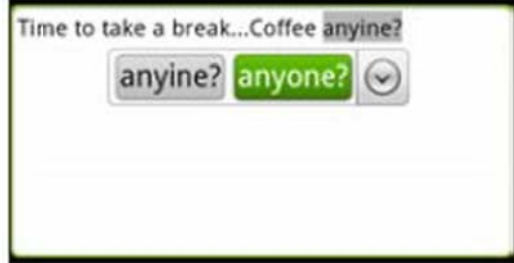

Chcete-li zadat slovo v prediktivním režimu, postupujte takto:

 $\bullet$ mezerník a vložit jej do textu. Pokud vidíte požadované slovo vybrané zeleně nebo oranžově, můžete jednoduše klepnout na

- Pokud vidíte zadávané slovo v doporučeních než dokončíte jeho celé zadání, klepněte na slovo a vložte jej do textu.
- Pokud je vpravo od seznamu doporučení zobrazena šipka, klepnutím na šipku zobrazíte další d doporučení.

# NASTAVENÍ DRUHÉHO JAZYKA KLÁVESNICE

Kromě jazyka klávesnice, který momentálně používáte, můžete nastavit dvojjazyčné zadávání slov s predikcí. Při psaní se doporučená slova budou zobrazovat ve dvou jazycích, které se vyberete.

- 1. Na klávesnici na obrazovce klepněte na položku Jazyk (například na EN, pokud právě . Při psaní se doporučená slova budou zobrazovat ve dvou jazycích, které se vyberete.<br>Na klávesnici na obrazovce klepněte na položku Jazyk (například na **kolu**, pokud právě<br>používáte anglickou klávesnici na obrazovce). Pak k klepněte na Nastavení. tlačítka PLOCHA > MENU a potom klepněte na položky Nastavení > Jazyk a klávesnice > Pokud se po klepnutí na tlačítko Jazyk nezobrazí nabídka Mezinárodní klávesnice, stiskněte
	- Zadávání dotykem.
- 2. Klepněte na položku Dvojjazyčná predikce a potom zvolte jazyk, který si přejete.

# PRIDANI SLOVA DO SLOVNIKU PREDIKTIVNIHO TEXTU

Telefon se dávává se seznamem slov, které používá pro prediktivní doporučování slov. Někdy je nutné do slovníku prediktivního psaní textu přidat slovo, například jméno nebo specializovaný technický termín.

Při zadávání textu pomocí klávesnice QWERTY klepněte na libovolné slovo v seznamu doporučných a bude tak automaticky přidáno do slovníku, pokud se zde ještě nenachází.

Slovo do seznamu můžete také přidat ručně:

- 1. Na obrazovce Plocha stiskněte tlačítko MENU a potom klepněte na položku Nastavení >Jazyk a a klávesnice > Zadávání dotykem.
- 2. Klepněte na položku Osobní slovník > Upravit osobní slovník > Přidat nový.
- 3. Zadejte slovo, které chcete přidat, a klepněte na tlačítko OK.

## ÚPRAVA NEBO ODSTRANĚNÍ SLOVA VE SLOVNÍKU PREDIKTIVNÍHO TEXTU.

Slova, která jste přidali do slovníku prediktivního textu můžete upravovat nebo odstraňovat.

- 1. Na obrazovce Plocha stiskněte tlačítko MENU a potom klepněte na položku Nastavení > Jazyk a a klávesnice > Zadávání dotykem.
- 2. Klepněte na položku Osobní slovník > Upravit osobní slovník.
	- Chcete-li upravit slovo, klepněte na něj.
	- Chcete-li slova ze slovníku, stiskněte tlačítko MENU a klepněte na položku Odstranit. Potom zvolte slova, která chcete odstranit, a klepněte na tlačítko OK.

# ZÁLOHOVÁNÍ OSOBNÍHO SLOVNÍKU NA PAMĚŤOVOU KARTU

Na paměťovou kartu můžete zálohovat nová slova, která přidáte do slovníku prediktivního textu.

- 1. Na obrazovce Plocha stiskněte tlačítko MENU a potom klepněte na položku Nastavení > Jazyk a a klávesnice > Zadávání dotykem.
- 2. Klepněte na položky Osobní slovník > Synchronizovat osobní slovník > Kopírovat na p paměťovou kartu.
- 3. Po zobrazení výzvy klepněte na tlačítko OK.

## IMPORT OSOBNÍHO SLOVNÍKU Z PAMĚŤOVÉ KARTY

- 1. Na obrazovce Plocha stiskněte tlačítko MENU a potom klepněte na položku Nastavení > Jazyk a a klávesnice > Zadávání dotykem.
- 2. Klepněte na položky Osobní slovník > Synchronizovat osobní slovník > Obnovit z paměťové k karty.
- 3. Po zobrazení výzvy klepněte na tlačítko OK.

## ZADÁNÍ TEXTU HLASOVÉ

Nemáte čas na psaní? Zkuste slova vyslovit a tak je zadat do většiny textových polí, které umožňují používání klávesnice na obrazovce.

Jednoduše stiskněte a přidržte klávesu Jazyk. Když vás telefon vyzve "Nyní mluvte", řekněte do telefonu, , co chcete z zadat.

Nejprve si vyberte jazyk, který budete používat v nastavení Vstup a výstup hlasu. Viz část "Nastavení jazyka hlasového vstupu".

Vzhledem k tomu, že váš telefon používá službu Google pro rozpoznávání hlasu, pro zadávání textu hlasem musíte bý ýt připojeni k I Internetu.

## NASTAVENI JAZYKA HLASOVEHO VSTUPU

1. Na obrazovce Plocha stiskněte tlačítko MENU a potom klepněte na položku Nastavení > Vstup a výstup hlasu > Nastavení rozpoznávače hlasu.

2. Klepněte na položku Jazyk a potom zvolte jazyk, který chcete. Dostupné jazyky závisí na tom, jaké jazyky hlasového vstupu podporuje Google.

### ÚPRAV A TEXTU

Text, který zadáte pomocí klávesnice na obrazovce, můžete vybrat, zkopírovat nebo vyjmout a potom jej vložit do jiného textového pole v téže nebo jiné aplikaci. Některé aplikace mohou nabízet vlastní způsob výběru nebo kopírování textu.

### VÝBĚR TEXTU

Zvýrazněte část textu nebo vyberte vše, co chcete zkopírovat nebo vyjmout.

1. Stiskněte a přidržte textové pole obsahující text, který chcete vybrat. Nepouštějte prst, dokud s se nezobrazí í lupa.

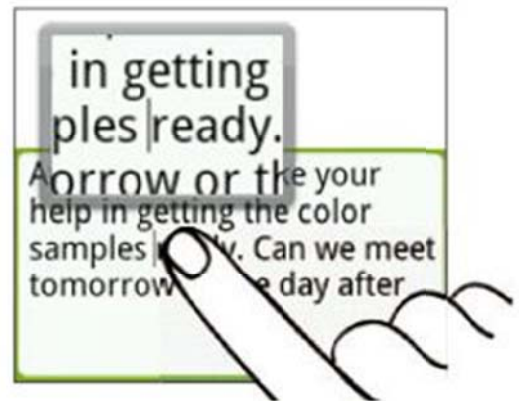

2. Přetažením prstu přemístěte kurzor textu na některé z písmen v textu, který chcete vybrat. Mělo by to jít snadno, protože lupa vám dává větší zobrazení textu.

- 3. Po umístění kurzoru textu prst zvedněte. Potom se zobrazí nabídka pro výběr textu.
- 4. Postupujte n ěkterým z ná ásledujících z způsobů:
	- Klepněte na položku Vybrat text. Když je slovo, na které umístíte kurzor textu, zvýrazněné, přetáhněte počáteční a koncové značky tak, abyste vybrali požadovaný text.

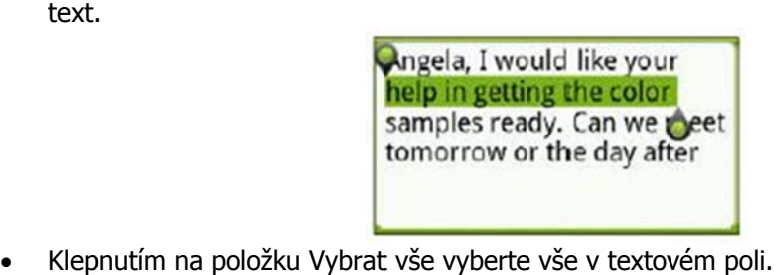

## KOPÍROVÁNÍ A VKLÁDÁNÍ TEXTU

- 1. Po výběru textu, který chcete zkopírovat, klepněte na položku Kopírovat nebo Vyjmout. Pak je vybra ný text zkop írování do sc chránky.
- 2. Ve stejné nebo jiné aplikaci stiskněte a přidržte textové pole, do kterého chcete text vložit. Nepouštějte prst, dokud se nezobraz í lupa.
- 3. Přetažením prstu přemístěte kurzor textu tam, kam chcete text vložit.
- 4. Po umístění kurzoru textu prst zvedněte. Potom se zobrazí nabídka pro výběr textu.
- 5. Klepněte na položku Vlož žit.

## ÚPRAVA NASTAVENÍ ZADÁVÁNÍ DOTYKEM

Otevřete Nastavení zadávání dotykem některým z následujících způsobů:

- Na klávesnici na obrazovce klepněte na položku Jazyk (například na EN, pokud právě používáte anglickou klávesnici na obrazovce). Pak v nabídce možností Mezinárodní klávesnice klepněte na Nastavení.
- Na obrazovce Plocha stiskněte tlačítko MENU a potom klepněte na položku Nastavení > Jazyk a klávesnice > Zadávání dotykem.

# NASTAVENÍ ZADÁVÁNÍ DOTYKEM

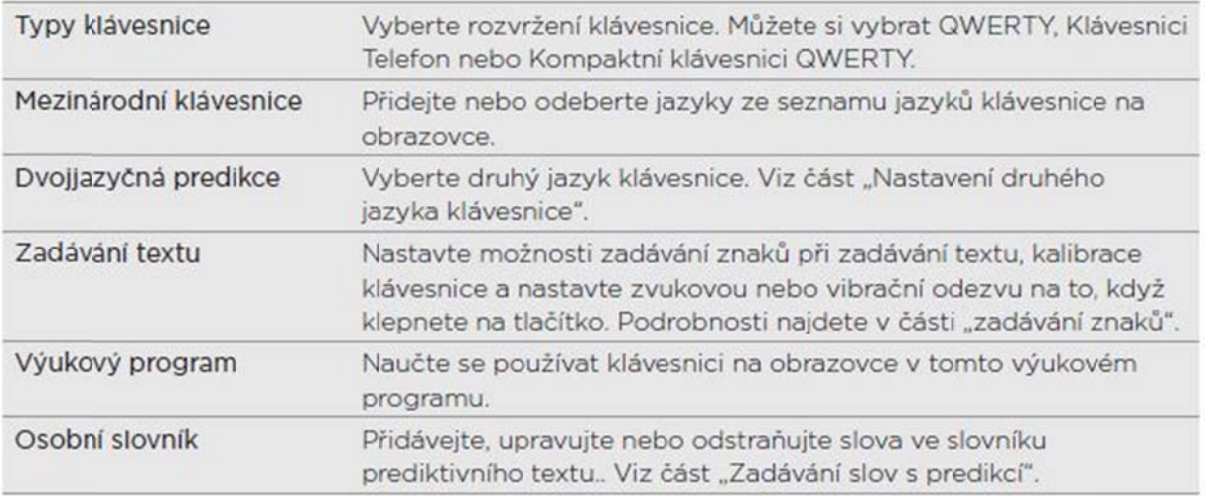

Zadávání textu

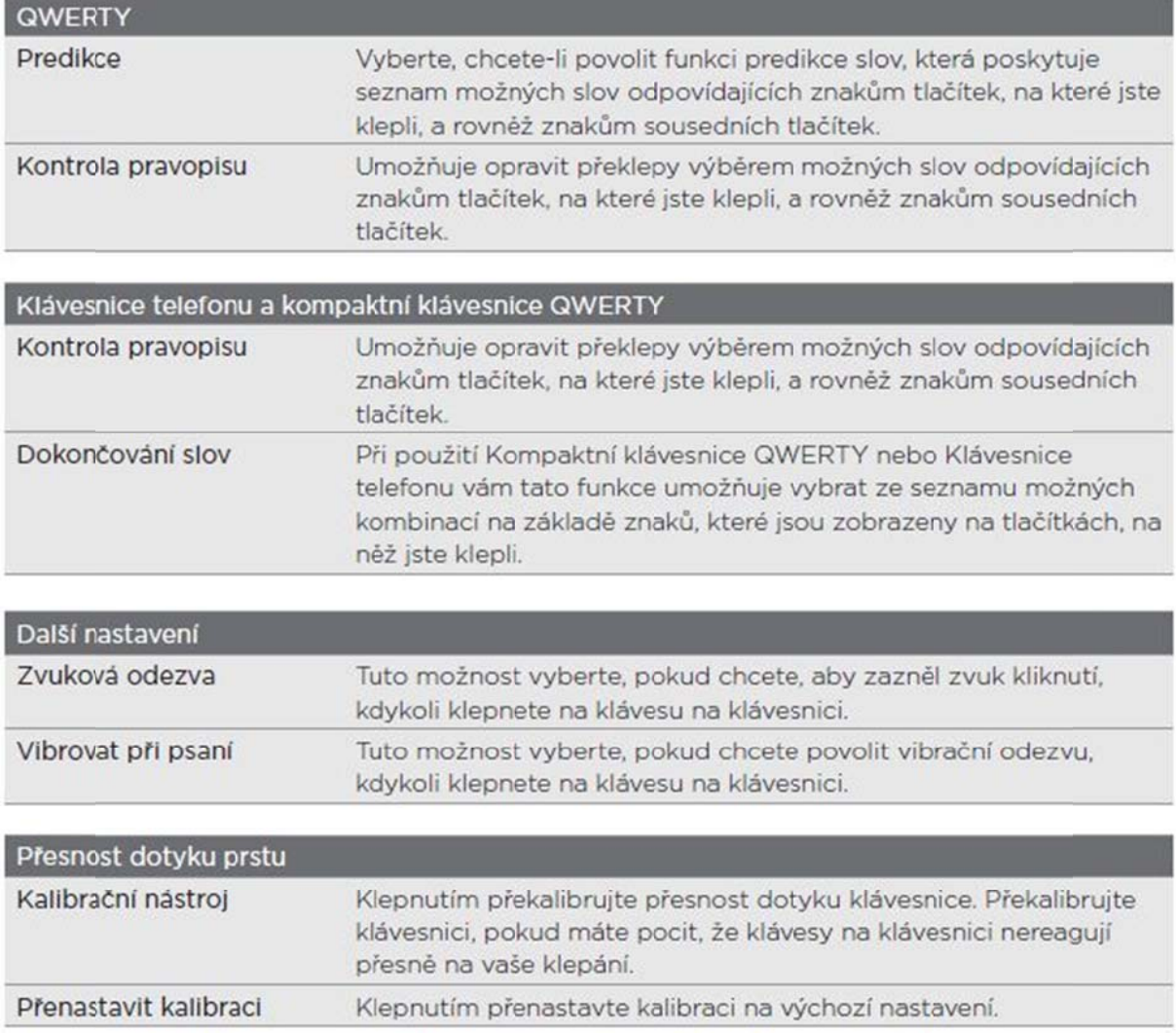

## **ZPRÁV VY**

#### O APLIKACI ZPRÁVY

Buďte v kontaktu se důležitými lidmi svého života. Pomocí aplikace Zprávy sestavte a odešlete textové (SMS) a multimediáln ní zprávy (MM MS).

Na obrazovce Plocha klepněte na aplikaci SMS a MMS na Ploše telefonu či v v menu.

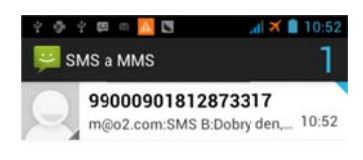

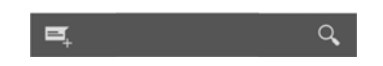

Na obrazovce jsou všechny odeslané a přijaté zprávy pohodlně seskupeny do konverzací, podle jména kontaktů nebo telefonního čísla. Můžete provést následující:

- $\bullet$ Posuňte se nahoru a dolů seznamem konverzací přesunutím prstu po obrazovce.
- $\bullet$ Klepněte na jméno kontaktu nebo číslo a zobrazte přenášené zprávy.
- $\bullet$ komunikovat s kontaktem. Klepněte na fotografii nebo ikonu a otevřete nabídku, kde můžete rychle vybrat, jak

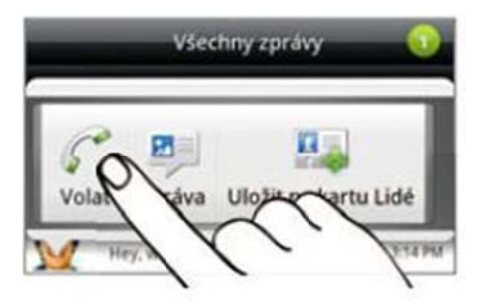

# ODESLÁNÍ TEXTOVÉ ZPRÁVY (SMS)

Pokud překročíte počet znaků pro jednu zprávu SMS, bude tato zpráva SMS doručena jako jedna, ale účtována bude jako více zpráv.

- 1. Na obrazovce Plocha klepněte na aplikaci SMS a MMS **1.4 km** n na Ploše telefonu či v menu.
- 2. Ve spodní části obrazovky klepněte na ikonku pro vytvoření nové zprávy. Vyplňte jednoho nebo několik příjemců. Můžete provést následující:
- Zadejte několik prvních čísel jména kontaktu nebo počáteční číslice mobilního čísla. Při psaní se zobrazují všechna nalezená jména s telefonními čísly ze seznamu kontaktů. Klepněte na jméno nebo jedno z čísle kontaktu.
- Klepněte na ikonu  $+$ , pak zvolte telefonní čísla kontaktů, kterým chcete zprávu poslat. Můžete také vybrat skupinu kontaktů jako příjemce. Když vyberete všechny příjemce zprávy, klepněte na položku OK.
- Zadávejte celá telefonní čísla přímo do pole Komu.
- 3. Klepněte na pole "Napište zprávu", a potom začněte psát zprávu.

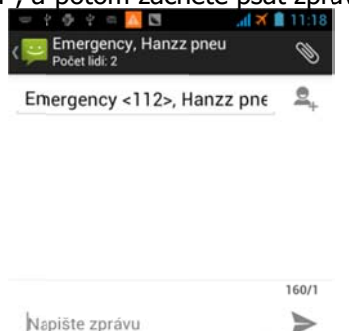

4. Po dokončení psaní stiskněte tlačítko v pro odeslání. zprávy, viz část "Pokračování v psaní konceptu zprávy". Nebo stisknutím tlačítka ZPÉT ji uložte jako koncept. Chcete-li otevřít a upravit koncept

 $2123$ 

Aplikace automaticky převede zprávu SMS na zprávu MMS, když do zadáte e-mailovou adresu, přidáte předmět zprávy, př ipojíte položk ku velmi dlouhou zprávu.

### ODESLÁNÍ MULTIMEDIÁLNÍ ZPRÁVY (MMS)

Chcete-li sestavit multimediální zprávu, začněte vytvářet novou textovou zprávu. Pak si vyberte typ přílohy, k kterou do zp právy chcete zahrnout.

- 1. Na obrazovce Plocha klepněte na aplikaci SMS a MMS **1.4 km** n na Ploše telefonu či v menu.
- 2. Na obrazovc e klepněte n a ikonku pro vytvoř ení zprávy.
- 3. Vyplňte jednoho nebo několik příjemců. Můžete provést následující:
	- Zadejte několik prvních čísel jména kontaktu nebo počáteční číslice mobilního čísla. Při psaní se zobrazují odpovídající jména s telefonními čísly a e-mailovými adresami ze seznamu kontaktů. Klepněte na číslo kontaktu nebo e-mailovou adresu. E-mailové adresy se zobrazí, pokud je v nastavení Seznam příjemců vybrána možnost Zobrazit e-mailovou adresu. Chcete-li získat další informace o nastavení zpráv, viz "Nastavení mož ností zpráv". .
	- Klepněte na ikonu  $+$ , pak zvolte telefonní čísla kontaktů, kterým chcete zprávu poslat. Můžete také vybrat skupinu kontaktů jako příjemce. Když vyberete všechny příjemce zprávy, klepněte na položku OK.
	- Zadávejte celá telefonní čísla nebo e-mailovou adresu přímo do pole Komu.
- 4. Chcete-li přidat řádek předmětu, stiskněte tlačítko MENU a pak klepněte na položky Přidat p ředmět.
- 5. Klepněte na pole "Napište zprávu", a potom začněte psát zprávu.
- 6. Klepněte na  $\heartsuit$  a pak zvolte typ přílohy.

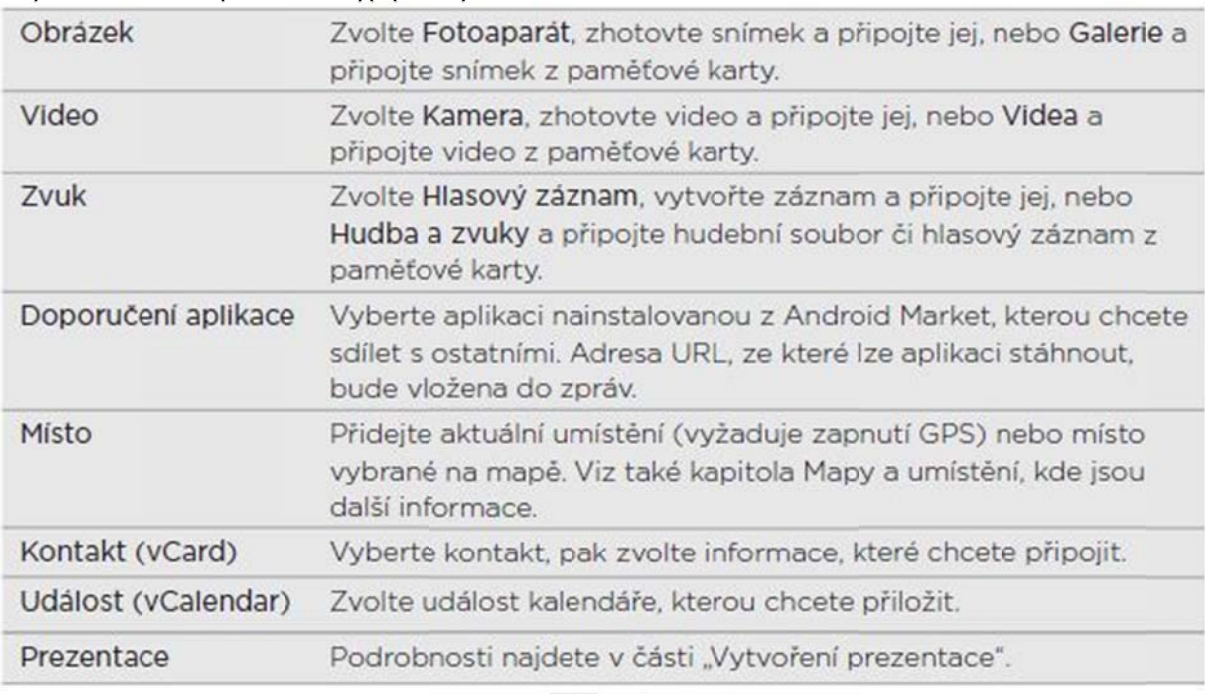

7. Chcete-li provést změny v příloze, klepněte na letel nebo podle toho, jaký typ souboru j je přiložen).

Můžete také stisknout tlačítko MENU a potom klepněte na položku Odebrat a začněte znovu.

8. Klepněte na tlačítko Odeslat. zprávy, viz část "Pokračování v psaní konceptu zprávy". Nebo stisknutím tlačítka ZPÉT ji uložte jako koncept. Chcete-li otevřít a upravit koncept

# VYTVO ŘENÍ PRE ZENTACE

V multimediální zprávě můžete přidávat snímky s fotografiemi, videem nebo zvukem.

- 1. Ve vytvářené multimediální zprávě klepněte na V > Prezentace.
- 2. Na obrazovce Upravit prezentaci klepněte na Přidat snímek.
- 3. Klepněte na položku Sním mek 1.
- 4. Chcete-li sestavit prezentaci, postupujte následujícím způsobem:

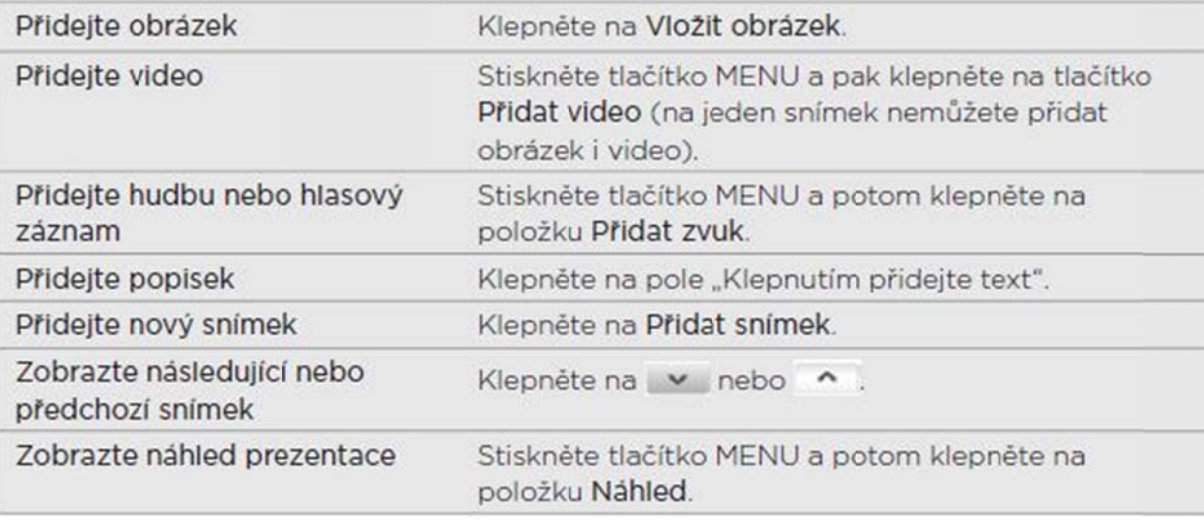

Další informace zobrazíte stisknutím tlačítka MENU a potom klepnutím na položku Další.

- 5. Po dokončení klepnutím na tlačítko Hotovo připojte prezentaci ke zprávě.
- 6. S Stiskněte tla čítko pro o odeslání. zprávy, viz část "Pokračování v psaní konceptu zprávy". Nebo stisknutím tlačítka ZPET ji uložte jako koncept. Chcete-li otevřít a upravit koncept

### POKRAČOVÁNÍ V PSANÍ KONCEPTU ZPRÁVY

- 1. Na hlavní obrazovce aplikace SMS a MMS jsou vidět veškeré zprávy. Koncepty mají v krátkém popisku uvedenou poznámku "Koncepť".
- 2. Klepnutím na tuto zprávu pokračujte v její úpravě a dokončení.
- 3. Po dokončení úprav stiskněte tlačítko v pro odeslání.

# ZOBRAZENÍ A ODPOVÉĎ NA ZPRÁVU

ZOBRAZENÍ A ODPOVĚĎ NA ZPRÁVU<br>V závislosti na nastavení oznamování telefon po přijetí nové zprávy / e-mailu přehraje vyzváněcí tón, zavibruje nebo krátce zobrazí e-mailovou zprávu ve stavovém řádku.

Na stavové liště se také zobrazí ikona  $\equiv$ 

Můžete změnit způsob oznámení nových zpráv. Viz "Nastavení možností zpráv".

## ZOBRAZENÍ ZPRÁVY

Chcete-li otevřít a přečíst přijaté zprávy, můžete postupovat takto:

- Stiskněte a podržte stavový řádek a stažením dolů otevřete panel Oznámení. Klepněte na o oznámení o nové zprávy.
- oznámení o nové zprávy.<br>• Otevřete aplikaci Zprávy a zpřístupněte a přečtěte si zprávu.

Při čtení zprávy můžete provést následující:

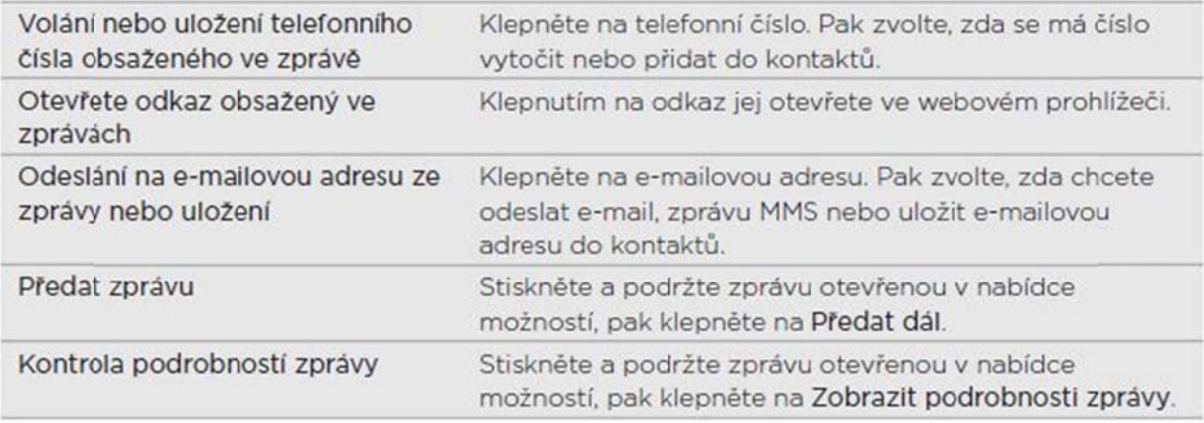

## ODPOVÉĎ NA ZPRÁVU

1. Na hlavní obrazovce aplikace SMS a MMS klepněte na kontakt (nebo telefonní číslo) a zobrazte přenesené zprávy s kontaktem.

2. Chcete-li na zprávu odpovědět, klepněte na textové pole v dolní části obrazovky a zadejte odpověď.

Odpovědět můžete také pomocí zprávy MMS. Podrobnosti viz v části "Odeslání multimediální zprávy (MMS)".

## 3. Stiskněte tlačítko v pro odeslání.

# ODPOVED NA JINE TELEFONNI CISLO KONTAKTU

Pokud má kontakt ve vašem telefonu uloženo více telefonních čísel, uvidíte, které konkrétní telefonní číslo je použito ve zprávě. Před telefonním číslem se také nachází tučné písmeno, které představuje typ čísla (například M M znamená M Mobilní).

Pamatujte na to, že vaše odpověď bude odeslána na telefonní číslo poslední zprávy obdržené od kontaktu.

Pokud telefonní číslo ještě před odesláním odpovědi chcete změnit, stiskněte tlačítko MENU, pak klepněte na položky Další > Telefonní číslo příjemce. Vyberte jiné telefonní číslo tohoto kontaktu, a potom k lepněte na tl lačítko OK.

## ZOBRAZENÍ A ULOŽENÍ PŘÍLOHY Z MULTIMEDIÁLNÍ ZPRÁVY

Pokud se obáváte příliš vysokého objemu stahovaných dat, zkontrolujte před stažením velikost zprávy MMS.

Je-li v nastavení zpráv MMS zakázána funkce Automaticky načíst, bude staženo jen záhlaví zprávy. Pro stažení celé zprávy klepněte na tlačítko Stáhnout vpravo od zprávy. Chcete-li získat další informace o nastavení zpráv, viz "Nastavení možností zpráv".

- Pokud je v přijaté zprávě multimediální příloha, například fotografie nebo video, klepnutím z zobrazíte obs sah.
- Pokud je přílohou kontakt (vCard), klepnutím zobrazte kontaktní informace a potom klepnutím na položku Uložit je přidejte ke svým kontaktům. Otevřete aplikaci Lidé a zobrazte kontakt. Podrobnosti viz v kapitole Lidé.
- Pokud je přílohou schůzka nebo událost (vCalendar), klepněte na ni a pak zvolte kalendář pro uložení. Klepněte na položku Importovat. Otevřete aplikaci Kalendář a zobrazte schůzku nebo u událost. Pod robnosti viz kapitola Kale endář.
- $\bullet$ klepněte na tlačítko Uložit [typ přílohy] v nabídce možností. Chcete-li uložit přílohu na paměťovou kartu, stiskněte a podržte multimediální zprávu a pak

## SPRAVA KONVERZACE POMOCI ZPRAV

# OCHRANA ZPRAVY PRED ODSTRANENIM

Zprávu můžete uzamknout, aby nebyla odstraněna ani v případě, že odstraníte jiné zprávy v konverza aci.

- 1. Na hlavní obrazovce aplikace SMS a MMS klepněte na kontakt (nebo telefonní číslo) a zobrazte přenesené zprávy s kontaktem.
- 2. Stiskněte a přidržte zprávu, kterou chcete uzamknout.
- 3. Klepněte na Uzamknout zprávu v nab bídce možno stí.

Ikona zámku (  $\blacksquare$ ) se zobrazí na pravé straně zprávy.

# ODSTRANĚNÍ JEDNÉ ZPRÁVY

- 1. Na hlavní obrazovce aplikace SMS a MMS klepněte na kontakt (nebo telefonní číslo) a zobrazte přenesené zprávy s kontaktem.
- 2. Stiskněte a držte ikonu, kterou chcete odstranit.
- 3. Pokud je zpráva uzamčena, klepněte na Odemknout zprávu v nabídce možností a pak stiskněte a podržte zprávu a zobrazte nabídku možností znovu.
- 4. Klepněte na Odstranit zprávu v nabídce možností.
- 5. Po zobrazení žádosti o potvrzení klepněte na tlačítko OK.

# ODSTRAŇOVÁNÍ NĚKOLIKA ZPRÁV V RÁMCI KONVERZACE

- 1. Na obrazovce Všechny zprávy klepněte na kontakt (nebo telefonní číslo) a zobrazte přenesené zprávy s kontaktem.
- 2. Stiskněte tlačítko MENU a potom klepněte na položky Další > Odstranit.
- 3. Klepněte na položku Odstranit podle výběru. Můžete také klepnout na položku Odstranit podle telefonního čísla, pokud kontakt během konverzace používal více telefonních čísel a vy chcete odstranit zprávy poslané z určitého čísla.
- 4. Vyberte zprávy, která chcete odstranit, a potom klepněte na položku Odstranit.

# ODSTRANĚNÍ KONVERZACE

- 1. Na obrazovce Všechny zprávy stiskněte a podržte kontakt (nebo telefonní číslo), jejichž zprávy chcete odstranit, a pak klepněte na tlačítko Odstranit. Při pohledu na přenesené zprávy v konverzaci stiskněte tlačítko MENU a potom klepněte na položky Další > Odstranit > Odstranit vlákno. Žádné uzamčené zprávy v posloupnosti konverzace nebudou odstraněny, pokud nezvolíte zaškrtávací pole Smazat uzamčené zprávy.
- 2. Na výzvu k potvrzení klepněte na OK a odstraňte celou posloupnost.

## ODSTRANĚNÍ NĚKOLIKA KONVERZACÍ

Na obrazovce Všechny zprávy stiskněte tlačítko MENU a potom klepněte na položku Odstranit.

Zvolte posloupnost konverzace, kterou chcete vytisknout.

Klepněte na položku Odstranit.

Žádná uzamčená zpráva není odstraněna.

## NASTAVENÍ MOŽNOSTÍ ZPRÁV

Na hlavní obrazovce aplikace SMS a MMS stiskněte tlačítko MENU a potom klepněte na položku

Nastavení. Naleznete několik skupin nastavení.

# Přijaté zprávy

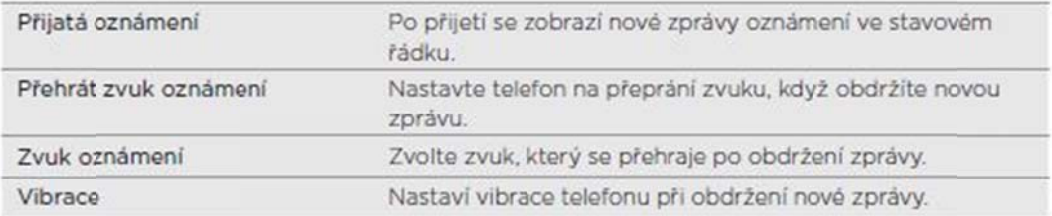

## Odeslané zprávy

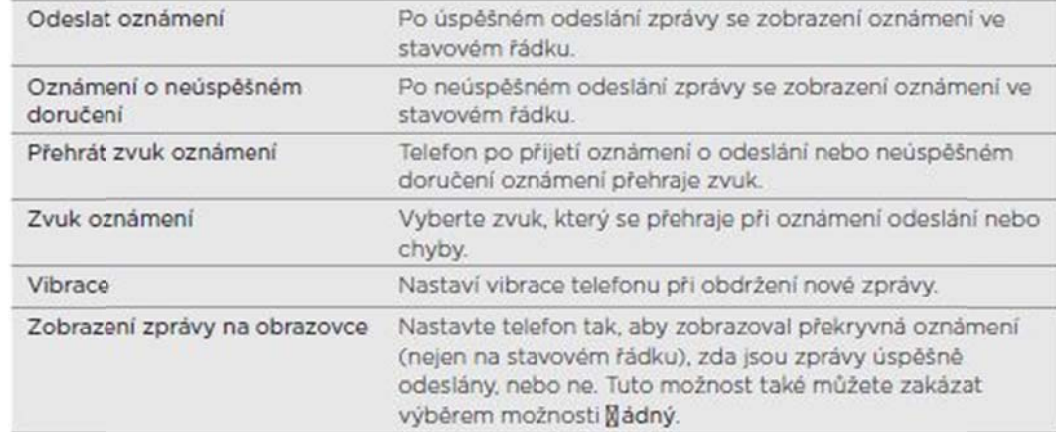

## Nastavení úložiště

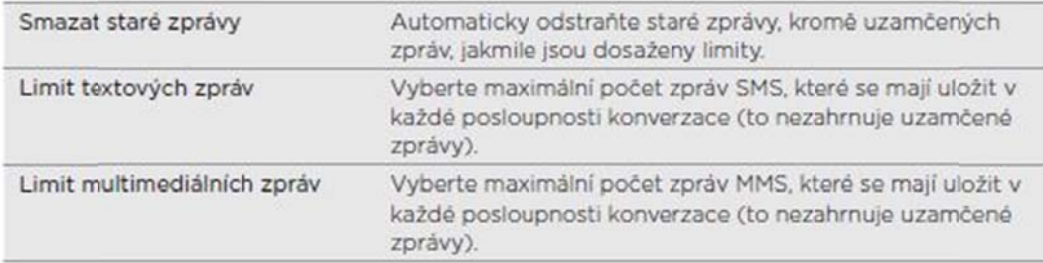

# Nastavení seznamu příjemců

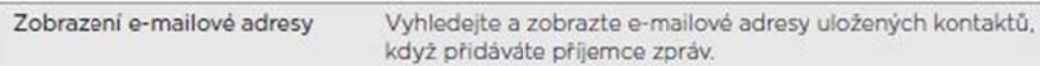

## Přesměrování zpráv

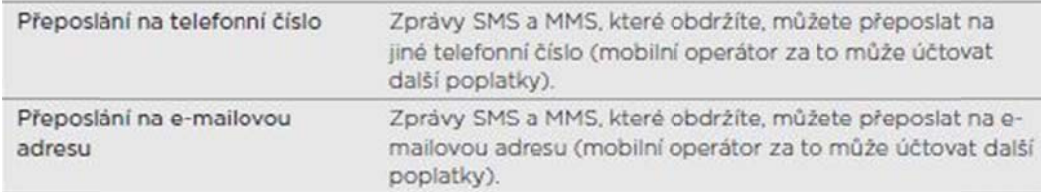

## Nastavení zpráv SMS

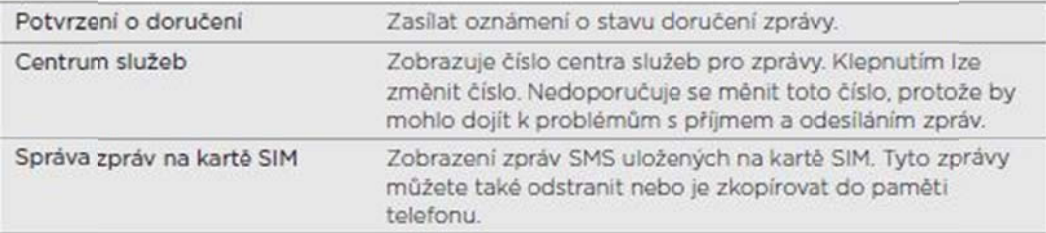

# Nastavení zpráv MMS

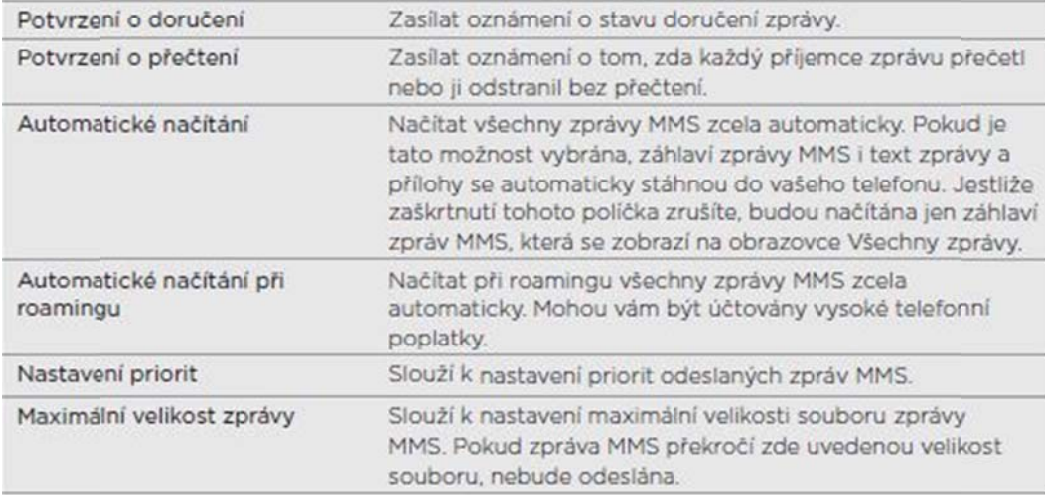

# **ÚČTY A SYNCHRONIZACE**

# SYNCHRONIZACE S ONLINE ÚČTY

# O ONLINE ÚČTECH

Zde jsou některé typy informací, které váš telefon může synchronizovat s vašimi online účty:

- Gmail™ a e-mail Exchange ActiveSync.
- Kontakty Google a Exchange ActiveSync a také kontaktní informace přátel na serveru Facebook® a v jejich profilu na serveru Twitter™. Informace o kontaktech naleznete v kapitole Lidé.
- Události kalendáře z primárního účtu Google, Exchange ActiveSync a z vašeho účtu Facebook. Informace o používání aplikace Kalendář naleznete v kapitole Kalendář.
- Aktualizace stavů a odkazy sdílené vašimi přáteli a vámi na sociálních sítích, například Facebook a Twitter. Podrobnosti viz kapitola Sociální sítě.
- Soubory s fotografiemi nahrané na Flickr™ a Facebook. Informace o zobrazování fotografií naleznete v kapitole Fotografie, videa a hudba.

Účet Exchange ActiveSync v telefonu můžete nastavit buď v aplikaci Pošta nebo v nastavení Účty a synchronizace.

Podrobnosti o nastavení aplikace Pošta najdete v části "Přidání účtu Microsoft Exchange ActiveSync" v kapitole Email.

# SYNCHRONIZACE S ÚČTEM GOOGLE

Přihlášení k účtu Google umožňuje synchronizaci kontaktů Gmail a Google a kalendářů mezi telefonem a webem. Chcete-li používat aplikace Google, např. Google Talk™ a Android Market™, rovněž je třeba se přihlásit k účtu Google.

Pokud jste vynechali přihlášení k účtu Google při prvním nastavení telefonu, můžete se setkat s problémy při používání některých aplikací Google. Pokud tyto problémy přetrvávají, může být nutné provést obnovení původního nastavení telefonu a zadat podrobnosti účtu Google při následujícím nastavení telefonu. Chcete-li provést obnovení původního nastavení telefonu, viz "Restartování nebo obnovení původního nastavení telefonu" v kapitole Aktualizace a resetování.

# PŘIDÁNÍ DALŠÍCH ÚČTŮ GOOGLE

Do telefonu můžete přidat více než jeden účet Google. Nicméně následující účty Google mohou pouze synchronizovat kontakty, e-maily a události kalendáře. Ostatní služby Google používají první přidaný účet Google.

- 1. Na obrazovce Plocha stiskněte tlačítko MENU a potom klepněte na položku Systémová nastavení > Účty a synchronizace.
- 2. Klepněte na Přidat účet > Google.
- 3. Postupujte podle pokynů na obrazovce a přihlaste se k účtu nebo vytvořte nový.

# ZAPOMNĚLI JSTE HESLO K ÚČTU GOOGLE?

Budete potřebovat heslo k účtu Google, pouze tak lze provést synchronizaci s kontakty aplikací Gmail, Kalendář a Google v telefonu. Toto heslo budete také potřebovat k použití aplikace Google Talk a stahování aplikací pomocí nástroje Android Market (Obchod Play).

Pokud jste heslo k účtu Google zapomněli, zkuste jej získat pomocí nástrojů na webových stránkách Google.

- 1. Na počítači nebo v telefonu si otevřete webový prohlížeč a přejděte na adresu https://www.google.com/accounts/ForgotPasswd.
- 2. Zadejte e-mailovou adresu nebo uživatelské jméno, které jste používali pro přihlášení k účtu G Google.
- 3. Dokončete proces slovního ověření. Zadejte znaky, které vidíte na obrazovce a klepněte na možnost Odeslat.

Bude vám zaslán e-mail na alternativní e-mailovou adresu, kterou jste zadali při vytváření účtu Google. Postupujte podle pokynů v e-mailu a resetujte své heslo. Bude vám zaslán e-mail na alternativní e-mailovou adresu, kterou jste zadali při vytváření účtu<br>Google. Postupujte podle pokynů v e-mailu a resetujte své heslo.<br>Pokud nemáte alternativní e-mailovou adresu nebo nemáte příst

použili pro vytvoření účtu Google, můžete svůj účet Google resetovat po 24 hodinách odpovědí na bezpečnostní otázku pro obnovení hesla.

# PRIDANI UCTU SOCIALNI SITE

Pokud jste vynechali nastavení svého účtu sociální sítě (například Facebook, Twitter nebo Flickr), když jste poprvé zapnuli a nastavili telefon, můžete se stále k danému účtu přihlásit prostřednictvím nastaven ní telefonu. iste poprvé zapnuli a nastavili telefon, můžete se stále k danému účtu přihlásit prostřednictvím<br>nastavení telefonu.<br>1. Na obrazovce Plocha stiskněte tlačítko MENU a potom klepněte na položku<br>2. Nastavení > Účty a synchron

- 1. Na obrazovce Plocha stiskněte tlačítko MENU a potom klepněte na položku
- 2. Nastavení > Účty a synch hronizace.
- 3. Klepněte na položku Přidat účet a potom klepněte na typ účtu, který chcete přidat.
- 4. Postupujte podle pokynů na obrazovce a nastavte informace o účtu.

jak jste nastavili účet, může začít synchronizace nových informací s telefonem.

# SPRÁVA ONLINE ÚČTŮ

Změna obecného nastavení synchronizace

- 1. Na obrazovce Plocha stiskněte tlačítko MENU a potom klepněte na položku Nastavení > Účty a synchronizace.
- 2. Vyberte nebo zrušte vybrání následujících parametrů:

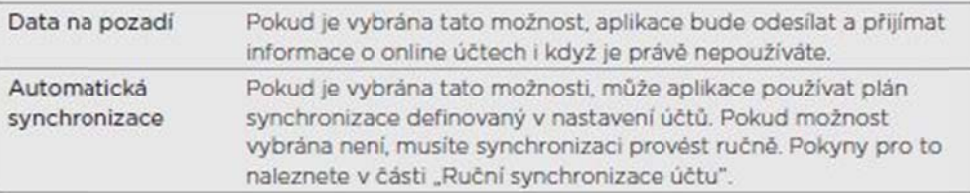

# RUČNÍ SYNCHRONIZACE ÚČTU

- 1. Na obrazovce Plocha stiskněte tlačítko MENU a potom klepněte na položku Nastavení > Účty a synchronizace.
- 2. Klepněte na účet, který chcete synchronizovat.
- 3. Klepněte na položku Syn chronizovat.

# ZMĚNA A NASTAVE NÍ ÚČTU

Můžete změnit taková nastavení, jako je četnost synchronizace a typy synchronizovaných informací, druhy přijímaných oznámení a způsob, kterým jsou zobrazovány informace o účtu.

1. Na obrazovce Učty a synchronizace klepněte na účet, který chcete upravit.

2. Klepněte na typ informací, které chcete synchronizovat nebo vyberte položku, chcete-li upravit její nastavení.

# ODEBRÁNÍ ÚČTU

Můžete odebrat účet a odstranit jej tak i se všemi souvisejícími informacemi z telefonu; například se jedná o zprávy, kontakty nebo nastavení. Odebrání účtu neodstraní informace ze samotné online služby.

Některé účty nemůžete odebrat, například první účet Google, ke kterému jste se přihlásili v telefonu, kromě odstranění osobních informací z telefonu obnovením hardwarového nastavení. Pokyny pro to naleznete v části "Restartování nebo obnovení původního nastavení telefonu" v kapitole Aktualizace a resetování.

- 1. Na obrazovce Plocha stiskněte tlačítko MENU a potom klepněte na položku Nastavení > Účty a synchronizace.
- 2. Klepněte na účet, který chcete odebrat.
- 3. Klepněte na Odebrat účet a pak potvrďte, že chcete účet odebrat.

## SYNCHRONIZACE S OUTLOOK

Ve svém telefonu máte nové fotografie z dovolené, ale pracovní kalendář máte v počítači. Co kdybyste ale měli tyto typy souborů a informací k dispozici na obou zařízeních? Aplikace **Local Sync** vám umožňuje:

- Synchronizujte kontakty mezi aplikacemi Microsoft® Outlook®, Outlook® Express nebo Windows Kontakty v počítači a vaším telefonem.
- Synchronizujte události kalendáře mezi aplikacemi Outlook či Windows Kalendář v počítači a vaším telefonem.
- Převeďte fotografie, videa, dokumenty, skladby a seznamy stop z počítače do telefonu a užívejte si je na cestách.
- Jednoduše importujte zaznamenané fotografie a videa z telefonu do počítače.

Chcete-li synchronizovat multimediální soubory, mapy a dokumenty, musí být do telefonu

vložena karta microSD.

# NAINSTALUJTE SI APLIKACI LOCAL SYNC

Veškeré podklady pro stažení této aplikace jsou k dispozici v e-shopu www.here-shop.cz přímo u daného produktu v záložce "Download". Je nutné stáhnout program (www.psencik.cz/filecabinet/LocalSync.zip) do vašeho PC a také aplikaci (https://play.google.com/store/apps/details?id=cz.psencik.simple) do telefonu. Tu stáhnete

z Obchodu Play

Aplikace Local Sync vyžaduje na počítači USB 2.0 pro připojení a synchronizaci telefonu.

### LOCAL SYNC

Local Sync umožňuje synchronizaci dat (úkoly, poznámky, kategorie, kontakty, soubory a kalendář) mezi Androidem 2.2 (a vyšším) a Microsoft Outlookem 2007 (a vyšším) pomocí WiFi nebo USB kabelu (nebo Bluetooth PAN - WiFi musí být aktivní).

Instalační balíček pro Androidu (>=) 2.2 obsahuje aplikace Simple Notes a Simple Tasks umožňujících správu poznámek a úkolů a součásti synchronizace.

# SYSTÉMOVÉ POŽADAVKY

- 1. Android 2.2 a vyšší
- 2. Microsoft Windows (XP, Vista, 7)
- 3. Microsoft Outlook 2007 a vyšší
- 4. WiFi nebo USB kabel
- 5. ADB ovladače zařízení pro USB sync metodu (kontaktujte výrobce vašeho zařízení pro získání těchto ovladačů)

## **INSTALACE**

- 1. Instalovat Local Sync do telefonu (soubor s příponou "apk")
- 2. Instalovat Windows aplikaci

### POPIS

Instalátor pro Android nainstaluje do zařízení aplikace

- 1. Local Sync umožňuje synchronizaci s PC
- 2. Simple Notes aplikace pro správu poznámek
- 3. Simple Tasks aplikace pro správu úkolů
- 4. Manažer barevných kategorií
- 5. Widget s úkoly (4x1, 2x2)

Pro zprovoznění synchronizace je potřeba v Androidu přidat účet Local Sync: Nastavení - Účty a synchronizace - Přidat účet. A spárovat s PC - spustit aplikaci Local Sync - Spárovat s PC, vyplnit IP adresu či jméno hostitele a port (tyto informace jsou zobrazeny ve stavové liště v PC aplikaci).

Ve výchozím stavu je synchronizace jednotlivých služeb Android účtu Local Sync deaktivována, takže pokud je v Androidu aktivní nastavení Automatická synchronizace, žádná data synchronizována nebudou. Je potřeba ještě aktivovat jednotlivé služby (např. poznámky, kontakty atp.)

Synchronizace se spouští standardními prostředky Androidu (pro pohodlí lze např. použít widget HTC Sync, nebo jiné widgety jsou dostupné zdarma v Google Play). Úkoly, poznámky a kategorie jsou synchronizovány automaticky, pokud je povolena automatická synchronizace, při změně dat v Androidu. Ostatní služby (typy dat) jako Kontakty nejsou synchronizovány automaticky při změně dat (např. při změně kontaktu).

Kontakty jsou synchronizovány na standardním Androidu do účtu Local Sync a při vytváření kontaktu v telefonu musí být samozřejmě vybrán účet Local Sync. V kontaktech se ukazuje tento účet jako Local Sync (pouze v telefonu). V aplikaci kontakty je potřeba aktivovat zobrazení kontaktů účtu Local Sync.

V zařízeních s HTC Sense jsou kontakty synchronizovány jako Lidé (Telefon). V Samsung tabletech do kontaktů zařízení.

V jiných zařízeních než HTC s proprietárními úpravami aplikace pro správu kontaktů by se měly kontakty synchronizovat do účtu Local Sync, je ale možné, že nebudou zobrazeny a/nebo je nebude lze editovat či vymazat (lze pak použít aplikaci Contact Remover volně stažitelnou z Google Play).

Obrázek kontaktu se synchronizuje do Androidu jen pokud nebyl kontaktu obrázek ještě přiřazen.

Data (Poznámky, Kontakty, Úkoly) v Outlooku jsou odstraňována do složky Odstraněná pošta.

## TIPY K POUŽÍVÁN Í

#### **IP adre esa PC se zm mění**

Pokud se změní IP adresa PC a nelze synchronizovat lze PC jednoduše změnit IP adresu v Androidu buď skenováním QR kódu z hlavní obrazovky Local Sync (provede se automaticky), nebo v konfiguraci daného PC se zmáčkne tlačítko s obrázkem propojení a ručně se změní IP adresa. Není nutné rušit párování í a párovat A Android s PC nově.

#### SYNCHRONIZACE S PC S WINDOWS XP A VYSSI

Synchronizace s PC vám umožní importovat / exportovat zálohované kontakty a aplikace. Instalaci aplikací bez nutnosti přihlášeníní telefonu k účtu Google. Stahování videí a hudby přímo do telefonu.

Pro synchronizaci s PC využívejte program SnapPea, který je možné stáhnout ze záložky "Download" přímo u produktu.

Stránky programu SnapPea: <u>http://www.snappea.com/</u>

#### POSTUP INSTALACE PROGRAMU PRO SYNCHRONIZACI S PC

- 1. Stáhněte si instalační balíček do vašeho PC: d dl.snappea.c com/release/ SnapPea\_2.3 36.0.2643\_n ewuser.exe
- 2. Stažený soubor spusťte a nainstalujte jako běžný program.
- 3. Spusťte nainstalovaný program SnapPea.
- 4. V telefonu s Nastavení > Možnosti pro vývojáře se ujistěte, že máte zaškrtnutou volbu "Ladění U USB".
- 5. Připojte telefon k PC přes USB kabel, který byl součástí balení.
- 6. Dojde k automatické instalaci ovladačů pro Váš mobilní telefon a automatické instalaci a aplikace pro telefonu.
- 7. Úvodní obrazovka po instalaci veškerých ovladačů může vypadat např. takto:

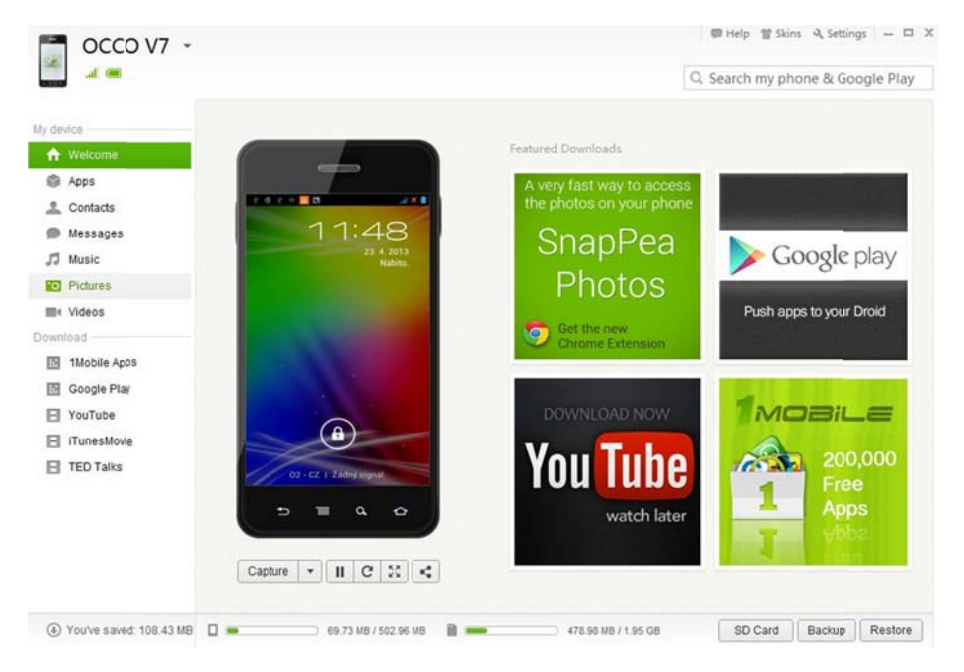

## **NASTAVENÍ**

#### SIM MANAGEMENT (SPRÁVA SIM)

Mobilní telefon pracuje se 2 sim kartami současně. První slot pro kartu SIM (SIM 1) podporuje také datové připojení přes nejrychlejší 3G sítě na našem území.

#### SIM INFORMATION (INFORMACE O SIM)

Zobrazuje připojené karty SIM. Vpravé části u názvu SIM karty operátory je zaškrtávací políčko. Pokud je zaškrtlé, SIM karta je aktivní. Odškrtnutím je možné SIM kartu(y) deaktivovat.

Pokud klepnete na název SIM karty, dostanu se do nastavení dané SIM karty.

**Edit SIM name (Upravit název SIM)** – umožňuje změnit standardní název SIM karty na libovolný námi zadaný. Tento název se poté bude zobrazovat v celém telefonu

**Enter phone number (Vložit telefonní číslo)** – pro vložení svého telefonního čísla

**Set background color (Nastavit barvu pozadí)** – touto barvou bude označena daná karta SIM. Slouží pro zjednodušení orientace při výběru SIM karet.

**Display numbers (Zobrazit čísla)** – je možné si vybrat ze 3 možností: 1) první 4 číslice, 2) poslední 4, 3) nezobrazovat. Slouží pro zobrazení počtu viditelných čísel z vašeho vlastního telefonního čísla.

### DEFAULT SIM (VÝCHOZÍ SIM)

Toto nastavení slouží pro určení jaká ze SIM karet bude sloužit k danému účelu, či jakou upřednostňovat anebo se vždy ptát.

**Voice call (Hlasové volání)** – **klasický telefonický hovor**. Je možné si zvolit SIM 1, SIM 2, Internetový hovor, Always ask (vždy se dotázat) jakou volbu si vybrat

**Video hovor** – video hovory je služba pracující pouze přes 3G sítě. Video hovor je možné provádět pouze přes kartu SIM ve slotu SIM 1.

**Messaging (zasílání zpráv)** – SMS/MMS zprávy. Je možné si zvolit SIM 1, SIM 2, Internetový hovor, Always ask (vždy se dotázat jakou volbu si vybrat)

**Data connection (Datové spojení)** – na výběr je mít datové spojení vypnuté (Off) anebo si zvolit jednu ze karet SIM, která bude pro datové spojení využívána. Slot SIM 1 umožňuje datové spojení přes 3G sítě. Slot SIM 2 datové spojení maximálně EDGE.

#### WI-FI

Mobilní telefon podporuje bezdrátové připojení k internetu pomocí sítě WiFi. Zapnutí Wi-Fi adaptéru se provádí přetažením posuvníku zleva doprava.

# PŘIPOJENÍ TELEFONU K WIFI

- 1. Klepněte na volbu Wi-Fi v menu Nastavení. Pokud je Wi-Fi vypnutá, zapněte ji přetažením jezdce doprava – v horní pravé části obrazovky.
- 2. Na displeji se zobrazí dostupné Wi-Fi sítě.

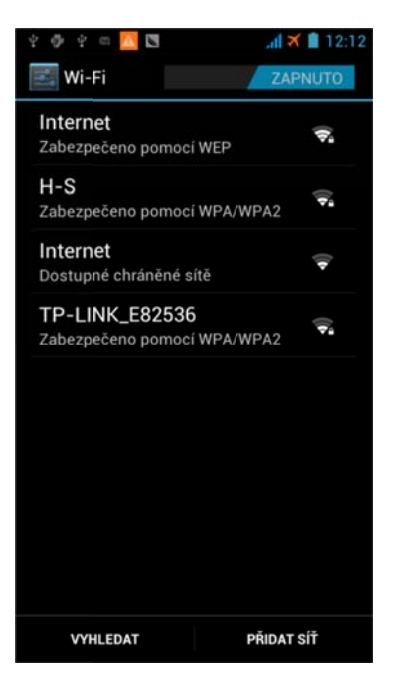

3. Klepněte na požadovanou síť, do které se chcete připojit. Vyžaduje-li heslo, budete požádání k jeho zadání. Jakmile bude telefon připojen, u dané Wi-Fi sítě se zobrazí informace o p řipojení. k jeho zadání. Jakmile bude telefon připojen, u dané Wi-Fi sítě se zobrazí informace o<br>připojení.<br>DETAILNÍ NASTAVENÍ CHOVÁNÍ WI-FI<br>V menu pro Wi-Fi – viz obrázek výše - stiskněte tlačítko MENU. Zobrazí se nová volba "Upřes

# DETAILNÍ NASTAVENÍ CHOVÁNÍ WI-FI

Klepněte na ni, otevře se nové okno pro upřesňující nastavení / chování Wi-Fi.

Sít'ové oznámení – zaškrtnutím této volby dostane od telefonu informaci, pokud bude v dohledu Wi-Fi síť.

**Zachovat Wi-Fi zapnutou během spánku (vypnutý displej) – na výběr jsou 3 volby. Tato funkce** částečně ovlivňuje výdrž baterie při nepoužívání Wi-Fi připojení.

Poznámka: výdrž baterie telefonu prodloužíte vždy tím, že po ukončení využívání bezdrátového připojení Wi-Fi, Wi-Fi adaptér v telefonu vypnete.

**Use static IP (Použít statickou IP adresu) – pro připojení do sítě Wi-Fi je možné použít napevno** nastavené hodnoty. Pro tuto volbu je nutné znát detaily sítě, do které se připojujete.

### BLUETO OOTH

Telefon podporuje bezdrátové připojení k periferiím či jinému mobilnímu zařízení pro přenos souborů. Zapnutí Bluetooth se provádí stejným způsobem jako u Wi-Fi – přetažením jezdce zleva doprava.

# SPÁRO VÁNÍ

- 4. Zapněte Bluetooth. Jezdcem přejeďte zleva doprava.
- 5. V menu Bluetooth stiskněte tlačítko MENU a v otevřené nabídce vyberte volbu "Časový limit viditelnosti". Tato hodnota určuje po jakou dobu bude váš telefon pro ostatní zařízení viditelný, tedy umožňovat připojení k tomuto telefonu.
- 6. V nabídce si lze nastavit také název pro váš telefon. Tento název bude poté vidět u ostatních zařízení.
- 7. Stiskněte tlačítko "Vyhledat zařízení".
- 8. Jakmile je zařízení vyhledáno, klepněte na něj v nabídce a proveďte spárování (Bond).

# VYUŽITÍ DAT

V této volbě máte přehled o množství stažených a odeslaných datech v určitém časovém limitu. Zobrazit si lze

# TETHERING A PŘENOSNÝ HOTSPOT

Tato funkce slouží ke sdílení vašeho datového připojení pro ostatní mobilní zařízení a také PC (telefon jako modem).

Tethering naleznete v Nastavení > Další… > Tethering a přenosný hotspot

## SDÍLENÍ DATOVÉHO PŘIPOJENÍ PŘES USB

Tato volba slouží pro připojení vašeho PC k internetu pomocí telefonu, který má zapnuta operátorova data (viz SIM management na začátku kapitoly Nastavení). Před zaškrtnutím této volby připojte telefon přes USB kabel k vašemu PC. Zapněte program SnapPea (viz kapitola Synchronizace s PC) a až poté zaškrtněte toto sdílení v telefonu. SnapPea vám automaticky nainstaluje veškeré ovladače pro komunikaci telefonu s PC v tomto režimu. Instalace může trvat až několik minut. Poté můžete tuto funkci bez problému využívat.

# SDÍLENÍ DATOVÉHO PŘIPOJENÍ PŘES WI-FI

Tato funkce umožňuje vytvořit z vašeho mobilního telefonu přístupový bod (Access point AP), přes který se ostatní zařízení mohou připojit na internet.

Tuto volbu naleznete v Nastavení > Další… > Tethering a přenosný hotspot

Zde je nutné zaškrtnout volbu "Mobilní Wi-Fi aktivní bod".

Před samotným aktivováním doporučujeme tento aktivní bod nakonfigurovat ve volbě "Konfigurovat Wi-Fi aktivní bod".

- Síťový název SSID název Wi-Fi sítě, kterou bude váš telefon vysílat.
- Zabezpečení doporučujeme vybrat volbu WPA2 PSK
- Heslo nastavení hesla pro přihlášení do vysílané Wi-Fi sítě.

## PŘIPOJENÍ K SÍTI VPN

Můžete přidat, nastavit a spravovat sítě VPN (virtual private network), které vám umožňují připojit a získat zdroje v rámci zabezpečené místní sítě, například vaší firemní sítě.

Volbu VPN naleznete v Nastavení > Další… > VPN

Podle typu používané sítě VPN může být nutné zadat přihlašovací údaje nebo nainstalovat bezpečnostní certifikát, než se budete moci k firemní síti VPN připojit. Tyto informace obdržíte od správce sítě.

Telefon musí také nejprve sestavit připojení Wi-Fi nebo datové připojení, než budete moci aktivovat připojení k síti VPN. Další informace o nastavení a používání těchto připojení v telefonu viz "Datové připojení" a "Wi-Fi" v této kapitole.

# NASTAVENI BEZPECNEHO ULOZISTE PRIHLASOVACICH UDAJŮ

Pokud vás správce sítě informujte o nutnosti stažení a nainstalování bezpečnostních certifikátů, musíte nejprve nastavit bezpečné úložiště přihlašovacích údajů.

- 1. Na obrazovce Plocha stiskněte tlačítko MENU, pak klepněte na Nastavení.
- 2. Klepněte na položku Zabezpečení > Nastavit heslo.
- 3. Zadejte nové heslo pro úložiště přihlašovacích údajů.
- 4. Posuňte se dolů a potvrďte heslo, pak klepněte na tlačítko OK.
- 5. Z Zvolte zaškrt távací pole P Použít zabezp pečená pověř ření.

Pak můžete stáhnout a nainstalovat potřebné certifikáty pro přístup k místní síti. Informace o tom vám podá správce sítě.

# PŘIDÁNÍ PŘIPOJENÍ K SÍTI VPN

- 1. Na obrazovce Plocha stiskněte tlačítko MENU a pak klepněte na Nastavení.
- 2. Klepněte na položky Bezdrátová síť a sítě > Nastavení VPN.
- 3. Klepněte na položku Přidat VPN a potom klepněte na typ VPN, který chcete přidat.
- 4. Klepněte na nastavení VPN a proveďte nastavení podle údajů zabezpečení, které jste získali o od správce s sítě.
- 5. Stiskněte tlačítko MENU a potom klepněte na položku Uložit.

Příslušná síť VPN se přidá do Oddílu sítě VPN na obrazovce Nastavení VPN.

# PŘIPOJENÍ K SÍTI VPN

- 1. Na obrazovce Plocha stiskněte tlačítko MENU, pak klepněte na Nastavení.
- 2. Klepněte na položky Bezdrátová síť a sítě > Nastavení VPN.
- 3. V části sítě VPN klepněte na VPN, ke které se chcete připojit.
- 4. Na vyžádání zadejte údaje pro přihlášení a potom klepněte na položku Připojit. Po připojení se v oznamovací oblasti v záhlaví zobrazí ikona připojení VPN ( $\blacksquare$ ).

Otevřete prohlížeč, chcete-li získat přístup ke zdrojům, jako je intranet na vaší firemní síti.

# ODPOJENÍ OD SÍTÉ VPN

1. Stiskněte a podržte stavový řádek a stažením dolů otevřete panel oznámení.

Klepněte na Připojení k síti VPN, vraťte se na obrazovku nastavení VPN a pak klepněte na síť VPN, od které se chcete odpojit.

## NASTAVENÍ HOVORŮ

# VOICE CALL – KLASICKÝ TELEFONNÍ HOVOR

**Voice mail – hlasová schránka.** Možnost na výběr použít hlasovou schránku svého operátora anebo služby Google Voice.

**Přesměrování hovorů** – pokud se Vám snaží někdo dovolat, zde si nastavíte kam volajícího přesměrovat v případech, kdy je vaše telefonní číslo: 1) vždy přesměrovat, 2) přesměrovat je-li obsazeno, 3) přesměrovat v nečinnosti, 4) přesměrovat v nedostupnosti

**Call barring – blokování hovorů**. Vaše telefonní číslo bude nedostupné anebo nebude jej možné použít pro volání: 1) All outgoing calls (všechny odchozí hovory), 2) International outgoing calls (mezinárodní odchozí hovory), 3) All incoming calls (všechny příchozí hovory), 4) Incoming calls while roaming (příchozí hovory přes roaming).

Deafaultně jsou všechny volby zakázané (disabled – nezaškrtnutá políčka)

Cancell all – zrušit vše, Change barring password – změnit heslo pro blokování

**Další nastavení** – ID volajícího. Další hovor na lince – oznamuje příchozí hovory i při probíhajícím hovoru.

### VIDEO CALL – VIDEO HOVOR

**Picture for replacing local video** – nahradit obrázek probíhající video. Na výběr je: 1) defaultní obr., 2) Freez me (první snímek z videohovoru), 3) My picture (můj obrázek)

**Enable back camera – polovit zadní fotoaparát**. Zaškrtnutá volba povolí zadní fotoaparát/videokameru pro videohovor.

**Outgoing video call** – zobrazení videa při videohovoru

**Incoming video call – Příchozí video hovor**. Na výběr: 1) Always (vždy), 2) Ask (ptát se), 3) Disable (zakázáno)

**Přesměrování video hovorů** – viz přesměrování telefonních hovorů

### INTERNET CALL – INTERNETOVÝ HOVOR

Použít internetový hovor: ano/ne v závislosti na používaných účtech.

# OTHER SETTINGS – DALŠÍ NASTAVENÍ

**Call cost** – cena hovoru

**Minute reminder** – minutové připomenutí v 50. Sekundě v každé minutě.

#### ZVUKOVÉ PROFILY - AUDIO PROFILES

K dispozici máte přednastavené profily, které je možné upravit. Rovněž si můžete vytvořit nové.

Zvolte zvuky, které se použijí jako vyzváněcí tóny a oznámení.

Je možné nastavit snížení hlasitosti vyzvánění, když vezmete vyzvánějící telefon, zvýšit vyzvánění, když máte telefon v tašce nebo v kapse, a zapnout hlasitý poslech, když telefon otočíte. Zapnutí a vypnutí zvuku a vibrace, například Dotyky jsou provázeny zvuky, Ztišit vyzvánění po zvednutí, Kapesní režim a další.

Pro nastavení individuálních vyzváněcích tónů doporučujeme si z Obchodu Play stáhnout aplikaci, která spravuje vyzváněcí tóny.

ZOBRAZENÍ

Nakonfigurujte nastavení displeje, například automatická orientace obrazovky, jasu, intervaly vypnutí obrazovky atd.

# RUČNÍ NASTAVENÍ JASU DISPLEJE

Na obrazovce Plocha stiskněte tlačítko MENU, pak klepněte na Nastavení.

Klepněte na položky Zobrazení > Jas.

Zrušte zaškrtnutí pole Automatický jas.

Přetažením posuvníku jasu doleva snížíte jas displeje, přetažením posuvníku doprava jas zvýšíte. Klepněte na tlačítko OK.

# NASTAVTE ČASOVÝ INTERVAL PŘED VYPNUTÍM OBRAZOVKY

Obrazovka telefonu bude po určité době nečinnosti vypnut za účelem úspory energie.

Můžete nastavit dobu nečinnosti, po které se obrazovka vypne.

Na obrazovce Plocha stiskněte tlačítko MENU, pak klepněte na Nastavení.

Klepněte na položky Zobrazení > Interval vypnutí obrazovky.

Klepněte na čas limitu vypnutí obrazovky.

# VYPNUTÍ AUTOMATICKÉHO OTÁČENÍ OBRAZOVKY

Ve výchozím nastavení se orientace obrazovky automaticky upraví podle toho, jak telefon držíte.

Automatické otáčení není podporováno na všech obrazovkách aplikací.

Na obrazovce Plocha stiskněte tlačítko MENU a pak klepněte na Nastavení.

Klepněte na položku Zobrazení a potom zrušte zaškrtnutí políčka Automatické otočení obrazu.

# NASTAVENÍ SENSORŮ (SENSOR SETTINGS)

Některé přístroje mají přímo v Nastavení > Zobrazení možnost zkalibrovat několik sensorů.

- **G-sensor** slouží pro natáčení obrazovky. Jeho kalibrací docílíte rychlejší a přesnější reakce na otáčení displeje. Kalibrace se provádí umístěním telefonu na rovnou desku (stůl) displejem nahoru. Poté se klepne na danou volbu a provede se kalibrace.
- **Als\_ps (Proximity) sensor** tento sensor má široké uplatnění při volání. Nachází se na přední části přístroje nad displejem. Jakmile vytočíte číslo a telefon si umisťujete k uchu, displej zhasne. Pokud tato funkce nepracuje správně, je nutné provést kalibraci. Kalibrace se provádí tak, že telefon umístíte na vodorovnou desku (stůl), dlaň umístíte cca 20 cm nad tento sensor a spustíte kalibraci klepnutím na danou volbu.

 $\bullet$ 

# ÚLOŽIŠTĚ

Slouží ke kontrole volného místa v paměťové kartě a paměti telefonu. Na této obrazovce nezapomeňte odpojit kartu microSD před jejím vytažením z telefonu.

Můžete také provést obnovení původního nastavení. Viz také kapitola Aktualizace a resetování, kde jsou další informace.

Celková vnitřní paměť vašeho telefonu je rozdělena na 2 části

- Vnitřní paměť
- USB úložiště

Po přidání externí paměťové karty se ve výpisu zobrazí také informace o paměťové kartě.

**Upřednostňované umístění instalace** – vyberte si dle svého, kam si přejete aplikace instalovat a nechat ukládat data.

**APK installer** – klepnutím na tuto volbu se vám zobrazí všechny dostupné instalační soubory (\*.apk) aplikací, které nejsou v telefonu ještě nainstalované. Tato funkce zjednodušuje a zrychluje instalaci aplikací uložených na paměťové kartě.

#### APLIKACE

Spravujte spuštěné aplikace, přesunujte aplikace na paměťovou kartu a z ní a instalujte nebo odinstalujte programy.

Instalace aplikací z externí paměťové karty – před takovou instalací se ujistěte, že v telefonu je zaškrtnuta volba "Neznámé zdroje" v Nastavení > Zabezpečení

### ÚČTY A SYNCHRONIZACE

Přihlaste nebo odhlaste se od účtů sociálních sítí, účtu Google, účtu Exchange ActiveSync. Můžete také spravovat synchronizaci a další nastavení svého účtu. Podrobnosti viz také kapitola Účty a synchronizace.

### MÍSTNÍ SLUŽBY

Vyberte, které zdroje se mají použít při určování polohy.

Telefon podporuje GPS navigaci a také asistenční A-GPS navigaci využívající datové spojení. GPS navigace dokáže pracovat samostatně bez A-GPS.

### ZABEZPEČENÍ

Slouží k nastavení zámku obrazovky, povolení zámku karty SIM nebo ke správě úložiště přihlašovacích údajů telefonu.

### JAZYK A KLÁVESNICE (ZADÁVÁNÍ)

Nastavte jazyk operačního systému a region. Nastavit můžete také možnosti obrazovkové klávesnice. Český jazyk je plně podporován

## OCHRANA OSOBNÍCH ÚDAJŮ

Zvolte si automatické zálohování některých nastavení v telefonu (např. hesel Wi-Fi nebo záložek) na servery Google pomocí vašeho účtu Google, abyste je v případě potřeby mohli obnovit.

#### USNADNĚNÍ (PŘÍSTUPNOST)

Aplikace týkající se usnadnění ovládání telefonu. Pokud v telefonu nejsou tyto aplikace nainstalovány, telefon je schopen si je sám stáhnout z Google Marketu.

**Tlačítko Napájení ukončuje hovor** – zaškrtnout tuto volbu pokud chci ukončovat hovor přes hlavní napájecí tlačítko a ne přes displej.

**Quick boot** – zaškrtnutá volba umožní rychlejší spouštění telefonu

# DATUM M A ČAS

Nastavte datum, čas, časové pásmo a formát data a času. Chceteli vypnout automatickou synchronizaci a umožnit ruční změnu nastavení časových pásem, viz "Nastavení data, časového pásma a času" v kapitole Hodiny a Počasí.

# PLANOVANE ZAPNUTI/VYPNUTI (SCHEDULE POWER ON/OFF)

Plánované zapnutí a vypnutí mobilního telefonu v určitou dobu.

ON – první položka. Nastavení času pro zapínání telefonu

ON – první položka. Nastavení času pro zapínání telefonu<br>OFF – druhá položka. Nastavení času pro zapínání telefonu

### INFO O TELEFONU

Zapněte nebo vypněte plánované kontroly aktualizací systémového softwaru, nebo ručně zkontrolujte aktualiza ace.

Zobrazte odlišné informace o telefonu, například typ mobilní sítě, intenzitu signálu, úroveň nabití baterie, využití baterie jednotlivými aplikacemi, verze softwaru telefonu a další. Podrobnosti viz "Kontrola informací o telefonu" v této kapitole.

## KONTROLA INFORMACÍ O TELEFONU

- NTROLA INFORMACÍ O TELEFONU<br>1. Na obrazovce Plocha stiskněte tlačítko MENU, pak klepněte na Nastavení.
- 2. Klepněte na položku O telefonu.
- 3. Vyberte jednu z následujících možností:

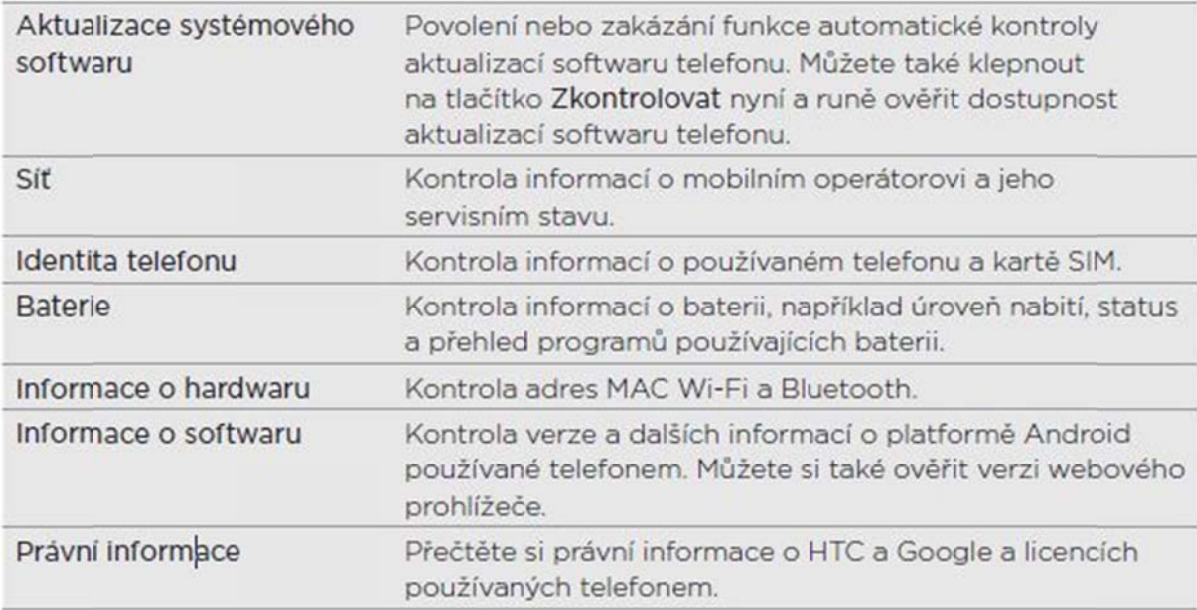

# **WEBOVÝ PROHLIŽEC**

## POUŽÍVÁNÍ WEBOVÉHO PROHLÍŽEČE TELEFONU

Chcete-li přistupovat k Internetu, musíte mít k dispozici aktivní datové připojení. Pro otevření webového prohlížeče a procházení webu postupujte některým z následujících způsobů:

Na obrazovce Plocha klepněte na tlačítko Internet.

Na obrazovce Plocha klepněte na tlačítko **ve ve** > Internet.

# PŘECHOD NA WEBOVOU STRÁNKU

- 1. Na obrazovce prohlížeče stiskněte tlačítko MENU a potom klepněte na pole adresy URL v horní části obrazovky.
- 2. Pomocí klávesnice zadejte adresu webové stránky. Během zadávání adresy se na obrazovce zobrazí odpovídající adresy webových stránek. Klepnutím na adresu přejděte přímo na příslušnou webovou stránku nebo pokračujte v zadávání adresy webové stránky.

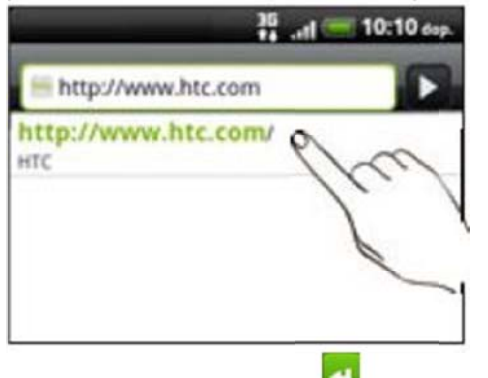

3. Klepněte na klávesu Ente er **na obrazovkové klávesnici.** 

# NASTAVENÍ DOMOVSKÉ STRÁNKY

- 1. Na obrazovce prohlížeče stiskněte tlačítko MENU a potom klepněte na položky Další > Nastavení > Nastavit domovskou stránku. a<br>
e<br>
e
- 2. Na obrazovce Nastavit domovskou stránku vyberte domovskou stránku, kterou chcete p používat.

### ZMĚNA ORIENTACE OBRAZOVKY

Telefon automaticky mění orientaci obrazovky v závislosti na tom, jak telefon držíte.

Otočte telefon na stranu a zobrazte webový prohlížeč v režimu na šířku.

Pokud se orientace obrazovky nezmění automaticky, zapněte automatickou změnu orientace. Na obrazovce Plocha stiskněte tlačítko MENU, pak klepněte na Nastavení > Displej a pak zvolte zaškrtávací pole Obrazovka auto-rota ce.

# PROCHAZENI PLNYCH VERZI VSECH WEBŮ

Některé weby zobrazují mobilní verze svých stránek pro webové prohlížeče telefonů. Můžete si však vybrat zobrazení plné verze všech stránek i pro tyto weby. Na obrazovce prohlížeče stiskněte tlačítko MENU, pak klepněte na položky Další > Nastavení a potom zrušte zaškrtnutí políčka Mobilní zobrazení.

# VOLBA TOHO, KDY ZOBRAZIT OBSAH FLASH

Zvolte si, který obsah Flash® chcete zobrazit, přepnutím na možnost Na vyžádání. Přepnutím na možnost t Na vyžádán ní se rozhodn nete, když se má obsah F Flash zobrazit t na webové stránce.

- 1. Na obrazovce prohlížeče stiskněte tlačítko MENU a potom klepněte na položky Další > Nastavení > Povolit mod uly plug-in.
- 2. Klepněte na položku Na vyžádání.

Po přepnutí na možnost Na vyžádání můžete zobrazit obsah Flash klepnutím na stránce. na webové

# NAVIGACE NA WEBOVÉ STRÁNCE

Navigovat na webové stránce a zobrazit další její oblasti můžete posunutím prstu.

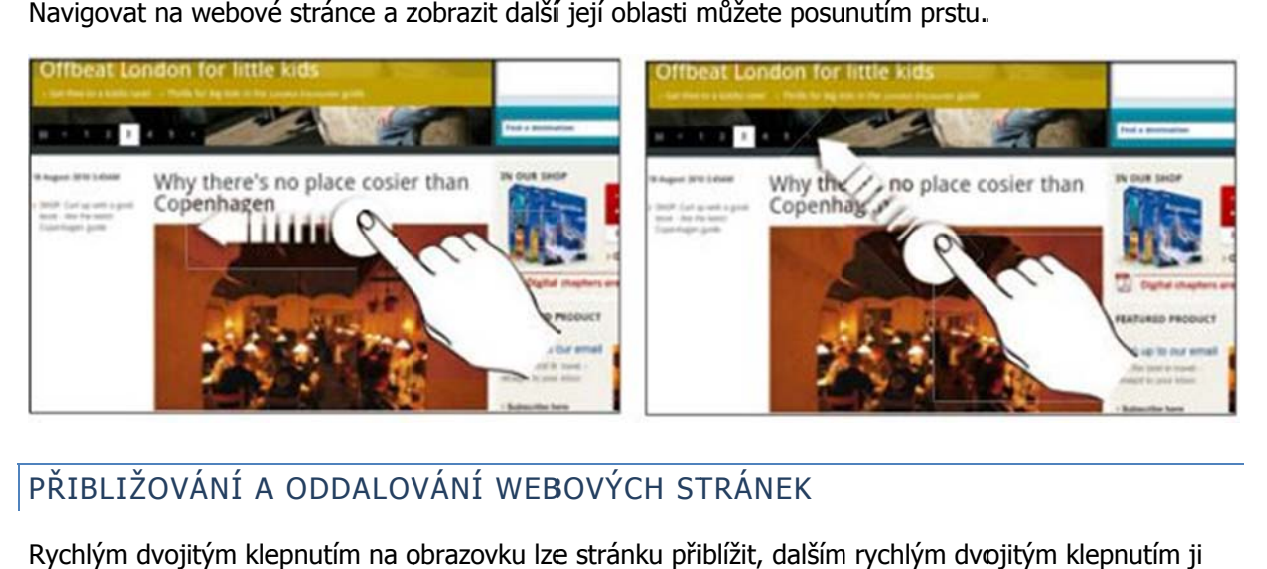

# PŘIBLIŽOVÁNÍ A ODDALOVÁNÍ WEBOVÝCH STRÁNEK

Rychlým dvojitým klepnutím na obrazovku lze stránku přiblížit, dalším rychlým dvojitým klepnutím ji lze opět oddálit. Přiblížení nebo oddálení obrazovky lze rovněž provést štípnutím prsty nebo roztáhnutím prstů na obrazovce.

# VÝBĚR ODKAZU NA WEBOVOU STRÁNKU

Klepnutím na prstem na odkaz jej můžete otevřít, nebo stisknutím a podržením odkazu zobrazíte další možnosti.

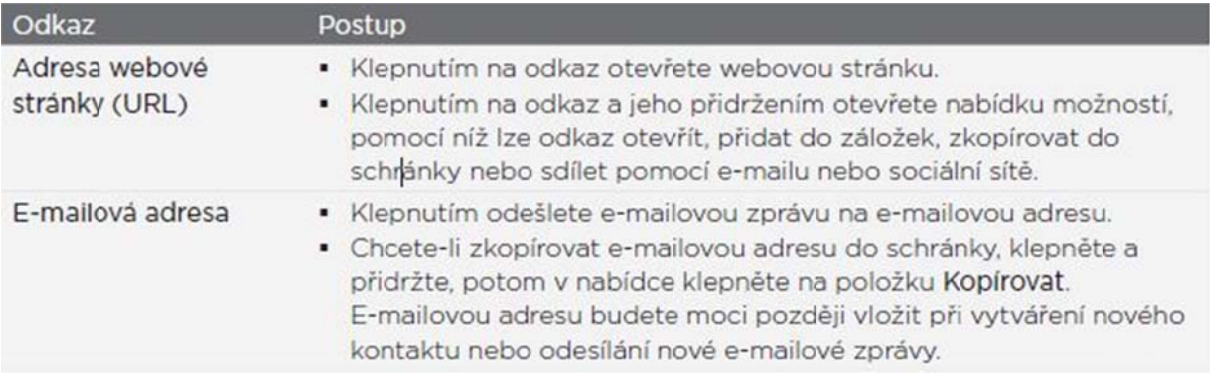

# VÝBĚR ADRESY NEBO TELEFONNÍHO ČÍSLA NA WEBOVÉ STRÁNCE

Na webové stránce můžete zmapovat adresu nebo vytočit telefonní číslo.

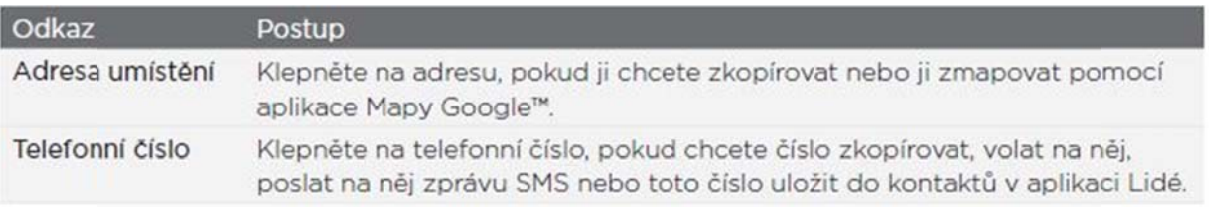

# OTEVRENI NOVEHO OKNA PROHLIZECE

Pro snazší přepínání z jedné webové stránky na druhou otevřete více oken prohlížeče. Lze otevřít až čtyři okna prohlížeče.

- 1. Na zobrazené webové stránce stiskněte tlačítko MENU a potom klepněte na položku Windows.
- 2. Klepněte na **kon**

Otevře se nové okno prohlížeče a přejde na nastavenou domovskou stránku.

# PŘEPÍNÁNÍ MEZI OKNY WEBOVÉHO PROHLÍŽEČE

- 1. Při prohlížení webové stránky postupujte některým z následujících způsobů:
- $\bullet$ Stiskněte tlačítko MENU a potom klepněte na položku Windows.
- $\bullet$ Provádějte gesto štípnutí (oddálení), dokud neuvidíte další okna prohlížeče.
- 2. Posouváním prstu na obrazovce zprava doleva vyberte okno prohlížeče, které chcete zobrazit.

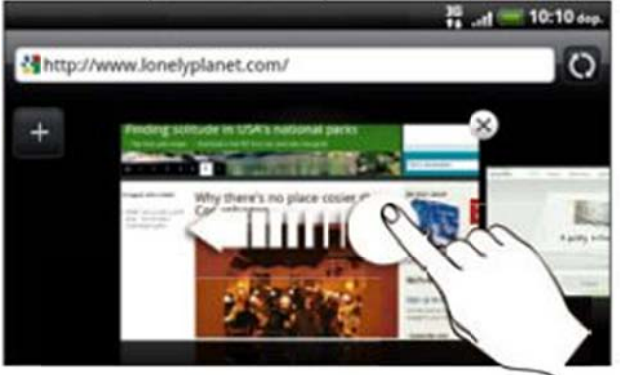

Lze provádět následující:

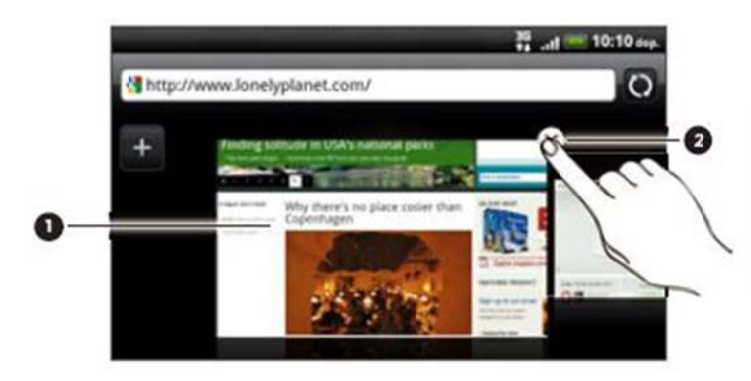

- Klepnutím zobrazíte webovou  $\mathbf{1}$ stránku na celé obrazovce.
- 2 Klepnutím na X zavřete webovou stránku.

# STAŻENI APLIKACI Z WEBU

Všechny stažené aplikace jsou ukládány na paměťovou kartu. Před stažením aplikace z webu se ujistěte, že jste do telefonu nainstalovali paměťovou kartu. Další informace o instalaci paměťové karty do telefonu najdete v kapitole Z Základní inform mace.

Dříve než bude možné stahovat aplikace z webu, je nutné povolit stahování v nastavení telefonu.

- 1. Na obrazovce Plocha stiskněte tlačítko MENU, pak klepněte na Nastavení.
- 2. Klepněte na položku Yabeype4en9 a pak zvolte zaškrtávací pole Neznámé zdroje.

Aplikace stažené z webu mohou pocházet z neznámých zdrojů. Chcete-li chránit telefon a své osobní údaje, stahujte aplikace jen z důvěryhodných zdrojů, jako je například Android Market. Viz také část "Vyhledávání a instalování aplikací ve službě Android Market" v kapitole Další aplikace.

#### Zobrazení stahovaných souborů:

Na zobrazené webové stránce stiskněte tlačítko MENU a potom klepněte na položku Další > Stahování.

### KOPÍROVÁNÍ TEXTU, VYHLEDÁVÁNÍ INFORMACÍ A SDÍLENÍ

Text můžete vybrat a pak provést následující operace:

- $\bullet$ Kopírovat jej.
- $\bullet$ Hledat jej pomocí Vyhledat Googlem.
- Hledat jej pomocí Vyhledat Googlem.<br>• Vyhledat jej Wikipedii, na YouTube nebo ve slovníku Slovník Google.
- Získat překlad textu z aplikace Překladač Google.
- Sdílet text v novém e-mailu, nebo multimediální zprávě či v aktualizaci stavu v sociální síti.

# VYHLEDANI TEXTU NA WEBOVE STRANCE

Na zobrazené webové stránce stiskněte tlačítko MENU a potom klepněte na položku Další > Najít na stránce.

Zadejte, co chcete hledat. Při zadávání znaků budou odpovídající znaky zvýrazněny. Klepnutím na levou nebo pravou šipku přejděte na předchozí nebo další odpovídající položku.

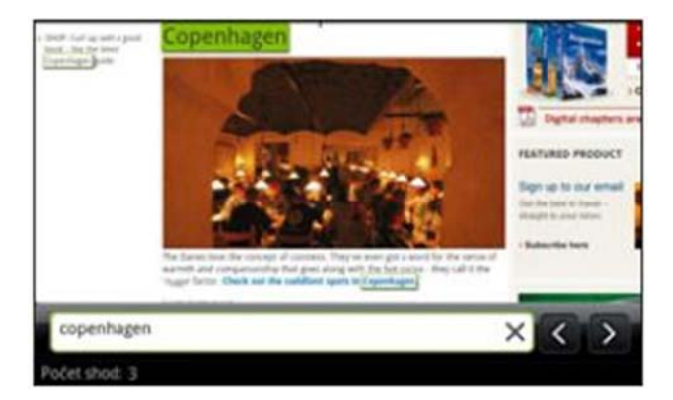

- 1. Stiskn něte a podržt te slovo.
- 2. Přetáhněte počáteční a koncovou značku a vyberte okolní text.

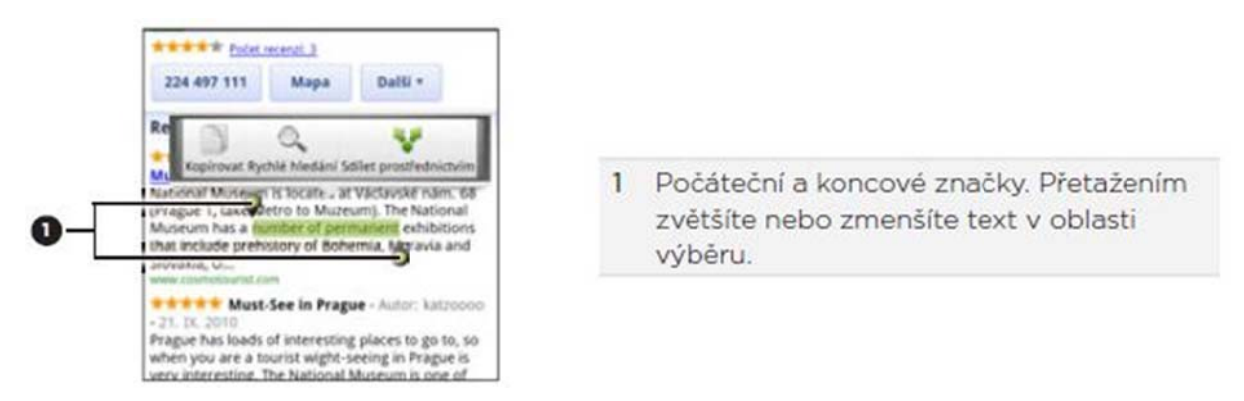

Chcete-li vybrat text v odkazu, stiskněte a podržte odkaz a pak klepněte na Kopírovat adresu URL odkazu.

# KOPÍROVÁNÍ A VKLÁDÁNÍ TEXTU

- 1. Po výběru textu, který chcete zkopírovat, klepněte na položku Pak je vybraný text zkopírování do schránky. 1. Po výběru textu, který chcete zkopírovat, klepněte na položku — . Pak je vybraný text<br>zkopírování do schránky.<br>2. V poli pro zadávání textu (například při sestavování zprávy) stiskněte a podržte bod, kam
- chcete text vložit.
- 3. Klepněte na Vložit.

# VYHLEDÁVÁNÍ NEBO PŘEKLÁDÁNÍ TEXTU

- 1. Po výběru textu, který chcete vyhledat nebo přeložit, klepněte na položku .
- 2. Klepněte na některou z n následujících karet:

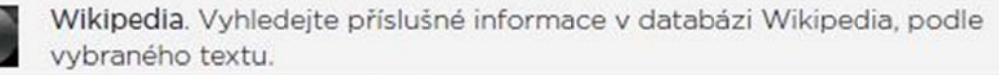

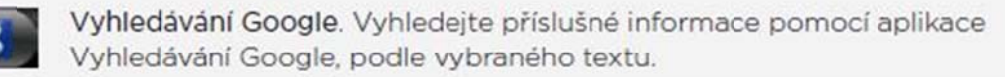

YouTube. Hledejte příslušná videa na YouTube, podle vybraného textu.

Překladač Google. Přeložte text do jiného jazyka.

Slovník Google. Vyhledejte vybraný text ve slovníku.

## VLOŽENI TEXTU DO NOVÉ ZPRAVY NEBO AKTUALIZACE STAVU SOCIALNI SITE

1. Po výběru textu, který chcete zkopírovat, klepněte na položku

2. Zvolte možnost pro vložení vybraného textu do nového e-mailu, textové nebo multimediální zprávy nebo aktualizace stavu sociální sítě, například Twitter.

# ZOBRAZENÍ ZÁLOŽEK A DŘÍVE NAVŠTÍVENÝCH STRÁNEK

Do telefonu můžete uložit libovolný počet záložek. Můžete také zpřístupnit Seznam historie webů, které jste navštívili, nebo rychle zobrazit nejnavštěvovanější stránky.

# ULOŽENÍ ZÁLOŽKY WEBOVÉ STRÁNKY

Na zobrazené webové stránce stiskněte tlačítko MENU a potom klepněte na položku Přidat záložku.

Je-li třeba, upravte název záložky a pak klepněte na tlačítko Přidat.

# OTEVÍRÁNÍ ZÁLOŽKY

- 1. Na zobrazené webové stránce stiskněte tlačítko MENU a potom klepněte na položku Záložky.
- 2. Na kartě Záložky **prej** přejděte na záložku, kterou chcete otevřít a pak na ni klepněte.

# ÚPRAVA ZÁLOŽKY

- 1. Na zobrazené webové stránce stiskněte tlačítko MENU a potom klepněte na položku Záložky.
- 2. Na kartě Záložky **stělení s**tiskněte tlačítko MENU a potom klepněte na položku Upravit.
- 3. Klepněte na záložku, kte rou chcete u upravit.
- 4. Zadejte změny a klepněte na položku Přidat.

# ZOBRAZENÍ DŘÍVE NAVŠTÍVENÝCH STRÁNEK

- 1. Na zobrazené webové stránce stiskněte tlačítko MENU a potom klepněte na položku Záložky.
- 2. Na kartě Historie přejděte na stránku, kterou chcete zobrazit a pak na ni klepněte.

# VYMAZÁNÍ SEZNAMU DŘÍVE NAVŠTÍVENÝCH WEBOVÝCH STRÁNEK

- 1. Na zobrazené webové stránce stiskněte tlačítko MENU a potom klepněte na položku Záložky.
- 2. Na kartě Historie stiskněte tlačítko MENU a potom klepněte na položku Vymazat historii.

# ZOBRAZENÍ ČASTO NAVŠTÉVOVANÉ STRÁNKY

- 3RAZENÍ ČASTO NAVŠTĚVOVANĚ STRÁNKY<br>1. Na zobrazené webové stránce stiskněte tlačítko MENU a potom klepněte na položku Záložky.
- 2. Na kartě Nejčastěji navštěvované přejděte na stránku, kterou chcete zobrazit a pak na ni k klepněte.

# VYMAZANI SEZNAMU NEJCASTEJI NAVSTIVENYCH WEBOVYCH STRANEK

- 1. Na zobrazené webové stránce stiskněte tlačítko MENU a potom klepněte na položku Záložky.
- 2. Na kartě Nejčastěji navštěvované stískněte tlačítko MENU a potom klepněte na položku Vymazat vše.

# ZMĚNA ZOBRAZENÍ ZÁLOŽEK NEBO NEJČASTĚJI NAVŠTĚVOVANÝCH STRÁNEK

- 1. Na zobrazené webové stránce stiskněte tlačítko MENU a potom klepněte na položku Záložky.
- 2. Na kartě Záložky **kole** nebo Nejčastěji navštěvované kole stiskněte tlačítko MENU a pak klepněte na tlačítko Miniatury, Seznam, nebo Mřížka a zobrazení změňte. Pokud se například nacházíte v zobrazení Miniatury a chcete zobrazit záložky v mřížce, stiskněte tlačítko MENU > Seznam, pak stiskněte tlačítko MENU > Mřížka.
## NASTAVENI MOZNOSTI PROHLIZECE

Prohlížeč lze přizpůsobit podle vlastních zvyklostí procházení. Pro používání prohlížeče lze nastavit možnosti zobrazení, ochrany soukromých údajů a zabezpečení.

Na obrazovce prohlížeče stiskněte tlačítko MENU a potom klepněte na položky Další > Nastavení.

## **DUAL S IM**

Telefon podporuje funkci dual sim. To znamená, že je možné využívat až 2 sim karty najednou, ovšem není to podmínkou. Při používání pouze jedné sim karty se telefon chová jako běžný jedno simkový přístroj. Používají-li se obě SIM karty, jejich souběžná aktivita se nijak vzájemně neomezuje. Uživatel je dostupný na obou telefonních číslech zároveň

Každý slot má své IMEI, se kterým se SIM karty přihlašují do sítě.

Aktivace a deaktivace jednotlivých SIM slotů se provádí v Nastavení > SIM management (správa) zaškrtnutím či odškrtnutím (na obrázku je zapnuta SIM karta ve slotu č.1).

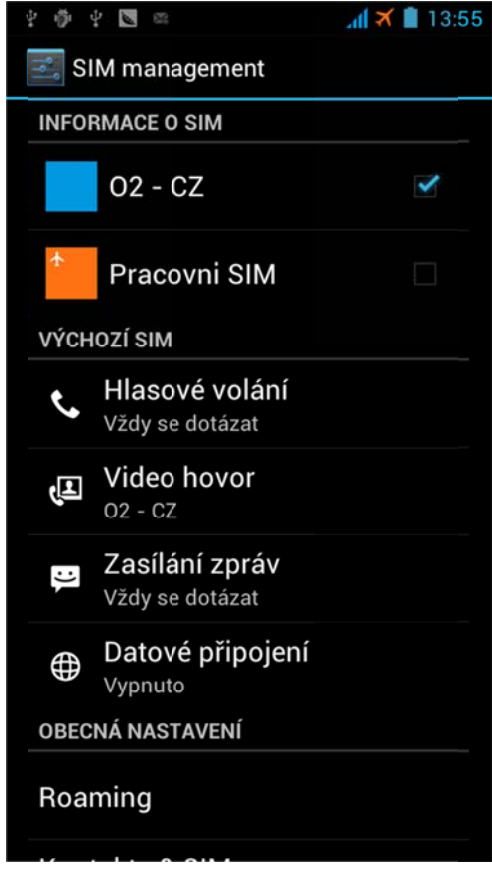

V nastavení je také možné si určit, zda chcete, aby pro hlasové volání, video hovory, zasílání zpráv či datové připojení byla výchozí SIM karta ze slotu č. 1 anebo č. 2 anebo, aby při daném úkonu vždy docházelo k dotazu, zda úkon provést přes SIM 1 či SIM 2.

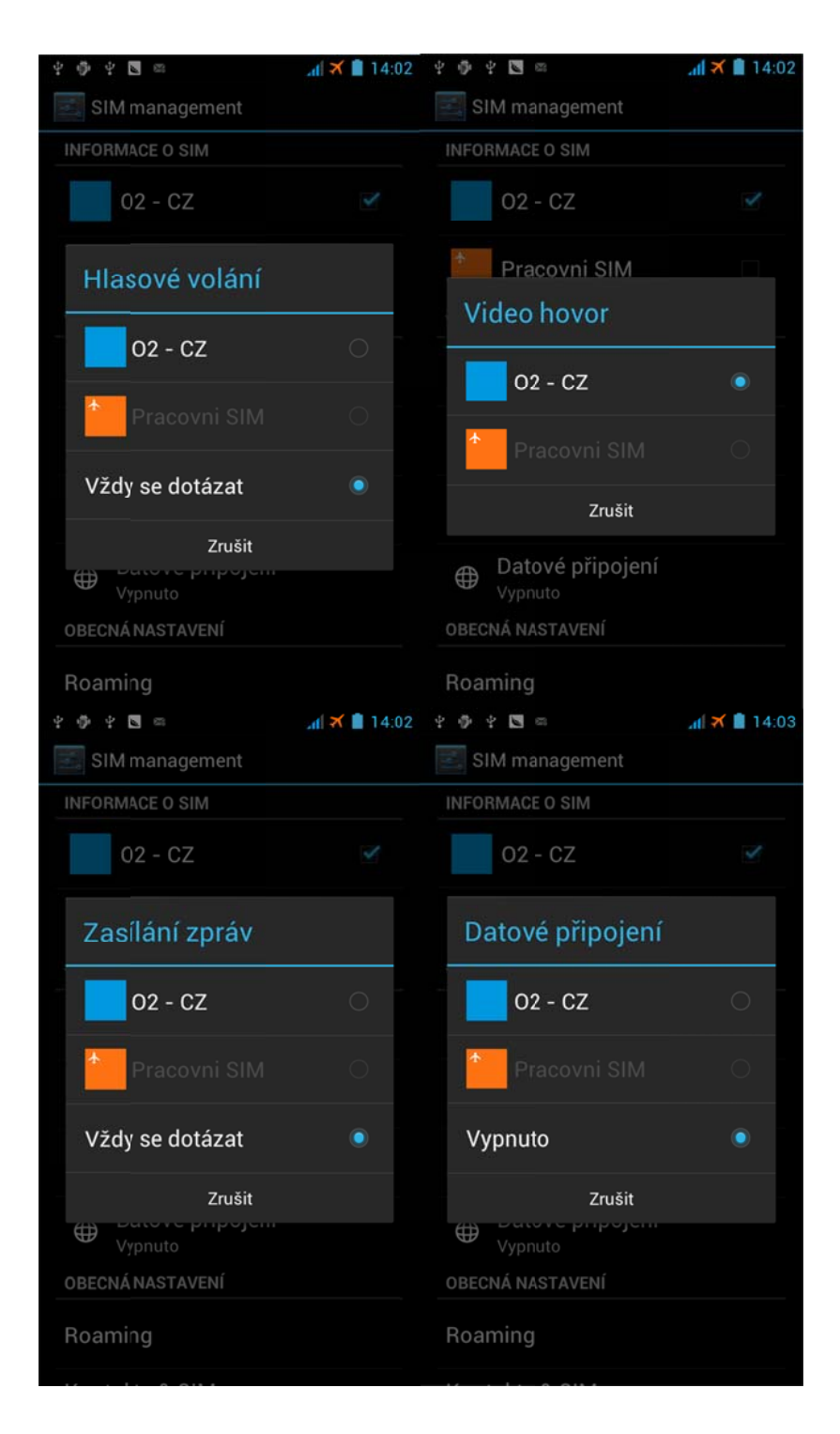

Poznámka: na obrázcích je stále SIM karta ve slotu č. 2 vypnuta, proto ve výběru není zvýrazněna.

Pokud zvolíte u hovorů volbu "Vždy se dotázať", bude to před hovorem vypadat takto:

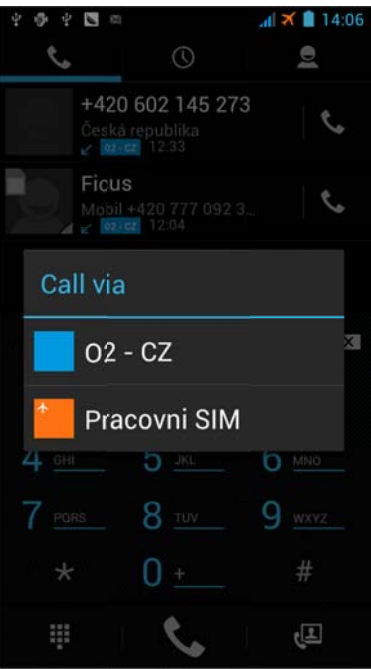

Vy klepnete na jednu ze SIM karet na displeji, kterou pro daný hovor chcete použít.

U SMS a MMS zpráv při vybrané volbě "Vždy se dotázať" to po stisknutí tlačítka pro odeslání vypadá takto:

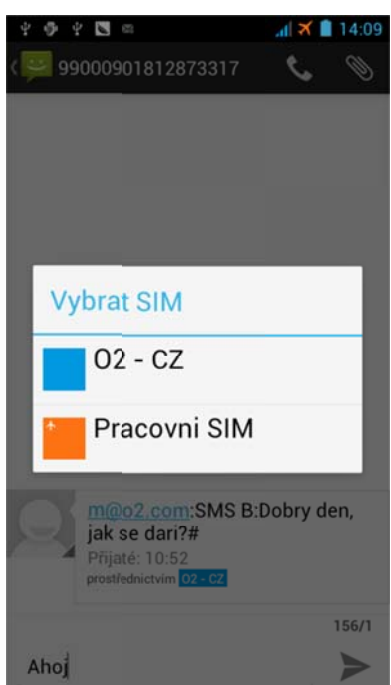

Nyní stačí klepnout na jednu ze SIM karet na displeji a zpráva se přes toto číslo odešle.

Nastavíte-li pro volání či zprávy jednu ze SIM karet, viz Výchozí SIM z prvního obrázku, bude tato akce přes danou SIM kartu provedena bez dotázání (bez vyskakovacího okna s výběrem SIM karty). Tato volba nastavení je výhodná pro případy, že jedna ze SIM karet slouží pouze pro jeden typ úkonů: volání, zprávy či datové připojení.

## PŘIŘAZENÍ SIM KARTY KE KONTAKTU

Toto nastavení umožňuje si k libovolnému kontaktu (kontaktům) přiřadit napevno jakou SIM kartu budu pro daný kontakt vždy využívat.

Tato volba se hodí například pro kontaktování blízké osoby ze svého soukromého čísla bez rušení vyskakovacího okna s výběrem s jakým chci hovor či zprávu provést. K hovoru či zaslání zprávy dochází ihned.

Pro využívání této volby musí být kontakty uloženy v paměti telefonu.

- 1. Na Výchozí obrazovce klepněte na aplikaci Lidé **Leciu** na Ploše telefonu či v menu.
- 2. Vyberte prostřední kartu Já (kontakty).
- 3. Klepněte prstem na jméno kontaktu, u kterého chcete přiřazení provést.
- 4. Stiskněte tlačítko menu a z nabídky vyberte "Associate SIM card" (přiřadit SIM kartu) viz o obrázek.

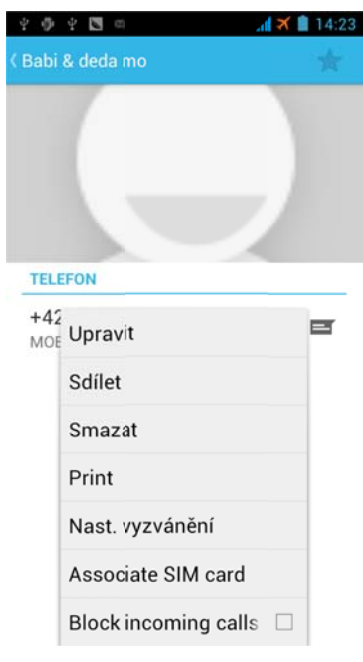

- 5. Do daného kontaktu přibude nový řádek "Associated SIM" (přiřazená SIM).
- 6. Klepněte na tento řádek a vyberte požadovanou SIM kartu, kterou chcete ke kontaktu přiřadit.